# Nigeria Government

# Framework Contract for SaaS e-Procurement Solution

End-user Buyer Manual\_v1.2 Issue 01 Version 1.2

# EUROPEAN DYNAMICS S.A.

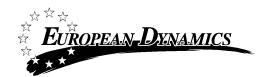

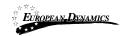

# **Modification History**

| Date      | Version | Author | Comments        |
|-----------|---------|--------|-----------------|
| 20/8/2021 | 1.2     | ED     | Updated version |

20/8/2021

End-user Buyer Manual\_v1.2.docx

Page 2 of 206

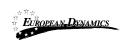

# Table of Content

| 1 | MINIM     | JM AND RECOMMENDED SYSTEM REQUIREMENTS                         |               |
|---|-----------|----------------------------------------------------------------|---------------|
| 2 | BIDDIN    | G GENERAL FUNCTIONALITY                                        |               |
|   | 2.1 GENE  | ral Usage Guidelines                                           |               |
|   |           | ROCESS MENU FUNCTIONALITY                                      |               |
|   |           | PAGE                                                           |               |
|   | 2.3.1     | Login Section                                                  |               |
|   | 2.3.2     | Search Section                                                 |               |
|   | 2.4 LOGIN | I TO THE SYSTEM                                                |               |
|   | 2.5 LOGIN | I TO THE SYSTEM FOR THE FIRST TIME                             | 23            |
|   |           | OUT FROM THE PLATFORM                                          |               |
|   | 2.7 PASS  | vord Recovery                                                  |               |
|   | 2.8 MAIN  | TENANCE OF USER'S PROFILE                                      |               |
|   |           | ILE FORMAT SUPPORT                                             |               |
|   | 2.10 XI   | S FILE UPLOAD VALIDATION                                       |               |
|   | 2.11 Pr   | OCURING AND DISPOSING ENTITY MANAGEMENT - SYSTEM ROLES         | 34            |
|   | 2.11.1    | Edit Organisation Details                                      | 35            |
|   | 2.11.2    | View the Users Belonging to the Procuring and Disposing Entity | 36            |
|   | 2.11.3    | Insert a New User in a Procuring and Disposing Entity          |               |
|   | 2.11.4    | Department Management                                          | 40            |
|   | 2.11.5    | Edit User's Details                                            |               |
|   | 2.11.6    | Logon Notifications                                            |               |
|   | 2.11.7    | Approving Registrations                                        |               |
|   | 2.11.8    | Child PDE Registration                                         |               |
|   | 2.12 SE   | ARCHING FUNCTIONALITY                                          |               |
|   | 2.12.1    | Simple Search                                                  |               |
|   | 2.12.2    | Advanced Search                                                |               |
|   | 2.12.3    | Current Processes Search                                       | 56            |
| 3 | PRIOR I   | NFORMATION NOTICES                                             | 57            |
|   | 3.1.1     | Creation & Publication of a Prior Information Notice           |               |
|   | 3.1.2     | Editing of an Prior Information Notice                         |               |
|   | 3.1.3     | View all Prior Information Notices                             |               |
|   | 3.2 ANNU  | IAL PROCUREMENT AND DISPOSAL PLAN (APDP)                       |               |
|   | 3.2.1     | Create New Cycle of an Annual Procurement and Disposal Plan    |               |
|   | 3.2.2     | Submit Annual Procurement Plan                                 |               |
|   | 3.2.3     | Annual Procurement & Disposal Plan Consolidation               |               |
|   | 3.2.4     | Annual Procurement & Disposal Plan Review                      |               |
|   | 3.2.5     | Annual Procurement & Disposal Plan Publication                 |               |
|   | 3.2.6     | View Published APDP                                            |               |
|   | 3.2.7     | Modify Published APDP                                          |               |
| 2 | 20/8/2021 | End-user Buyer Manual_v1.2.docx                                | Page 3 of 206 |

# EUROPEAN DYNAMICS Nigeria Government - Framework Contract for SaaS e-Procurement Solution End-user Buyer Manual\_v1.0

| 3.3 Proc  | ESS WORKSPACE                                                             | 73            |
|-----------|---------------------------------------------------------------------------|---------------|
| 3.3.1     | Preparation of a Process                                                  | 73            |
| 3.3.2     | Association of Procuring and Disposing Entity Users                       | 80            |
| 3.3.3     | Process Documents                                                         | 85            |
| 3.4 DEFIN | IE WORKFLOW                                                               | 87            |
| 3.5 DEFIN | IE EVALUATION CRITERIA                                                    | 87            |
| 3.5.1     | Import Criteria                                                           |               |
| 3.5.2     | Define Process Criteria                                                   |               |
| 3.5.3     | Create Process Structure with Lots                                        |               |
| 3.6 CREA  | TE / PUBLISH PROCESS NOTICE                                               | 106           |
| 3.7 INVIT | ATIONS                                                                    | 109           |
| 3.8 CLARI | FICATIONS                                                                 | 113           |
| 3.8.1     | Create an Offline Request for Clarification                               | 116           |
| 3.8.2     | Creation of a Clarification without Request                               | 117           |
| 3.9 BID C | PENING                                                                    | 118           |
| 3.9.1     | Unlock Bids – 1 <sup>st</sup> OP                                          | 119           |
| 3.9.2     | Offline Bids                                                              | 120           |
| 3.9.3     | Approve Unlocking – 2 <sup>nd</sup> OP                                    |               |
| 3.10 Ev   | /ALUATION OF BIDS                                                         | 126           |
| 3.10.1    | Conflict of Interest Declaration                                          | 126           |
| 3.10.2    | Clarifications during Evaluation                                          |               |
| 3.10.3    | Evaluation of Bids                                                        |               |
| 3.10.4    | Postqualification                                                         |               |
| 3.10.5    | Evaluation Report                                                         |               |
| 3.10.6    | Manage Evaluation Report                                                  |               |
| 3.10.7    | Complaints                                                                | 151           |
| 3.11 A    | DMINISTRATIVE REVIEWS                                                     | 155           |
| 3.12 E-   | Auctions Functionality                                                    | 166           |
| 3.12.1    | Creation of an e-Auction event                                            |               |
| 3.12.2    | Scheduling the e-Auction                                                  |               |
| 3.12.3    | List of e-Auction events                                                  |               |
| 3.12.4    | Preview of an active e-Auction event                                      |               |
| 3.12.5    | Creation of a practice e-Auction event (Prior to the actual event)        |               |
| 3.12.6    | Reschedule an e-Auction event (enabled only prior to the actual e-Auction | •             |
| 3.12.7    | Cancel of an e-Auction event                                              |               |
| 3.12.8    | Attend the e-Auction event                                                |               |
| 3.12.9    | Suspend an e-Auction event                                                |               |
| 3.12.10   | 5                                                                         |               |
| 3.12.11   | Preview of a completed e-Auction                                          |               |
|           | NAL RANKING                                                               |               |
| 3.13.1    | Offline Evaluation Results                                                |               |
|           | RAMEWORK AGREEMENTS (FAS)                                                 |               |
| 3.14.1    | Establishing an FA                                                        |               |
| 3.14.2    | Create a mini- process                                                    |               |
| 20/8/2021 | End-user Buyer Manual_v1.2.docx                                           | Page 4 of 206 |

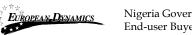

Nigeria Government - Framework Contract for SaaS e-Procurement Solution End-user Buyer Manual\_v1.0

| 3.15 Cor | NTRACT AWARDING                      |     |
|----------|--------------------------------------|-----|
| 3.15.1   | Draft Contract(s)                    |     |
| 3.15.2   | Contract Document                    | 196 |
| 3.15.3   | Contract Approval                    | 196 |
| 3.15.4   | Finalise Contracts                   | 201 |
| 3.15.5   | Publication of Contract Award Notice | 202 |
| 3.16 HEI | PDESK CONTACT DETAILS                | 205 |

20/8/2021

End-user Buyer Manual\_v1.2.docx

Page 5 of 206

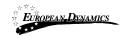

# **Table of Figures**

| Figure 1: Example of a table header                                   |               |
|-----------------------------------------------------------------------|---------------|
| Figure 2: The Process Menu (collapsed)                                |               |
| Figure 3: The Process Menu (expanded)                                 |               |
| Figure 4: Main page                                                   |               |
| Figure 5: Login panel                                                 |               |
| Figure 6: Search panel                                                |               |
| Figure 7: User login                                                  |               |
| Figure 8: Wrong credentials                                           |               |
| Figure 9: Confirmation email received during registration             |               |
| Figure 10: The transaction number                                     |               |
| Figure 11: Confirmation of the user agreement                         |               |
| Figure 12: Confirmation of the System Requirements                    |               |
| Figure 13:Edit User's Password                                        |               |
| Figure 14: Logout functionality                                       |               |
| Figure 15: Password recovery/change                                   |               |
| Figure 16: Email containing a registration transaction and unique acc |               |
| Figure 17: Resetting the password                                     |               |
| Figure 18: Edit User's Profile                                        |               |
| Figure 19: Password Configuration Rules                               |               |
| Figure 20: PDE Administration menu                                    |               |
| Figure 21: Management of Procuring and Disposing Entity Details       |               |
| Figure 22: Editing Organisation details                               |               |
| Figure 23: Display of users belonging to the PDE                      |               |
| Figure 24: Insert a new user in a Procuring and Disposing Entity      |               |
| Figure 25: Editing user details                                       |               |
| Figure 26: Logon notifications                                        |               |
| Figure 27: Logon notifications administrator action confirmation e-m  | ail 44        |
| Figure 28: Logon notification e-mail                                  |               |
| Figure 29: List of Registration                                       |               |
| Figure 30: Pending provider registration payment                      |               |
| Figure 31: Approve pending registration                               |               |
| Figure 32: Approve modified Organisation                              |               |
| Figure 33: Register Child PDE option                                  |               |
| Figure 34: Register Child PDE page                                    |               |
|                                                                       | Page 6 of 206 |

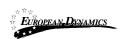

| Figure 35: Sub AO and Sub HF user roles                           |                |
|-------------------------------------------------------------------|----------------|
| Figure 36: Simple Search Menu                                     |                |
| Figure 37: Simple search for Organisation                         |                |
| Figure 38: Advanced search for a Process                          |                |
| Figure 39: Advanced search for a Procuring and Disposing Entity   |                |
| Figure 40: Advanced search for Procuring and Disposing Entity use |                |
| Figure 41: Advanced search for an Annual Procurement and Dispo    | sal Plan entry |
|                                                                   | 55             |
| Figure 42: Current Processes search                               |                |
| Figure 43: Prior Information Notices section                      |                |
| Figure 44: Prior Information Notice                               |                |
| Figure 45: Select Notice Form                                     |                |
| Figure 46: Populate Prior Information Notice                      |                |
| Figure 47: Publish Prior Information Notice                       |                |
| Figure 48: Prior Information Notices (1)                          |                |
| Figure 49: Published Notices                                      |                |
| Figure 50: APDP Section                                           |                |
| Figure 51: Create New APDP Cycle                                  |                |
| Figure 52: Annual Procurement Plan link                           |                |
| Figure 53: Submit APDP response                                   |                |
| Figure 54: How to complete the online form – Add Entry (1)        |                |
| Figure 55: How to complete the online form (2)                    |                |
| Figure 56: How to complete the online form (3)                    |                |
| Figure 57: Template for the Annual Procurement and Disposal Plan  |                |
| Figure 58: Template to be filled in for the APDP.                 |                |
| Figure 59: Submit for Approval                                    |                |
| Figure 60: RDPCM/RDPCS user approval                              |                |
| Figure 61: AO user approval                                       |                |
| Figure 62: Publish submitted plans                                |                |
| Figure 63: Publish APDP                                           |                |
| Figure 68: APDP Option                                            |                |
| Figure 64: View published APDPs                                   |                |
| Figure 65: Launch process creation                                |                |
| Figure 66: Select Process Type                                    |                |
| Figure 67: Process Workspace                                      |                |
| Figure 68: Search for APDP entry to link to process               |                |
| 20/8/2021     End-user Buyer Manual_v1.2.docx                     | Page 7 of 206  |
|                                                                   | 5              |

| Figure 69: Select APDP entry                                                        |               |
|-------------------------------------------------------------------------------------|---------------|
| Figure 70: Workspace details populated                                              |               |
| Figure 71: Edit details                                                             |               |
| Figure 72: Finalise editing                                                         |               |
| Figure 73: Associate officers                                                       |               |
| Figure 74: Define roles                                                             |               |
| Figure 75: Search for user to be associated with a specific role (1)                |               |
| Figure 76: Search for user to be associated with a specific role (2)                |               |
| Figure 77: Modifying the role of an associated user                                 |               |
| Figure 78: Association of PMO and Auditor Users by HPM user                         |               |
| Figure 79: Menu option                                                              |               |
| Figure 80: Add process documents                                                    |               |
| Figure 81: Create/load/edit document                                                |               |
| Figure 82: Define Workflow                                                          |               |
| Figure 83: Import evaluation criteria XML file                                      |               |
| Figure 84: Template structures menu                                                 |               |
| Figure 85: Search for previous processes                                            |               |
| Figure 86: Template structures search results                                       |               |
| Figure 87: Definition and Management Menus                                          |               |
| Figure 88: Define Section                                                           |               |
| Figure 89: Criterion type: text field                                               |               |
| Figure 90: Criterion type: text area                                                |               |
| Figure 91: Criterion type: Number with linear evaluation formula                    |               |
| Figure 92: Criterion type: Number with step evaluation formula                      |               |
| Figure 93: Criterion type: file                                                     |               |
| Figure 94: Criterion type: List                                                     |               |
| Figure 95: Criterion Type: Date                                                     |               |
| Figure 96: Provider read only criterion                                             |               |
| Figure 97: Detailed Envelope's weight                                               |               |
| Figure 98: Financial Envelope's weight                                              |               |
| Figure 99: Example of the financial envelope                                        |               |
| Figure 100: Definition of the financial element                                     |               |
| Figure 101: Define Financial Criterion                                              |               |
| Figure 102: Successful process structure validation                                 |               |
| Figure 103: Violation of a validation rule in a process structure                   |               |
| Figure 104: Selection of Lot                                                        |               |
| 11gure 104. Selection of Lot.       20/8/2021       End-user Buyer Manual_v1.2.docx | Page 8 of 206 |
|                                                                                     |               |

| Figure 105: Copy Lot Structure                                 |               |
|----------------------------------------------------------------|---------------|
| Figure 106: Create Process Notice                              |               |
| Figure 107: Available Notice Forms page                        |               |
| Figure 108: Form filling tool / notice details                 |               |
| Figure 109: Contract notice publication                        |               |
| Figure 110: Invitations tab / Create new invitation            |               |
| Figure 111: Invitation page                                    |               |
| Figure 112: Review Process Modification task                   |               |
| Figure 113: View Modifications button                          |               |
| Figure 114: View Modifications page                            |               |
| Figure 115: Accept/Reject Modifications                        | 113           |
| Figure 116: View clarification request                         |               |
| Figure 117: Reply to clarification request                     | 115           |
| Figure 118: Publish clarification request                      |               |
| Figure 119: View published clarifications                      |               |
| Figure 120: Offline request for clarifications                 |               |
| Figure 121: Clarification without a request                    |               |
| Figure 122: Open bids task                                     |               |
| Figure 123: Confirm bids to be opened                          |               |
| Figure 124: 1 <sup>st</sup> OP view for offline bid submission |               |
| Figure 125: Add bids received offline                          |               |
| Figure 126: Search for the Provider that submitted offline bid |               |
| Figure 127: View of bids to be opened for offline submission   |               |
| Figure 128: 2 <sup>nd</sup> OP Confirm Bids Opening            |               |
| Figure 129: Opened bids list view and opening report           |               |
| Figure 130: Conflict of interest task                          |               |
| Figure 131: Conflict of interest declaration                   |               |
| Figure 132: BEC declaration responses menu selection           |               |
| Figure 133: Evaluation committee member declarations           |               |
| Figure 134: Replace conflicted evaluator                       |               |
| Figure 135: Search for replacement evaluator                   |               |
| Figure 136: Disassociate conflicted evaluator                  |               |
| Figure 137: Clarifications link under the Process Menu         |               |
| Figure 138: New clarification during evaluation                |               |
| Figure 139: New task for clarification during evaluation       |               |
| Figure 140: Evaluation clarifications list                     |               |
| 20/8/2021 End-user Buyer Manual_v1.2.docx                      | Page 9 of 206 |
|                                                                |               |

|                                                                       | 107           |
|-----------------------------------------------------------------------|---------------|
| Figure 141: Evaluation task                                           |               |
| Figure 142: Criteria evaluation                                       |               |
| Figure 143: Preliminary Criteria Evaluation                           |               |
| Figure 144: Detailed Criteria Evaluation                              |               |
| Figure 145: Financial Criteria Evaluation                             |               |
| Figure 146: Financial Value Pending Review from Provider              |               |
| Figure 147: Review individual evaluations                             |               |
| Figure 148: Postqualifications task                                   |               |
| Figure 149: Postqualification menu selection                          |               |
| Figure 150: Postqualifications page                                   |               |
| Figure 151: Request for postqualification                             |               |
| Figure 152: View postqualification response                           |               |
| Figure 153: Conclude the postqualification phase                      |               |
| Figure 154: Generate evaluation report task                           |               |
| Figure 155: Generate Evaluation Report page                           | 145           |
| Figure 156: Evaluation report menu item page                          |               |
| Figure 157: Approve / Reject Evaluation Report                        | 147           |
| Figure 158: Conclude evaluation                                       |               |
| Figure 159: Conclude Negotiation task - PC task list                  |               |
| Figure 160: Conclude Negotiation                                      |               |
| Figure 161: Approve Negotiation Outcome task - Contracts Commit       | tee task list |
|                                                                       |               |
| Figure 162: Approve Negotiation Outcome task                          | 150           |
| Figure 163: Post Anouncement of Results                               |               |
| Figure 164: Feedback menu item                                        | 152           |
| Figure 165: Create Complaint                                          |               |
| Figure 166: List of Complaints                                        |               |
| Figure 167: Respond to feedback request                               |               |
| Figure 168: Administrative reviews menu selection                     |               |
| Figure 169: AO task list - Review Complaint to the Accounting Officer |               |
| Figure 170: Select and edit Administrative Review                     |               |
| Figure 171: Submit Administrative Review                              |               |
| Figure 172: Assign Complaint Reviewer task                            |               |
| Figure 173: Associate complaint review user(s)                        |               |
| Figure 174: Complaint Reviewer task list- Review Complaint            |               |
| Figure 175: Select and edit Administrative Review                     |               |
| 6                                                                     | age 10 of 206 |
|                                                                       |               |

| Figure 176: Submit Administrative Review                          |                |
|-------------------------------------------------------------------|----------------|
| Figure 177: Associated Appeal Tribunal user                       |                |
| Figure 178: Submit Administrative Review                          |                |
| Figure 179: PC's task list - Act on Administrative Review Outcome |                |
| Figure 180: Manage Administrative Review                          |                |
| Figure 181: Round based event                                     |                |
| Figure 182: Time based event                                      |                |
| Figure 183: Combination event                                     |                |
| Figure 184: Manual Definition of Visibility settings              |                |
| Figure 185: Upload general instructions                           |                |
| Figure 186: Scheduling e-Auction                                  |                |
| Figure 187: Scheduling e-Auction                                  |                |
| Figure 188: List of e-Auctions events                             |                |
| Figure 189: e-Auctions Id                                         |                |
| Figure 190: Relevant information                                  |                |
| Figure 191: Re-schedule an e-Auction                              |                |
| Figure 192: Cancel an e-Auction event                             |                |
| Figure 193: Attend an e-Auction event is real time (1)            |                |
| Figure 194: Attend an e-Auction event is real time (2)            |                |
| Figure 195: Attend an e-Auction event is real time (3)            |                |
| Figure 196: Suspend an e-Auction event                            |                |
| Figure 197: Details of a suspended e-Auction event                |                |
| Figure 198: Message board                                         |                |
| Figure 199: Selection of recipients                               |                |
| Figure 200: Completed e-Auction Report                            |                |
| Figure 201: Details of the e-Auction event (1)                    |                |
| Figure 202: Details of the e-Auction event (2)                    |                |
| Figure 203: Confirm post-standstill ranking                       |                |
| Figure 204: Provide offline evaluation results                    |                |
| Figure 205: Offline provider ranking comments                     |                |
| Figure 206: Task "Conclude Framework Agreement"                   |                |
| Figure 207: Establish FA page                                     |                |
| Figure 208: List of FAs option                                    |                |
| Figure 209: Mini-process option                                   |                |
| Figure 210: Mini-Processes page                                   |                |
| Figure 211: Mini- process workspace                               |                |
| 20/8/2021     End-user Buyer Manual_v1.2.docx                     | Page 11 of 206 |
|                                                                   | 0              |

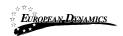

| Figure 212: Contract Manager's Award Contracts Task                     | 195 |
|-------------------------------------------------------------------------|-----|
| Figure 213: Process contracts page                                      | 195 |
| Figure 214: Awarding page                                               | 196 |
| Figure 215: Request for Contract Reviewer                               |     |
| Figure 216: Associate Contract Reviewer task                            | 197 |
| Figure 217: Search Results for the Association of the Contract Reviewer | 198 |
| Figure 218: Contract Reviewer's Review Contract task                    | 198 |
| Figure 219: Approve/Reject Contract                                     |     |
| Figure 220: Reject Contract                                             | 199 |
| Figure 221: Approve/Reject Contract by Solicitor General                | 200 |
| Figure 222: Request Providers Acceptance button                         |     |
| Figure 223: Finalise awarded contracts                                  | 201 |
| Figure 224: Publish Contract Award Notice task                          | 202 |
| Figure 225: Notice and Process documents page                           | 202 |
| Figure 226: Available Notices Forms                                     |     |
| Figure 227: Contract Award Notice creation                              |     |
| Figure 228: Contract Award Notice publication                           | 204 |
| Figure 229: Contact us link                                             |     |
| Figure 230: Contact us form                                             |     |
|                                                                         |     |

End-user Buyer Manual\_v1.2.docx

Page 12 of 206

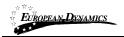

# Table of Tables

| Table 1: Pagination options |  |
|-----------------------------|--|
| Table 2: Additional options |  |
| Table 3: Search options     |  |

20/8/2021

End-user Buyer Manual\_v1.2.docx

Page 13 of 206

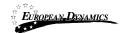

# Acronyms / Abbreviations

| Acronym | Term                                                              |  |  |
|---------|-------------------------------------------------------------------|--|--|
| AO      | Accounting Officer                                                |  |  |
| API     | Application Programming Interface                                 |  |  |
| APDP    | Annual Procurement and Disposal Plan                              |  |  |
| BPT     | Bid Preparation Tool                                              |  |  |
| RDPCM   | Resident Due Process Committee Member                             |  |  |
| RDPCS   | Resident Due Process Committee Secretary                          |  |  |
| CPMS    | European Dynamics Contract Performance Management System          |  |  |
| CQS     | Consultants Qualification Selection                               |  |  |
| BECC    | Bid Evaluation Committee Chairperson                              |  |  |
| BEC     | Bid Evaluation Committee                                          |  |  |
| ED      | EUROPEAN DYNAMICS                                                 |  |  |
| EOI     | Expression of Interest                                            |  |  |
| ePPS    | European Dynamics electronic Public Procurement System            |  |  |
| FA      | Framework Agreement                                               |  |  |
| FBS     | Fixed Budget Selection                                            |  |  |
| FDR     | Further Discount Rate                                             |  |  |
| GUI     | Graphical User Interface                                          |  |  |
| HD      | Head of Department                                                |  |  |
| HEB     | Highest Evaluated Bid                                             |  |  |
| HF      | Head of Finance                                                   |  |  |
| HPDU    | Head of Procuring and Disposal Unit                               |  |  |
| HPM     | Head of Performance Monitoring                                    |  |  |
| NSPPB   | Nigeria State Public Procurement Board                            |  |  |
| LCS     | Least Cost Selection                                              |  |  |
| LO      | Legal Officer                                                     |  |  |
| JSON    | JavaScript Object Notation                                        |  |  |
| NGN     | Nigerian Naira                                                    |  |  |
| NUTS    | Nomenclature of Territorial Units for Statistics (used in the EU) |  |  |
| OCDS    | Open Contracting Data Standard                                    |  |  |
| OP      | Bid Opener                                                        |  |  |
| PDE     | Procuring and Disposing Entity                                    |  |  |
| PIN     | Prior Information Notice                                          |  |  |

20/8/2021

End-user Buyer Manual\_v1.2.docx

Page 14 of 206

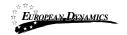

Nigeria Government - Framework Contract for SaaS e-Procurement Solution End-user Buyer Manual\_v1.0

| Acronym | Term                                               |
|---------|----------------------------------------------------|
| РО      | Procurement Officer                                |
| QBS     | Quality Based Selection                            |
| PMO     | Performance Monitoring Officer                     |
| QCBS    | Quality and Cost Based Selection                   |
| RFP     | Request for Proposal                               |
| RfPQ    | Request for Pre-Qualification                      |
| RN      | Received Note (for all procurement categories)     |
| SA      | System Administrator                               |
| TCS     | Technical Compliance Selection                     |
| UNSPSC  | United Nations Standard Products and Services Code |
| URL     | Uniform Resource Locator                           |

20/8/2021

End-user Buyer Manual\_v1.2.docx

Page 15 of 206

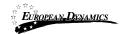

# 1 Minimum and Recommended System Requirements

Minimum requirements:

| Minimum requirements:                                                                                                    |
|----------------------------------------------------------------------------------------------------|
| Relatively recent Operating System (e.g. Windows XP or 7, or equivalent)<br>Office tools (e.g. MS Office support MS Word, MS Excel, or equivalent) |
| Email client (e.g. MS Outlook, or equivalent) with access to the end-user's                                                                        |
| mailbox                                                                                                    |
| Browser: Internet Explorer (11 or higher), or Firefox (40 or higher), or                                                                           |
| Opera / Chrome / Safari (latest)                                                                                                    |
| Session Cookies: enabled                                                                                                    |
| Window Resolution: 1024 x 768                                                                                                    |
| PDF viewer (e.g. Adobe PDF Reader, or equivalent)                                                                                                  |
| Compression/decompression software (e.g. 7zip, winrar, or equivalent)                                                                              |
| JavaScript enabled, for full end-user experience                                                                                                   |
| Access to the Internet through HTTP/HTTPS                                                                                                    |
| A valid e-mail address                                                                                                    |
| Pop-up blockers disabled                                                                                                    |
| Recommended requirements:                                                                                                    |
| Windows 7, or above                                                                                                    |
| MS Office 2003, or above                                                                                                    |
| Email client (e.g. MS Outlook, or equivalent) with access to the end-user's                                                                        |
| mailbox                                                                                                    |
| Browser: Internet Explorer (11 or higher), or Firefox (45.0.1 or higher)                                                                           |
| Session Cookies: enabled                                                                                                    |
| Window Resolution: 1024 x 768                                                                                                    |
| PDF viewer (e.g. Adobe PDF Reader, or equivalent)                                                                                                  |
| JavaScript enabled, for full end-user experience                                                                                                   |
| Compression/decompression software (e.g. 7zip, winrar, or equivalent)                                                                              |
| Access to the Internet through HTTP/HTTPS                                                                                                    |
| A valid e-mail address                                                                                                    |
| Pop-up blockers disabled                                                                                                    |
| Top up sidencib ububieu                                                                                                    |
|                                                                                                    |

20/8/2021

End-user Buyer Manual\_v1.2.docx

Page 16 of 206

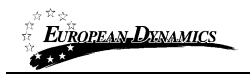

# 2 Bidding General Functionality

### 2.1 General Usage Guidelines

The procurement modules of the e-GP system will provide the following common navigation behaviour/functionality.

**Tabular display**: Any data displayed in tabular format will have a header which helps the user to navigate.

| SEARCH RESULTS                |                  |                             |              |          |               |                        | ⊞ ▼                               |
|-------------------------------|------------------|-----------------------------|--------------|----------|---------------|------------------------|-----------------------------------|
| 10 🗙 Results per page   Displ | aying: 1-10   11 | results in total.           |              |          |               |                        | « < Page 1 - > »                  |
| # Process No 🛶                | PE               | Bids Submission<br>Deadline | Procedure ** | Status 🛶 | Notice<br>PDF | Publication<br>Date ++ | Estimated Total<br>Contract Value |

#### Figure 1: Example of a table header

The arrows **\*\*** are used for sorting the results (in ascending/descending order) by

the corresponding field. The button is used to hide/ show a number of fields in the table. Any search query or list, with more than a page of results, will include the following navigation buttons:

#### Table 1: Pagination options

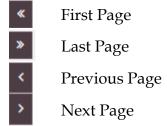

The following buttons are also widely used within e-GP:

#### Table 2: Additional options

20/8/2021 End-user Buyer Manual\_v1.2.docx

Page 17 of 206

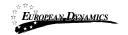

- **Calendar Button**. Selecting this button opens a calendar enabling the user to select a date
- Search Button. Selecting this button opens a searching window enabling the user to search for various codes (e.g. UNSPSC codes)
- **Clear Button**. This button clears the selection of the user

# 2.2 The Process Menu Functionality

During the creation and manipulation of a process, the Process Menu contains all available choices to the user. The Process Menu is collapsed by default:

Figure 2: The Process Menu (collapsed)

If the user selects the Process Menu, it will be expanded to show all available functionalities. The user can select any of the provided functionalities:

| 🔳 Process Menu 🕇     |  |
|----------------------|--|
| View Process         |  |
| Create Complaint     |  |
| Process Documents    |  |
| Short-list Providers |  |
| Clarifications       |  |
| Bids                 |  |
| Evaluation Report    |  |
| Restricted Area      |  |
| Specify Alerts       |  |

Figure 3: The Process Menu (expanded)

20/8/2021

End-user Buyer Manual\_v1.2.docx

Page 18 of 206

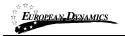

Selecting the Process Menu, again, will collapse it (Figure 2).

# 2.3 Main Page

| Homepage                                                                                           |                                             | Search Option        | Q C Login                                   |
|----------------------------------------------------------------------------------------------------|---------------------------------------------|----------------------|---------------------------------------------|
|                                                                                                    |                                             | $\Delta \Delta 4$    | 10 1                                        |
| Search Options                                                                                     | ×                                           | Q<br>Advanced Search | $\sim$ ( )                                  |
|                                                                                                    |                                             |                      |                                             |
| General Information                                                                                | a.                                          | News                 | $\langle - \rangle = \langle \cdot \rangle$ |
| Welcome                                                                                            |                                             |                      |                                             |
| O QUEX DUDE                                                                                        | PLACIC NOTICE                               |                      |                                             |
| Hegitter yourself and your organization in the system     Othan eccess to the user manuals         | 2                                           |                      |                                             |
| View the initial process publications     Find a specific process by marching the process registry |                                             |                      |                                             |
| View the details of a process and navigate through at the available of                             | conetation                                  |                      |                                             |
| Openisad available documentation                                                                   |                                             |                      |                                             |
| Information Menu                                                                                   |                                             | Links                |                                             |
| Arnud Procurement & Disposel Part<br>Provi Information Notices                                     | Provider Training Valera<br>User Curdes     | And                  |                                             |
| Conset Processes<br>Coanset Bid Details<br>Awarded Contracts                                       | Public Procument Legislation<br>News<br>640 | Orfactus             |                                             |
| Baperdiet Povides<br>Calendar                                                                      | Barance<br>Relevent Links                   |                      |                                             |

Figure 4: Main page

The main page of the e-GP system consists of the following elements: **Top column**, which contains the Login panel, Homepage Panel and Search option Panel.

| 20/8/2021 | End-user Buyer Manual_v1.2.docx |
|-----------|---------------------------------|

Page 19 of 206

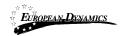

**Central column,** which contains general information regarding the system, the Providers and the users of the Procuring and Disposing Entity. Furthermore, it lists any uploaded news about the system usage.

**Bottom column,** which contains the Information menu panel, helpful links and functionalities which are available within all pages of e-GP.

The following are the most important sections within the main page.

#### 2.3.1 Login Section

|                 | Login                                                  |
|-----------------|--------------------------------------------------------|
|                 |                                                        |
|                 |                                                        |
| Username:       |                                                        |
|                 |                                                        |
| Password:       |                                                        |
|                 |                                                        |
|                 |                                                        |
|                 |                                                        |
|                 | LOGIN                                                  |
| Forgot your pas | ssword?                                                |
|                 | ons, please log out and exit your web browser when you |
|                 | ng services that require authentication!               |

#### Figure 5: Login panel

20/8/2021

End-user Buyer Manual\_v1.2.docx

Page 20 of 206

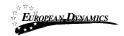

In this section, this functionality is provided to enable all users (Procuring and Disposing Entity, Providers and Administrators) to login in the system provided that they use the correct credentials (username and password). Furthermore, the functionality to recover a user's password is included.

### 2.3.2 Search Section

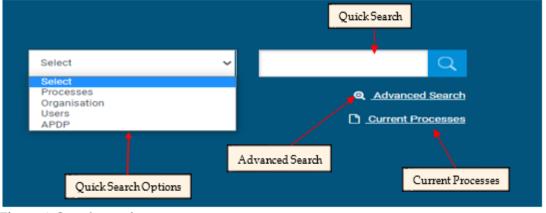

Figure 6: Search panel

The users can use this section to search for Processes, Organisations, Users and Annual Procurement and Disposal Plan entries. Advanced searching functionality, (by selecting the Advanced Search button) is also provided (Figure 6). Finally, the users also can search for Current Processes.

### 2.4 Login to the System

All users of the e-GP module should have an appropriate user name and password. In order for a user to login to the system, he must provide his credentials in the login section of the main page:

| 20/8/2021 | End-user Buyer Manual | v1.2.docx |
|-----------|-----------------------|-----------|

Page 21 of 206

| n<br>n<br>n<br>n | EUROPEAN DENAMICS       | Nigeria Government - Framework Contract for SaaS e-Procurement Solution<br>End-user Buyer Manual_v1.0 |  |  |
|------------------|-------------------------|----------------------------------------------------------------------------------------------------|--|--|
|                  |                         |                                                                                                    |  |  |
|                  |                         | Login                                                                                                 |  |  |
|                  |                         | Login                                                                                                 |  |  |
|                  | Username:               |                                                                                                    |  |  |
|                  | Password:               |                                                                                                    |  |  |
|                  |                         |                                                                                                    |  |  |
|                  |                         | LOGIN                                                                                                 |  |  |
|                  | • Forgot your password? |                                                                                                    |  |  |
|                  |                         | se log out and exit your web browser when you<br>ses that require authentication!                     |  |  |

#### Figure 7: User login

If the user provides incorrect credentials (either user name or password) an error message will be displayed, informing the user regarding the remaining failed attempts:

End-user Buyer Manual\_v1.2.docx

Page 22 of 206

| European, Dynamics         | Nigeria Government - Framework Cont<br>End-user Buyer Manual_v1.0               | ract for SaaS e-Procurement Solution |
|----------------------------|---------------------------------------------------------------------------------|--------------------------------------|
|                            |                                                                                 |                                      |
|                            | Login                                                                           |                                      |
|                            | 0                                                                               |                                      |
| Invalid credentials. The t | otal number of allowed failed attempts is 10                                    |                                      |
| Username:                  |                                                                                 |                                      |
|                            |                                                                                 |                                      |
| Password:                  |                                                                                 |                                      |
|                            |                                                                                 |                                      |
|                            |                                                                                 |                                      |
|                            | LOGIN                                                                           |                                      |
| • Forgot your password?    |                                                                                 |                                      |
| -                          | e log out and exit your web browser when you<br>es that require authentication! |                                      |

#### **Figure 8: Wrong credentials**

If the user provides an incorrect password for a username more than 10 times, his account will be temporally locked (10 minutes) and a message will be displayed.

Your account is temporarily locked. Please try again later.

# 2.5 Login to the System for the First Time

The following steps are available, when the user logs in to access the e-GP services for the first time.

20/8/2021

End-user Buyer Manual\_v1.2.docx

Page 23 of 206

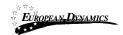

# As a first step, the user will have to provide the transaction number (which is received by email after his successful registration on the platform):

Your Organisation has been registered as a Procuring Entity on e-GP, and the Registration process has been successfully completed.

To verify your registration please follow this link to log in to e-GP: rospectionageumeence.exusepp.com/epped/arme.com

Enter your transaction number during the login process to verify your registration.

DO NOT DELETE THIS IMPORTANT: All actions within e-GP will be recorded for auditing purposes. This email and any files transmitted with it are confidential and intended solely for the use of the individual or entity to whom they are addressed. If you have received this email in error please notify the e-GP manager. This message contains confidential information and is intended only for the individual named. If you are not the named addressee you should not disseminate, distribute or copy this e-mail. If you have received this e-mail by mistake delete this e-mail from your system. If you are not the intended recipient you are notified that disclosing, copying, distributing or taking any action in reliance on the contents of this information is strictly prohibited.

Please do not reply to this mail.

#### Figure 9: Confirmation email received during registration.

After providing his user credentials, the user is requested to provide the transaction number received during the registration:

20/8/2021

End-user Buyer Manual\_v1.2.docx

Page 24 of 206

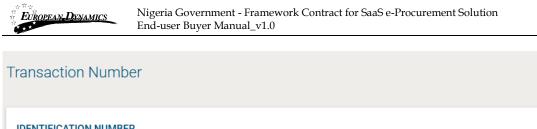

| IDENTIFICATION NUMBE | R                                                             |  |
|----------------------|---------------------------------------------------------------|--|
|                      | Please, enter the transaction number you received by e-mail * |  |
|                      |                                                               |  |
|                      |                                                               |  |
|                      | SUBMIT RESEND CONFIRMATION                                    |  |
|                      |                                                               |  |

#### Figure 10: The transaction number

If the user has misplaced the e-mail with the transaction number, it can be resent to the registered e-mail address by clicking on the RESEND CONFIRMATION button.

Then, the user is prompted to read and accept the System User Agreement and the system Requirements:

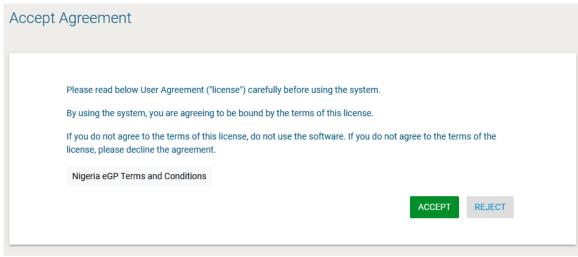

Figure 11: Confirmation of the user agreement

20/8/2021

End-user Buyer Manual\_v1.2.docx

Page 25 of 206

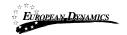

### The user is requested to edit his/her password

| <ul> <li>Your changes have been saved successfully.</li> <li>Technical Requirements         <ul> <li>Use one of the following web browsers</li> <li>Internet Explorer (version 7 or higher)</li> <li>Mozilla Firefox (version 2 or higher)</li> <li>Javascript enabled</li> <li>Screen Resolution: 1024 x 768</li> <li>Adobe Flash Player (version 1.6 or higher). If you can see the clock, then the required version of the JRE is already installed in your PC.</li> <li>Download latest Java version from here</li> </ul> </li> <li>Other requirements</li> </ul> |
|----------------------------------------------------------------------------------------------------|
| <ul> <li>Use one of the following web browsers <ul> <li>Internet Explorer (version 7 or higher)</li> <li>Mozilla Firefox (version 2 or higher)</li> </ul> </li> <li>Javascript enabled</li> <li>Session Cookies enabled</li> <li>Screen Resolution: 1024 x 768</li> <li>Adobe Flash Player (version 8 or higher)</li> <li>Java Runtime Environment (version 1.6 or higher). If you can see the clock, then the required version of the JRE is already installed in your PC.</li> <li>Download latest Java version from here</li> </ul>                                |
| <ul> <li>Use one of the following web browsers <ul> <li>Internet Explorer (version 7 or higher)</li> <li>Mozilla Firefox (version 2 or higher)</li> </ul> </li> <li>Javascript enabled</li> <li>Session Cookies enabled</li> <li>Screen Resolution: 1024 x 768</li> <li>Adobe Flash Player (version 8 or higher)</li> <li>Java Runtime Environment (version 1.6 or higher). If you can see the clock, then the required version of the JRE is already installed in your PC.</li> <li>Download latest Java version from here</li> </ul>                                |
| <ul> <li>Use one of the following web browsers <ul> <li>Internet Explorer (version 7 or higher)</li> <li>Mozilla Firefox (version 2 or higher)</li> </ul> </li> <li>Javascript enabled</li> <li>Session Cookies enabled</li> <li>Screen Resolution: 1024 x 768</li> <li>Adobe Flash Player (version 8 or higher)</li> <li>Java Runtime Environment (version 1.6 or higher). If you can see the clock, then the required version of the JRE is already installed in your PC.</li> <li>Download latest Java version from here</li> </ul>                                |
| <ul> <li>Internet Explorer (version 7 or higher)</li> <li>Mozilla Firefox (version 2 or higher)</li> <li>Javascript enabled</li> <li>Session Cookies enabled</li> <li>Screen Resolution: 1024 x 768</li> <li>Adobe Flash Player (version 8 or higher)</li> <li>Java Runtime Environment (version 1.6 or higher). If you can see the clock, then the required version of the JRE is already installed in your PC.</li> <li>Download latest Java version from here</li> </ul>                                                                                           |
| <ul> <li>Javascript enabled</li> <li>Session Cookies enabled</li> <li>Screen Resolution: 1024 x 768</li> <li>Adobe Flash Player (version 8 or higher)</li> <li>Java Runtime Environment (version 1.6 or higher). If you can see the clock, then the required version of the JRE is already installed in your PC.</li> <li>Download latest Java version from here</li> </ul>                                                                                                    |
| <ul> <li>Session Cookies enabled</li> <li>Screen Resolution: 1024 x 768</li> <li>Adobe Flash Player (version 8 or higher)</li> <li>Java Runtime Environment (version 1.6 or higher). If you can see the clock, then the required version of the JRE is already installed in your PC.</li> <li>Download latest Java version from here</li> </ul>                                                                                                    |
| <ul> <li>Screen Resolution: 1024 x 768</li> <li>Adobe Flash Player (version 8 or higher)</li> <li>Java Runtime Environment (version 1.6 or higher). If you can see the clock, then the required version of the JRE is already installed in your PC.</li> <li>Download latest Java version from here</li> </ul>                                                                                                    |
| <ul> <li>Adobe Flash Player (version 8 or higher)</li> <li>Java Runtime Environment (version 1.6 or higher). If you can see the clock, then the required version of the JRE is already installed in your PC.</li> <li>Download latest Java version from here</li> </ul>                                                                                                    |
| JRE is already installed in your PC. Download latest Java version from here                                                                                                    |
| Download latest Java version from here                                                                                                    |
|                                                                                                    |
| Other requirements                                                                                                    |
| Other requirements                                                                                                    |
|                                                                                                    |
| Access the Internet through HTTP/HTTPS                                                                                                    |
| <ul> <li>Have a valid e-mail address</li> <li>In case Internet Explorer 7 is used on a Windows Vista operating system, please ensure that JRE version</li> </ul>                                                                                                    |
| <ul> <li>In case internet explorer 7 is used on a windows vista operating system, please ensure that size version</li> <li>1.6.0_07 (or higher) is installed.</li> </ul>                                                                                                    |
| FINISH (GO TO MY PROFILE)                                                                                                    |
|                                                                                                    |

**Figure 12: Confirmation of the System Requirements** 

20/8/2021

End-user Buyer Manual\_v1.2.docx

Page 26 of 206

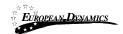

Finally, The user is requested to edit his/her password

| dit Account                                                                      |                                                                        |
|----------------------------------------------------------------------------------|------------------------------------------------------------------------|
| <ul> <li>An error has occurred:</li> <li>Please change your password.</li> </ul> | ×                                                                      |
|                                                                                  |                                                                        |
| Username                                                                         | User Role *                                                            |
| Password Rules<br>Department *<br>Email *                                        | User designation/Position *                                            |
| Country *                                                                        | <b>v</b>                                                               |
| Physical Address *                                                               | PO Box                                                                 |
| Mobile Phone Number 1<br>376 (AD) V<br>City                                      | Mobile Phone Number 2       376 (AD)       Receive logon notifications |
| Status                                                                           | v                                                                      |
| Active                                                                           | CANCEL SAVE                                                            |

Figure 13:Edit User's Password

### 2.6 Log Out from the Platform

The user can exit the e-GP services by selecting the "Log Out" functionality:

| 20/8/2021 | End-user Buyer Manual_v1.2.docx |
|-----------|---------------------------------|

Page 27 of 206

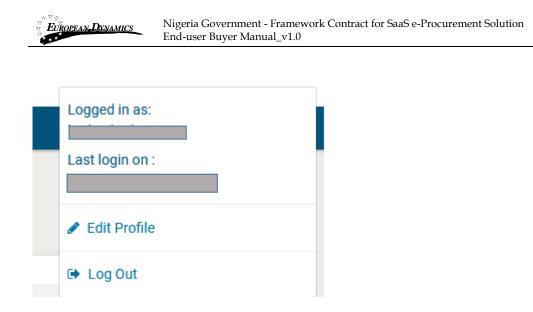

Figure 14: Logout functionality

### 2.7 Password Recovery

The user can recover his password from the "Forgot your password" functionality (Figure 5) available from the login page.

| Forgot your password? |                                                                                                    |
|-----------------------|----------------------------------------------------------------------------------------------------|
|                       | Insert your username and instructions will be sent to your email provided to the system. Username * |
|                       | CANCEL SEND                                                                                         |

Figure 15: Password recovery/change

If the provided details are valid, the system sends an email to the associated address, containing a transaction number and a unique generated access link:

20/8/2021

End-user Buyer Manual\_v1.2.docx

Page 28 of 206

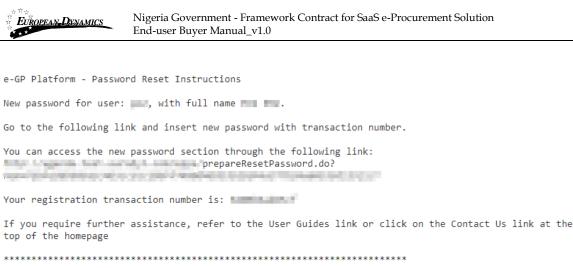

IMPORTANT: All actions within e-GP will be recorded for auditing purposes. This email and any files transmitted with it are confidential and intended solely for the use of the individual or entity to whom they are addressed. If you have received this email in error please notify the e-GP manager. This message contains confidential information and is intended only for the individual named. If you are not the named addressee you should not disseminate, distribute or copy this e-mail. If you have received this e-mail by mistake delete this e-mail from your system. If you are not the intended recipient you are notified that disclosing, copying, distributing or taking any action in reliance on the contents of this information is strictly prohibited.

Please do not reply to this mail.

#### Figure 16: Email containing a registration transaction and unique access link

In order to reset the password, the user accesses the displayed link. To trigger the password reset functionality, the system requires the user to provide: Username New password Password confirmation Transaction Number Secret question response

20/8/2021

End-user Buyer Manual\_v1.2.docx

Page 29 of 206

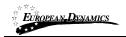

#### Reset password

| Re-enter Password: * 🚯              |                              |  |  |
|-------------------------------------|------------------------------|--|--|
| Please, enter the transaction numb  | er you received by e-mail: * |  |  |
| Resend Confirmation                 |                              |  |  |
| Secret Question: *                  |                              |  |  |
| What was the model of your first of | car?                         |  |  |
| Secret Answer: *                    |                              |  |  |
|                                     |                              |  |  |
|                                     |                              |  |  |

### Figure 17: Resetting the password

### 2.8 Maintenance of User's Profile

After successful authentication the user can edit their profile by selecting the "Edit Profile" functionality accessible from the left menu.

20/8/2021

End-user Buyer Manual\_v1.2.docx

Page 30 of 206

| • * *<br>Euro<br>* * * | OPEAN <b>-D</b> XN | AMICS           | 0                     | overnment - Fi<br>Buyer Manual |                      | ntract for     | SaaS e  | e-Procurement S        | olution               |            |
|------------------------|--------------------|-----------------|-----------------------|--------------------------------|----------------------|----------------|---------|------------------------|-----------------------|------------|
| 1                      |                    |                 |                       |                                |                      |                | Q       | 😝 hpdu3 hpdu3, Head of | Procurement & Dispose | al Unit (H |
|                        | cess Creation -    | Annual Procurem | ent & Disposal Plan - | Process Management             | PDE Administration - | Reports - e-Co | ntracta |                        | Logged in as:         |            |
|                        |                    |                 |                       |                                |                      |                |         |                        | Last login on :       |            |

| ccount                     |            |   |                             | Last login on : |
|----------------------------|------------|---|-----------------------------|-----------------|
| Joount                     |            |   |                             | ✓ Edit Profile  |
| Usemame                    |            |   | User Role *                 | 😣 Log Out       |
|                            |            |   |                             | ×               |
| First Name *               |            |   | Last Name *                 |                 |
|                            |            |   |                             |                 |
| Password                   |            |   | Re-enter Password           |                 |
|                            |            |   |                             |                 |
| Password Rules             |            |   |                             |                 |
| Department *               |            |   | User designation/Position * |                 |
|                            |            | ~ |                             |                 |
| Email*                     |            |   | Phone Number                |                 |
|                            |            |   | 376 (AD) 🗸                  |                 |
| Country *                  |            |   |                             |                 |
|                            |            |   |                             | >               |
| Physical Address *         |            |   | P0 Box                      |                 |
|                            |            |   |                             |                 |
| Postal Code                |            |   |                             |                 |
|                            |            |   |                             |                 |
| Mobile Phone Number 1      |            |   | Mobile Phone Number 2       |                 |
| 376 (AD) 🗸                 |            |   | 376 (AD) 🗸                  |                 |
| City                       |            |   | Receive logon notifications |                 |
|                            |            |   |                             |                 |
| Secret Question *          |            |   | Secret Answer*              |                 |
| What is your favourite tex | im's name? | > |                             |                 |
| Status                     |            |   |                             |                 |
| Active                     |            |   |                             | ~               |

#### Figure 18: Edit User's Profile

The password should follow a specific configuration. To view the password rules the user should click on the link "Password Rules" (Figures Figure 18 and Figure 19).

The password configuration rules consist of:

20/8/2021 End-user Buyer Manual\_v1.2.docx

Page 31 of 206

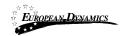

Letters (upper case/lower case) allowed to be used Numbers allowed to be used Characters allowed to be used Allowed login failures Password lifetime Password length (min/max) Password history

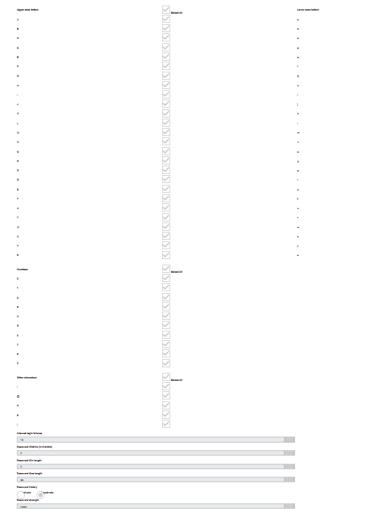

Figure 19: Password Configuration Rules

20/8/2021

End-user Buyer Manual\_v1.2.docx

Page 32 of 206

In case the password does not follow the password configuration the following message appears.

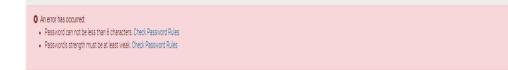

## 2.9 XLS File Format Support

EUROPEAN-DYNAMICS

All XLS files uploaded to the e-GP system must abide to the Microsoft Office Excel 2003 format.

All XLS files must abide to the Microsoft Office Excel 2003 format.

Users that have later versions should save their files in 2003 format (Save as type and select the option "Excel 97-2003 Workbook").

# 2.10 XLS File Upload Validation

Every time a new XLS file is uploaded onto the e-GP system, the system performs validation checks to ensure that the uploaded file abides to the pre-defined template for the upload. There are several different templates supported by the system, namely:

Annual Procurement and Disposal Plan XLS Evaluation Report XLS

Whenever an invalid XLS file is uploaded onto e-GP, the system will either present to the end-user the reasons for not accepting it (e.g. invalid format), or will grant the end-user access to download an Error Report XLS, which details the precise reasons rendering the XLS invalid.

20/8/2021

End-user Buyer Manual\_v1.2.docx

Page 33 of 206

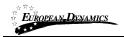

# 2.11 Procuring and Disposing Entity Management - System Roles

User with the PDE Admin (PDEA) role can edit the PDE information as well as the PDE user management: Edit organisation details View the users registered within the procuring entity Add new users to the procuring entity Edit user's details

The Procuring and Disposing Entity Management functionality is provided through the "PDE Administration" menu:

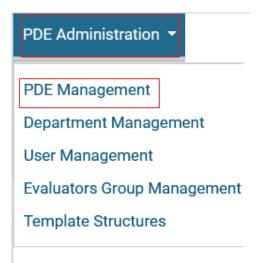

Figure 20: PDE Administration menu

20/8/2021

End-user Buyer Manual\_v1.2.docx

Page 34 of 206

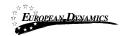

| View Organisation                                           |
|-------------------------------------------------------------|
| EDIT ORGANISATION DEPARTMENT MANAGEMENT VIEW USERS ADD USER |
| PDE NAME:                                                   |
| PDE CODE:                                                   |
| PDE TYPE:                                                   |
| HAS PARENT:                                                 |
| PARENT ENTITY:                                              |
| DEPARTMENT:                                                 |
| STREET ADDRESS:                                             |
| PO BOX:                                                     |
| POSTAL CODE:                                                |
| CITY:                                                       |
| COUNTRY:                                                    |
| LATITUDE:                                                   |
| LONGITUDE:                                                  |
| EMAIL:                                                      |
| PHONE NUMBER 1:                                             |
| PHONE NUMBER 2:                                             |
| FAX:                                                        |
| WEBSITE:                                                    |
| STATUS:                                                     |
| CAN CREATE FA?:                                             |
| COMPLIANCE MONITORING:                                      |
| INITIATE THE APDP:                                          |
| REQUISITION THRESHOLD:                                      |
| VIEW ALL PUBLISHED NOTICES                                  |
| CHILDREN ORGANISATIONS                                      |
| 10 v Results per page   Displaying the 1 match.             |
| # Organisation Name                                         |
| 1                                                           |

Figure 21: Management of Procuring and Disposing Entity Details

### 2.11.1 Edit Organisation Details

Selecting "Edit Organisation" allows the user to edit the organisation's details:

End-user Buyer Manual\_v1.2.docx

Page 35 of 206

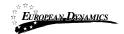

| Edit Organisation Profile  ed_pde is already assigned as the Initiate the APDP Entity. Only 1 Procuring Entity may assigned as ed_pde is already assigned as the Compliance Monitoring Entity. Only 1 Procuring Entity may assign |                                                    |
|----------------------------------------------------------------------------------------------------|----------------------------------------------------|
| ADD USER VIEW USERS<br>PDE Name *<br>PDE Type *<br>Department *<br>PO Box                                                                                                    | PDE Code *                                         |
| City<br>Country*<br>Latitude<br>Mone number 1 *<br>376 (AD) V                                                                                                    | Email<br>Longitude<br>Phone number 2<br>376 (AD) v |
| Can create FA? 🗹<br>Compliance Monitoring No<br>Requisition Threshold (NGN):                                                                                                    | Initiate the APDP No CANCEL RESET SAVE             |
| CHILDREN ORGANISATIONS       10     Results per page   Displaying the 1 match.       #     Organisation Name                                                                                                    |                                                    |

Figure 22: Editing Organisation details

#### 2.11.2 View the Users Belonging to the Procuring and Disposing Entity

Selecting "View Users" functionality allows displaying all the users registered within the selected entity:

| 20/8/2021 | End-user Buyer Manual_v1.2.docx |
|-----------|---------------------------------|
|           |                                 |

Page 36 of 206

| - ** | Users           |                       |                                                  |            |           |              |
|------|-----------------|-----------------------|--------------------------------------------------|------------|-----------|--------------|
|      |                 |                       |                                                  |            |           |              |
| 1    | 0 🗸 Results per | page   Displaying all | 9 matches.                                       |            |           | <b>«</b> < > |
|      | First Name 🖛    | Last Name ++          | Organisational Role ++                           | Country ** | Status +* | Action       |
| 1    | -               |                       | PDE Admin (PDEA)                                 |            |           | 1            |
| 2    |                 |                       | Resident Due Process Committee Secretary (RDPCS) |            |           | 1            |
| 3    |                 |                       | User Department (UD)                             |            |           |              |
| 4    |                 |                       | Resident Due Process Committee Member (RDPCM)    |            |           | 1            |
| 5    |                 |                       | Legal Officer (L0)                               |            |           | 1            |
| 6    |                 |                       | Accounting Officer (AO)                          |            |           | 1            |
| 7    |                 |                       | Head of Procurement & Disposal Unit (HPDU)       |            |           | 1            |
| 8    |                 |                       | Procurement Officer (PO)                         |            |           | 1            |
| 9    |                 |                       | Resident Due Process Committee Member (RDPCM)    |            | 1000      | ,            |

Nigeria Government - Framework Contract for SaaS e-Procurement Solution

Figure 23: Display of users belonging to the PDE

EUROPEAN\_DYNAMICS

The name, the role, the country and the current status (active, inactive, deactivated, etc.) and available actions of each user are displayed.

The following user roles are supported:

The roles a user can acquire according to legislation, are the following:

<u>PDE Admin (PDEA)</u>: Such a user will be responsible to edit the PDE information as well as the PDE user management.

<u>Accounting Officer (AO)</u>: Assigned to leading officers of a PDE. Such a user has access rights to manage the PDE and its users and has increased visibility on process details (i.e. evaluation reports and award etc.).

<u>Head of Procurement & Disposal Unit (HPDU)</u>: Such a user has similar access rights to the AO and acts as the leader of the Procurement & Disposal Unit (PDU).

20/8/2021 End-user Buyer Manual\_v1.2.docx

Page 37 of 206

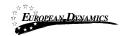

<u>Head of Department (HD)</u>: Such a user will be responsible to consolidate the APDP of his Department.

<u>User Department (UD):</u> Is the Department user.

<u>Procurement Officer (PO)</u>: Assigned to officers that do not require the highest level of access. These form a "pool" of officials that may be associated with a specific procurement for performing specific activities. Such users can only be located in the Procurement & Disposal Unit.

<u>Head of Finance (HF)</u>: To confirm funds availability to procure during the initiation stage.

<u>Resident Due Process Committee Member (RDPCM</u>): Assigned to current members of the Resident Due Process Committee Member . Such a user will be responsible to announce his decision within the system in case of online Resident Due Process Committee Member Approval. The RDPCM users will have view only access to the processes of their PDE.

<u>Resident Due Process Committee Secretary (RDPCS)</u>: This user will upload Resident Due Process Committee minutes and decisions on behalf of the Resident Due Process Committee in case of offline Resident Due Process Committee Approval. The RDPCS user will have view access only to the processes of his/her PDE.

<u>Legal Officer (LO)</u>: Such a user can only be allocated the Contract Reviewer role for processes in his/her own Procuring & Disposal Entity.

<u>Internal Auditor (IA)</u>: Such a user can only be allocated the Auditor role for processes in his/her own Procuring Entity.

The following roles are only available when the "Performance Monitoring" flag is set for the Procuring & Disposal Entity:

<u>Head of Performance Monitoring (HPM)</u>: Such a user is responsible to associate PMO users on any process in the e-GP.

<u>Performance Monitoring Officer (PMO)</u>: Such a user can be allocated the Auditor role on any process in the e-GP.

## 2.11.3 Insert a New User in a Procuring and Disposing Entity

Both the PDEA and the Admin user can insert a new user in a particular Procuring Entity by providing all of the following details:

20/8/2021 End-user Buyer Manual\_v1.2.docx

Page 38 of 206

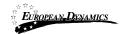

| Entity                |   | User Role *                 |
|-----------------------|---|-----------------------------|
|                       |   | ~                           |
| First Name *          |   | Last Name *                 |
| Username *            |   | Email *                     |
|                       |   |                             |
| Password *            |   | Re-enter Password *         |
|                       |   |                             |
| Password Rules        |   |                             |
| Department *          |   | User designation/Position * |
|                       | ~ |                             |
| Physical Address *    |   | PO Box                      |
|                       |   |                             |
| Postal Code           |   |                             |
| Country *             |   | Phone Number                |
| Country               | ~ | 376 (AD)                    |
| Mobile Phone Number 1 |   | Mobile Phone Number 2       |
| 376 (AD) 🗸            |   | 376 (AD) 🗸                  |
| City                  |   | Receive logon notifications |
|                       |   |                             |
| Secret Question *     |   | Secret Answer *             |
| Select                | ~ |                             |
|                       |   |                             |

Figure 24: Insert a new user in a Procuring and Disposing Entity

Keep a note that every Entity, will have only one HF and one AO user active.

| 20/8/2021 |
|-----------|
|-----------|

End-user Buyer Manual\_v1.2.docx

Page 39 of 206

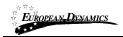

## 2.11.4 Department Management

The creation of the Departments can be done from the Admin or the PDEA user. They can add, edit and delete departments. Upon the creation of the departments the PDEA user can start to add users.

| PDE Administration • e-Contra |  |  |
|-------------------------------|--|--|
| PDE Management                |  |  |
| Department Management         |  |  |
| User Management               |  |  |
| Evaluators Group Management   |  |  |
| Template Structures           |  |  |

### Figure 37 Department Management Menu

The following section is available to be edited from admin and PDEA user. These users have the rights to edit the department details upon clicking on . Also, they can delete a department by clicking on the . Please note that a department can be deleted only when there are no users under this department.

To add more departments to the PDE they can click on the button

20/8/2021

End-user Buyer Manual\_v1.2.docx

Page 40 of 206

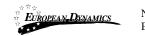

| Department Management                             |                |
|---------------------------------------------------|----------------|
|                                                   |                |
|                                                   |                |
|                                                   |                |
| 10 V Results per page   Displaying all 4 matches. | < < > >        |
| Name of Department ++                             | Actions        |
| Management                                        | × a            |
| Human Resources                                   | × •            |
| Procuring and Disposal Unit                       | × a            |
| Special project and Infrastructure                | × 0            |
|                                                   | Add Department |

Figure 38 Department Management Administration

Upon clicking on the Add Department button a new screen is demonstrated to the user. The user needs to name the department and click on the save button.

| Add Department                       |             |
|--------------------------------------|-------------|
| DEPARTMENT DETAILS                   |             |
| Name of Department *                 |             |
|                                      |             |
|                                      | CANCEL SAVE |
| * Fields with asterisk are mandatory |             |
|                                      |             |

Figure 39 Add Department

## 2.11.5 Edit User's Details

A user with the appropriate editing rights (i.e. PDEA user or Administrator user), can select to edit the details of another specific user:

| 20/8/2021 | End-user Buyer Manual_v1.2.docx | Page 41 of 206 |
|-----------|---------------------------------|----------------|

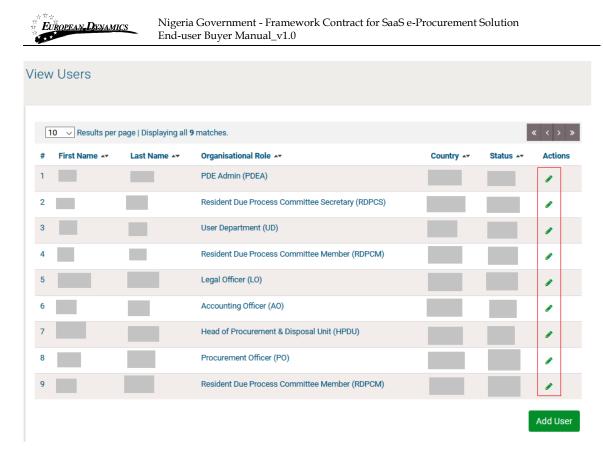

#### Figure 25: Editing user details

### 2.11.6 Logon Notifications

A user can choose to be notified by e-mail whenever their credentials are used to login to the e-GP system. This is accomplished on the Edit Profile page by selecting the checkbox to enable logon notifications.

20/8/2021

End-user Buyer Manual\_v1.2.docx

Page 42 of 206

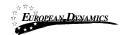

Nigeria Government - Framework Contract for SaaS e-Procurement Solution End-user Buyer Manual\_v1.0

| Username                                                | User Role *                   |   |
|---------------------------------------------------------|-------------------------------|---|
|                                                         |                               | ~ |
| First Name *                                            | Last Name *                   |   |
|                                                         |                               |   |
| Password                                                | Re-enter Password             |   |
|                                                         |                               |   |
| Password Rules                                          |                               |   |
| Department *                                            | User designation/Position *   |   |
|                                                         | ~                             |   |
| Email *                                                 | Phone Number                  |   |
|                                                         | 376 (AD) 🗸                    |   |
| Country *                                               |                               |   |
|                                                         |                               | ~ |
| Physical Address *                                      | PO Box                        |   |
|                                                         |                               |   |
| Postal Code                                             |                               |   |
|                                                         |                               |   |
| Mobile Phone Number 1                                   | Mobile Phone Number 2         |   |
| 376 (AD) 🗸                                              | 376 (AD) 🗸                    |   |
| City                                                    | Receive logon notifications 🗹 |   |
|                                                         |                               |   |
| Secret Question * What was the model of your first car? | Secret Answer *               |   |
|                                                         | *                             |   |
| Status Active                                           |                               | ~ |
|                                                         |                               | ~ |

Figure 26: Logon notifications

If the logon notifications are enabled/disabled by an administrative user and not by the individual user, the user receives an e-mail notification that their profile has been modified.

| 20/8/2021 |
|-----------|
|-----------|

End-user Buyer Manual\_v1.2.docx

Page 43 of 206

| <b>EUROPEAN DENAMICS</b> Nigeria Government - Framework Contract for SaaS e-Procurement Solution<br>End-user Buyer Manual_v1.0                                                                                                    |
|----------------------------------------------------------------------------------------------------|
| Your account on e-GP has been modified by the administrator to enable/disable logon notifications.                                                                                                    |
| You can view your profile by clicking on the link below:<br>If you require further assistance, click on the "Contact Us" link at the top of the homepage.                                                                                                    |
| IMPORTANT: All actions within e-GP will be recorded for auditing purposes.<br>This email and any files transmitted with it are confidential and intended solely for the use<br>of the individual or entity to whom they are addressed. If you have received this email in error<br>please notify the e-GP manager. This message contains confidential information and is intended<br>only for the individual named. If you are not the named addressee you should not disseminate,<br>distribute or copy this e-mail. If you have received this e-mail by mistake delete this<br>e-mail from your system. If you are not the intended recipient you are notified that disclosing,<br>copying, distributing or taking any action in reliance on the contents of this information<br>is strictly prohibited. |
| Please do not reply to this mail.                                                                                                    |

#### Figure 27: Logon notifications administrator action confirmation e-mail

When login notifications are activated, each time the user's credentials are used to login to e-GP, an e-mail notification is sent to the registered e-mail address of the user.

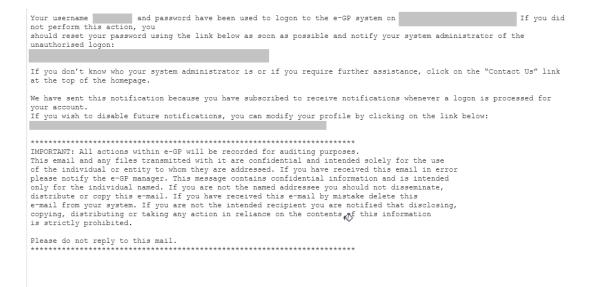

#### Figure 28: Logon notification e-mail

20/8/2021

End-user Buyer Manual\_v1.2.docx

Page 44 of 206

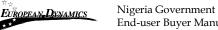

## 2.11.7 Approving Registrations

After the registration of a Provider and the subsequent payment of the registration fee, the PA (Provider Approver) user of the organisation designated with the compliance monitoring flag, is required to approve the validity of the newly registered organisation.

The system displays a list of registrations pending further actions ( Figure 29). The following status symbols are used:

| Home |                                                                 |                     |          |  |
|------|-----------------------------------------------------------------|---------------------|----------|--|
| _    | GISTRATIONS<br>Results per page   Displaying all <b>2</b> matcl | hes.                | « < > »  |  |
| # ** | Organisation Name                                               | Country of Provider | Status 🗸 |  |
| 1    |                                                                 |                     | Pending  |  |
| 2    |                                                                 |                     | Pending  |  |
|      |                                                                 |                     |          |  |

Figure 29: List of Registration

In order to approve a pending registration, the PA user selects the relevant link in the "**Organisation Name**" column (

Figure 29). The system displays the details of the organisation (Provider) pending approval.

If the provider has not yet paid their registration fee, the PA is notified that the provider cannot be activated at this point in time.

20/8/2021 End-user Buyer Manual\_v1.2.docx

Page 45 of 206

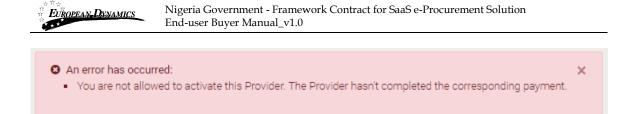

## Figure 30: Pending provider registration payment

The PA can "**Approve**" or "**Reject**" the registration (Figure 31). In case the Provider Approver rejects a Provider all the details of the organisation including the registered user, are deleted from the system.

| Pending Registrati                  | ons                       |  |                          |
|-------------------------------------|---------------------------|--|--------------------------|
|                                     |                           |  |                          |
|                                     |                           |  |                          |
| PROVIDER DETAILS                    |                           |  |                          |
| PROVIDER TYPE:                      |                           |  |                          |
| DATE OF INCORPORATION/RB            | DISTRATION:               |  |                          |
| PROVIDER REGISTRATION NUM           | /BER:                     |  |                          |
| TAX IDENTIFICATION NUMBER           | (TIN):                    |  |                          |
| PROVIDER REGISTERED NAME            | •                         |  |                          |
| ORGANISATION TYPE:                  |                           |  |                          |
| STREET ADORESS:                     |                           |  |                          |
| PO BOX:                             |                           |  |                          |
| POSTAL CODE:                        |                           |  |                          |
| DISTRICT:                           |                           |  |                          |
| CITY:                               |                           |  |                          |
| COUNTRY:                            |                           |  |                          |
| COUNTRY OF INCORPORATION            | VREGISTRATION:            |  |                          |
| LATITUDE:                           |                           |  |                          |
| LONGITUDE:                          |                           |  |                          |
| PHONE NUMBER 1:                     |                           |  |                          |
| PHONE NUMBER 2:<br>BUSINESS SECTOR: |                           |  |                          |
|                                     |                           |  |                          |
| SUBSECTOR:<br>URSB STATUS:          |                           |  |                          |
| TRADING LICENSE/BUSINESS            |                           |  |                          |
| PROOF OF TAX REGISTRATION           |                           |  |                          |
| SMALL SCALE ENTERPRISE:             | •                         |  |                          |
| PROOF OF SMALL SCALE ENTI           |                           |  |                          |
| OTHER ATTACHMENT:                   |                           |  |                          |
| WEBSITE ADDRESS:                    |                           |  |                          |
| EMAIL ADDRESS:                      |                           |  |                          |
| TYPE OF ACTIVITY:                   |                           |  |                          |
| APPROVAL DATE:                      |                           |  |                          |
| APPROVED BY:                        |                           |  |                          |
| VALIDATION DETAILS                  |                           |  |                          |
|                                     |                           |  |                          |
|                                     | Registration Notes *      |  | Attachment               |
|                                     |                           |  | Browse No file selected. |
|                                     |                           |  |                          |
|                                     |                           |  |                          |
|                                     |                           |  |                          |
|                                     | Maximum characters: 2000. |  |                          |
|                                     |                           |  |                          |
|                                     |                           |  | APPROVE REJECT           |
|                                     |                           |  |                          |

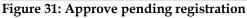

20/8/2021

End-user Buyer Manual\_v1.2.docx

Page 46 of 206

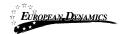

In case an Organisation has edited his details his status is set back to "Pending", and the PA user has to accept or reject one again the Organisation, after he has reviewed the modifications.

| PROVIDER DETAILS               |                            |
|--------------------------------|----------------------------|
| PROVIDER TYPE:                 |                            |
| FULL NAME:                     |                            |
| AX IDENTIFICATION NUMBER (TIN) |                            |
| NATIONAL IDENTIFICATION NUMBER | VPASSPORT                  |
| TREET ADDRESS:                 |                            |
| O BOX:                         |                            |
| OSTAL CODE:                    |                            |
| ISTRICT:                       |                            |
| ITY:                           |                            |
| OUNTRY:                        |                            |
| ATITUDE:                       |                            |
| ONGITUDE:                      |                            |
| HONE NUMBER 1:                 |                            |
| HONE NUMBER 2:                 |                            |
| BUSINESS SECTOR:               |                            |
| UBSECTOR:                      |                            |
| OPY OF NATIONAL ID/PASSPORT:   |                            |
| MALL SCALE ENTERPRISE:         |                            |
| ROOF OF SMALL SCALE ENTERPRIS  | SE:                        |
| THER ATTACHMENT:               |                            |
| VEBSITE ADDRESS:               |                            |
| MAIL ADDRESS:                  |                            |
| TYPE OF ACTIVITY:              |                            |
| APPROVAL DATE:                 |                            |
| PPROVED BY:                    |                            |
| ALIDATION DETAILS              |                            |
| Review Mo                      | dification                 |
| Registratio                    |                            |
| Registration                   |                            |
|                                | .i                         |
| Maximum o                      | haracters: 2000.           |
|                                | APPROVE REJECT             |
| igure 32: App                  | rove modified Organisation |

20/8/2021

End-user Buyer Manual\_v1.2.docx

Page 47 of 206

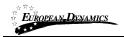

## 2.11.8 Child PDE Registration

In case the PDE has a child entity, the PDEA user creates the children of the respective PDE.

| ு | Child PDE/Providers -                   |  |  |
|---|-----------------------------------------|--|--|
|   | Register Child PDE<br>Register Provider |  |  |

Figure 33: Register Child PDE option

| Register PDE                                                                                                    |                          |
|----------------------------------------------------------------------------------------------------|--------------------------|
| ed_pde is already assigned as the Initiate the APDP Entity. Only 1 Procuring Entit     ed_pde is already assigned as the Compliance Monitoring Entity. Only 1 Procurin |                          |
| STEP 1: ORGANISATION DETAILS                                                                                                    |                          |
| PDE Name *                                                                                                    | PDE Code *               |
| PDE Type *                                                                                                    |                          |
| -Select PDE Type-                                                                                                    |                          |
| Department *                                                                                                    | Street Address *         |
| -Select Department-                                                                                                    |                          |
| PO Box                                                                                                    | Postal Code *            |
|                                                                                                    |                          |
| City                                                                                                    |                          |
| Country *                                                                                                    | Email                    |
| Nigeria 🗸                                                                                                    |                          |
| Latitude                                                                                                    | Longitude                |
|                                                                                                    |                          |
| Phone number 1 *                                                                                                    | Phone number 2           |
| 376 (AD) V                                                                                                    | 376 (AD) V               |
| Fax 376 (AD) 🗸                                                                                                    | Website                  |
| Can create FA?                                                                                                    | Compliance Monitoring No |
| Initiate the APDP No                                                                                                    |                          |
|                                                                                                    |                          |
|                                                                                                    | CANCEL RESET NEXT        |
|                                                                                                    |                          |

Figure 34: Register Child PDE page

New Sub AO and Sub HF user roles will be added under each "child" PDE organization. Such users have similar access rights to the AO and HF users of the

20/8/2021

End-user Buyer Manual\_v1.2.docx

Page 48 of 206

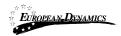

parent entity. The "child" entities will not contain the AO/ HF user roles. The PDEA user will be in position to modify a PDE from child to parent and vice versa. Keep a note, that entities with children will have sub AOs and sub HFs where deemed necessary at PDE branch level.

| Intity                |   | User Role *                                      |  |  |
|-----------------------|---|--------------------------------------------------|--|--|
| (ust                  |   | Procurement Officer (PO)                         |  |  |
| First Name *          |   | Select                                           |  |  |
|                       |   | Procurement Officer (PO)                         |  |  |
|                       |   | Sub Accounting Officer (AO)                      |  |  |
| sername *             |   | Head of Procurement & Disposal Unit (HPDU)       |  |  |
|                       |   | PDE Admin (PDEA)                                 |  |  |
|                       |   | Legal Officer (LO)                               |  |  |
| assword *             |   | Internal Auditor (IA)                            |  |  |
|                       |   | Head of Department (HD)                          |  |  |
|                       |   | User Department (UD)                             |  |  |
| assword Rules         |   | Sub Head of Finance (HF)                         |  |  |
| Department *          |   | Resident Due Process Committee Member (RDPCM)    |  |  |
| -Select Department-   | ~ | Resident Due Process Committee Secretary (RDPCS) |  |  |
| hysical Address *     |   | PO Box                                           |  |  |
| ostal Code            |   |                                                  |  |  |
| ountry *              |   | Phone Number                                     |  |  |
| Nigeria               | ~ | 376 (AD) 🗸                                       |  |  |
| Iobile Phone Number 1 |   | Mobile Phone Number 2                            |  |  |
| 376 (AD) 🗸            |   | 376 (AD) 🗸                                       |  |  |
| iity                  |   | Receive logon notifications 🗌                    |  |  |
| Secret Question *     |   | Secret Answer *                                  |  |  |
| Select                | ~ |                                                  |  |  |

Figure 35: Sub AO and Sub HF user roles

Only one Sub AO and one Sub HF users will be active. The PDEA will select the "Active" Sub AO and Sub HF users of the PDE.

| 20/8/2021 H |
|-------------|
|-------------|

End-user Buyer Manual\_v1.2.docx

Page 49 of 206

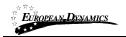

## 2.12 Searching Functionality

The eGP system provides both simple and advanced search mechanisms. Both functionalities allow searching for Processes, Organisations, Users and Annual Procurement and Disposal Plan entries, always according to the view rights each user has.

## 2.12.1 Simple Search

The simple search functionality covers searching for available processes, registered Organisations, registered Users and published Annual Procurement and Disposal Plan entries.

Simple search queries are performed by:

Selecting the type of searching (Processes, Organisations, Users and Plans) from the selection list.

Selecting the button "Search", with the magnifying glass.

| Select       | ~ | Q                        |
|--------------|---|--------------------------|
| Select       |   |                          |
| Processes    |   | Q <u>Advanced Search</u> |
| Organisation |   | Current Processes        |
| Users        |   |                          |
| APDP         |   |                          |

Figure 36: Simple Search Menu

The results, if any, are then presented in a tabular form.

| 20/8/2021 | End-user Buyer M | anual_v1.2.docx |
|-----------|------------------|-----------------|

Page 50 of 206

| EUROPEAN      | DYNAMICS       | Nigeria Government - Framework Co<br>End-user Buyer Manual_v1.0 | ontract for SaaS e-Procurement Sc | olution |
|---------------|----------------|-----------------------------------------------------------------|-----------------------------------|---------|
|               |                |                                                                 |                                   |         |
| Simple search |                |                                                                 |                                   |         |
|               |                |                                                                 |                                   |         |
|               | SEARCH RESULTS |                                                                 |                                   |         |
|               | 10 🗸 Res       | ults per page   Displaying the 1 match.                         |                                   | « < > » |
|               | #              | Organisation Name 👓                                             | Organisation Type                 |         |
|               | 1              | ranisar me                                                      | Procuring Entity                  |         |
|               |                |                                                                 |                                   |         |

Figure 37: Simple search for Organisation

## 2.12.2 Advanced Search

The advanced search functionality enables searching for Process, Organisation, User and Provider Profiles, depending always what view rights each user has.

Also Annual Procurement & Disposal Plan entries. In addition, the functionality supports searching Organisations that fulfil a specific provider profile. In order to perform an advanced search query, the user should:

Select the type of the search by using the appropriate button.

Provide information in one or more fields

Select the button "Search"

For further information on each criterion select the respective info icon <sup>①</sup> The results, if any, will be presented in a tabular form.

20/8/2021

End-user Buyer Manual\_v1.2.docx

Page 51 of 206

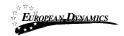

| rocess Organisat    | tion User Provider Profil | es Annual Procu | rement & Disposal Plan     |
|---------------------|---------------------------|-----------------|----------------------------|
| Title ()            |                           |                 | Annual Plan Reference()    |
|                     |                           |                 |                            |
| Name of Procuring a | nd Disposing Entity       |                 | Funding Source             |
|                     |                           |                 | -Select funding source-    |
| Process Status      |                           |                 | Process Type()             |
| -Select Process Sta | atus-                     |                 | ✓ -Select Process Type-    |
| Procurement/Disposi | al Type <mark>()</mark>   |                 | Procedure                  |
| -Select Procureme   | nt/Disposal Type-         |                 | -Select Procedure-         |
| Bid submission dead | ine date()                |                 | Description                |
| From:               | 🗂 То:                     | (               |                            |
|                     |                           |                 |                            |
|                     |                           |                 | Maximum characters: 50000. |
| UNSPSC Codes        |                           | A               | Estimate Amount            |
|                     |                           | () <b>Q</b>   1 | Min: Max:                  |
| Bid Opening Date()  |                           |                 |                            |
| From:               | 🗂 To:                     | (               |                            |

Figure 38: Advanced search for a Process

In order to search for an organisation, the user needs to first provide the organisation type (Procuring and Disposing Entity/ Provider).

End-user Buyer Manual\_v1.2.docx

Page 52 of 206

| EUROPEAN-DYNAMICS         | Nigeria Government - Framework Contract for SaaS e-Procurement Solution<br>End-user Buyer Manual_v1.0 |                        |              |        |  |
|---------------------------|----------------------------------------------------------------------------------------------------|------------------------|--------------|--------|--|
|                           |                                                                                                    |                        |              |        |  |
| Advanced Search           |                                                                                                    |                        |              |        |  |
|                           |                                                                                                    |                        |              |        |  |
|                           |                                                                                                    |                        |              |        |  |
| Process Organisation      | User Provider Profiles Annual Procur                                                                  | rement & Disposal Plan |              |        |  |
|                           |                                                                                                    |                        |              |        |  |
| Type: O Provider I F      | Procuring and Disposing Entity                                                                        |                        |              |        |  |
|                           |                                                                                                    |                        |              |        |  |
| Name of Procuring and Dis | posing Entity F                                                                                       | PDE Code               |              |        |  |
|                           |                                                                                                    |                        |              |        |  |
| Country                   |                                                                                                    |                        |              |        |  |
| All                       | ~                                                                                                    |                        |              |        |  |
| City                      |                                                                                                    | Address                |              |        |  |
|                           |                                                                                                    |                        |              |        |  |
|                           |                                                                                                    |                        |              |        |  |
|                           |                                                                                                    |                        |              |        |  |
|                           |                                                                                                    |                        | CANCEL RESET | SEARCH |  |
|                           |                                                                                                    |                        |              |        |  |
|                           |                                                                                                    |                        |              |        |  |

Figure 39: Advanced search for a Procuring and Disposing Entity

In order to search for a user the organisation type (Procuring and Disposing Entity or Provider) must also be selected.

20/8/2021

End-user Buyer Manual\_v1.2.docx

Page 53 of 206

| European-Dynamics                                   | End-user Buyer M       | ent - Framework Contract for SaaS e-Proc<br>Ianual_v1.0 | urement Solution |
|-----------------------------------------------------|------------------------|---------------------------------------------------------|------------------|
|                                                     |                        |                                                         |                  |
| vanced Search                                       |                        |                                                         |                  |
| r                                                   | User Provider Profiles |                                                         |                  |
|                                                     |                        | Annual Procurement & Disposal Plan                      |                  |
| Process Organisation                                | User Provider Profiles |                                                         |                  |
| Process Organisation User's type of organisation: ( |                        | and Disposing Entity                                    |                  |
|                                                     |                        | and Disposing Entity<br>Last Name:                      |                  |
| User's type of organisation: (                      |                        |                                                         |                  |
| User's type of organisation: (<br>First Name:       |                        | Last Name:                                              |                  |

Figure 40: Advanced search for Procuring and Disposing Entity users

Annual Procurement & Disposal Plan entries can be filtered by any combination of the publication date, the procurement type, the procurement method, the UNSPSC code or the procuring entity.

20/8/2021

End-user Buyer Manual\_v1.2.docx

Page 54 of 206

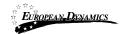

Nigeria Government - Framework Contract for SaaS e-Procurement Solution End-user Buyer Manual\_v1.0

|              |                    |             |                   | _        |            |                        | 1      |    |        |        |     |          |
|--------------|--------------------|-------------|-------------------|----------|------------|------------------------|--------|----|--------|--------|-----|----------|
| Process      | Organisation       | User        | Provider Profiles | Ann      | nual Procu | rement & Disposal Plan |        |    |        |        |     |          |
| From Public  | cation Date        |             |                   |          |            |                        |        |    |        |        |     |          |
|              |                    |             |                   | Ë        | hh         | 00                     | $\sim$ | mm | 00     | $\sim$ |     | ۱.       |
| To Publicati | ion Date           |             |                   |          |            |                        |        |    |        |        |     |          |
|              |                    |             |                   | <b>—</b> | hh         | 00                     | $\sim$ | mm | 00     | $\sim$ |     | <u>ا</u> |
| From Subm    | ission Deadline/O  | pening Date | e                 |          |            |                        |        |    |        |        |     |          |
|              |                    |             |                   |          | hh         | 00                     | $\sim$ | mm | 00     | ~      |     | <u>ا</u> |
| To Submiss   | ion Deadline/Oper  | ning Date   |                   |          |            |                        |        |    |        |        |     |          |
|              |                    |             |                   |          | hh         | 00                     | $\sim$ | mm | 00     | $\sim$ |     | <u>ا</u> |
| Subject:     |                    |             |                   |          |            |                        |        |    |        |        |     |          |
|              |                    |             |                   |          |            |                        |        |    |        |        |     |          |
| Process Typ  | pe:                |             |                   |          |            |                        |        |    |        |        |     |          |
| -Select P    | rocess Type-       |             |                   |          |            |                        |        |    |        |        |     | ~        |
| Category:    |                    |             |                   |          |            |                        |        |    |        |        |     |          |
| -Select C    | ontract Type-      |             |                   |          |            |                        |        |    |        |        |     | $\sim$   |
| Procuremen   | nt or Disposal Met | hod:        |                   |          |            |                        |        |    |        |        |     |          |
| -Select P    | rocedure Type-     |             |                   |          |            |                        |        |    |        |        |     | $\sim$   |
| Source of F  | unds:              |             |                   |          |            |                        |        |    |        |        |     |          |
| -Select F    | und Type-          |             |                   |          |            |                        |        |    |        |        |     | $\sim$   |
| UNSPSC Co    | odes:              |             |                   |          |            |                        |        |    |        |        |     |          |
|              |                    |             |                   |          |            |                        |        |    |        | ^      |     |          |
|              |                    |             |                   |          |            |                        |        |    |        |        | Q   | Ē        |
| Procuring a  | nd Disposing Entit | w.          |                   |          |            |                        |        |    |        | ~      |     |          |
| Frocuring a  | na orsposing Entit | y.          |                   |          |            |                        |        |    |        | ~      |     |          |
|              |                    |             |                   |          |            |                        |        |    |        |        | Q   | Đ        |
|              |                    |             |                   |          |            |                        |        |    |        | ~      |     |          |
|              |                    |             |                   |          |            |                        |        |    | CANCEL | RESET  | SEA | RCH      |

Figure 41: Advanced search for an Annual Procurement and Disposal Plan entry

| 20/8/2021 |  |
|-----------|--|
|-----------|--|

End-user Buyer Manual\_v1.2.docx

Page 55 of 206

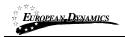

## 2.12.3 Current Processes Search

In order to view the Current Processes published within the service, the user can click on the "Current Processes" link, as depicted in Figure 42. This will automatically present the list of the latest processes that are available to the user (depending on his/her access rights).

| Select | ~ | Q                               |
|--------|---|---------------------------------|
|        |   | <b>Q</b> <u>Advanced Search</u> |
|        |   | Current Processes               |
|        |   |                                 |

**Figure 42: Current Processes search** 

20/8/2021

End-user Buyer Manual\_v1.2.docx

Page 56 of 206

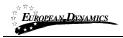

# 3 **Prior Information Notices**

Prior information Notices are managed through the "PDE Notices" menu item displayed in the "PDE Administration" section. Selecting this option, the HPDU and the AO can create the Prior Information Notice

## 3.1.1 Creation & Publication of a Prior Information Notice

As an HD or an HPDU user, navigate to the depicted menu.

| PDE Administration - Reports |  |  |  |
|------------------------------|--|--|--|
| PDE Notices                  |  |  |  |
| PDE Management               |  |  |  |
| User Management              |  |  |  |
| Evaluators Group Management  |  |  |  |
| Auditing Reports             |  |  |  |
| Manual Notification          |  |  |  |
| Template Structures          |  |  |  |

#### **Figure 43: Prior Information Notices section**

From the Prior Information Notice page, the user can continue with the following activities: **Create** a Prior Information Notice **Delete** a Prior Information Notice **Edit** a Prior Information Notice **Publish** a Prior Information Notice

20/8/2021End-user Buyer Manual\_v1.2.docx

Page 57 of 206

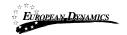

To create a new notice click on the "Create Notice" button.

| Ρ | rior Information         | Notices                     |                     |         |          |                |            |
|---|--------------------------|-----------------------------|---------------------|---------|----------|----------------|------------|
|   | 10 v Results per pag     | e   Displaying the 1 match. |                     |         |          |                | « < > »    |
|   | Туре 🛶                   | Title                       | Date Uploaded       | Lang. 🖛 | Status 🖛 | Date Published | Actions    |
|   | Prior Information Notice |                             | 01/02/2021 18:17:51 | EN      | Final    |                | e 🖻 🕹      |
|   |                          |                             |                     |         |          | CREA           | ATE NOTICE |

#### **Figure 44: Prior Information Notice**

The System will pop-up a new window with the Prior Information Notice as the only available option, the user needs to select it (i.e. clicks on the Select button) and then enter the respective form by clicking the "Forms module" button.

| AVAILABLE NOTICES F | FORMS                    |                     |
|---------------------|--------------------------|---------------------|
| Select              | Notice Form Name         |                     |
| 0                   | Prior Information Notice |                     |
| Select Language     |                          |                     |
| English(en)         |                          |                     |
|                     |                          | CANCEL FORMS MODULE |
| Figure 45: Select   | Notice Form              |                     |
|                     |                          |                     |

20/8/2021

End-user Buyer Manual\_v1.2.docx

Page 58 of 206

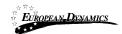

User needs to fill in the mandatory information and click "Next".

| Create Notice                                     |                                                                                                    |
|---------------------------------------------------|----------------------------------------------------------------------------------------------------|
|                                                   |                                                                                                    |
| Exit Save Draft                                   | Next                                                                                                    |
| Completing the form                               | ADVERTISEMENT FOR NEW PROCESS                                                                                                    |
| ADVERTISEMENT FOR NEW PROCESS     Validating form | Date:                                                                                                    |
|                                                   | The V PDE 1 , as procurement agent of the Government of the Federal Republic of Rigeria, informs interested company of the intention to commence a new Process for the supply of goods, services or works.                                                                                                    |
|                                                   |                                                                                                    |
|                                                   |                                                                                                    |
|                                                   | Restrigation to the process will be possible only for registered supplices. If your organization intervis to participate in the tender and is not already registered in the c-GP portal indexister of the second or and the second or and the second o |
|                                                   | * AD Name                                                                                                    |
|                                                   | Exit Save Draft Next                                                                                                    |
|                                                   | *Fields marked with * are compulsory                                                                                                    |

**Figure 46: Populate Prior Information Notice** 

In the final screen the user saves the form as final and the system generates the Prior Information Notice that is ready to be published.

|                          |                               |                     |          |        | Click to Publ<br>Prior Inform |            |
|--------------------------|-------------------------------|---------------------|----------|--------|-------------------------------|------------|
| 10 V Results per pag     | e   Displaying all 2 matches. |                     |          |        |                               | * < > >    |
| Туре 🛶                   | Title                         | Date Uploaded       | Lang. +* | Status | Date Published 🛶              | Actions    |
| Prior Information Notice | Prior Information Notice      | 01/02/2021 18:25:46 | EN       | Final  |                               |            |
| Prior Information Notice | Prior Information Notice      | 01/02/2021 18:17:51 | EN       | Final  |                               | / 0 ±      |
|                          |                               |                     |          |        | CRE                           | ATE NOTICE |
|                          |                               |                     |          |        |                               |            |

#### **Figure 47: Publish Prior Information Notice**

20/8/2021End-user Buyer Manual\_v1.2.docxPage 59 of 206

User clicks on "Publish notice" button in order to make the notice available to all Providers.

## 3.1.2 Editing of an Prior Information Notice

A created but not published Prior Information Notice can be edited by the user prior to its publication by pressing the "Edit" Button <a>.</a>. The system will present to the user the respective form, pre-filled with the original data. The user may perform any changes before saving the Prior Information Notice as draft/final.

A created and published PIN cannot be edited. Instead, a new PIN must be published, which corrects the content of the initial one. The user can select the PIN that should be edited and click on the "Edit" button. The system will present to the user the respective form, pre-filled with the original data. The user may perform any changes before saving the PIN as draft/final. Until the corrected PIN is published, users will still only have access to the already published version of the PIN. Upon publication, the new form will be available for end-users, in order to be informed about its new contents.

## 3.1.3 View all Prior Information Notices

All The PINs which their opening dates have not been passed, will be displayed in the "Prior Information Notice" page.

| Annual Procurement & Disposal Plan | Provider Training Videos       | Help       |
|------------------------------------|--------------------------------|------------|
| Prior Information Notices          | User Guides                    | About      |
| Current Processes                  | Public Procurement Legislation | Contact Us |
| Opened Bid Details                 | News                           |            |
| Awarded Contracts                  | FAQ                            |            |
| Suspended Providers                | Statistics                     |            |
| Calendar                           | Relevant Links                 |            |

Figure 48: Prior Information Notices (1)

20/8/2021

End-user Buyer Manual\_v1.2.docx

Page 60 of 206

| EUROPEAN DENAMICS                                                                                                    | Nigeria Government - Framework Contract for SaaS e-Procurement Solution<br>End-user Buyer Manual_v1.0 |                                                                                                    |         |                             |                     |
|----------------------------------------------------------------------------------------------------|----------------------------------------------------------------------------------------------------|----------------------------------------------------------------------------------------------------|---------|-----------------------------|---------------------|
| Published Notices                                                                                                    |                                                                                                    |                                                                                                    |         |                             |                     |
| 10 V Results per page   Dis                                                                                                    | playing all <b>2</b> matcl                                                                            | nes.                                                                                                    |         |                             | « < > »<br>⊞ ▼      |
| Туре 🛶                                                                                                    | Title 🕶                                                                                               | Date Uploaded                                                                                                    | Lang. 🕶 | Status 🕶                    | Date Published      |
| Prior Information Notice                                                                                                    | N/A                                                                                                   | 18/01/2021 10:42:08                                                                                                    | EN      | Published                   | 18/01/2021 10:43:46 |
| Prior Information Notice                                                                                                    | N/A                                                                                                   | 18/01/2021 10:48:33                                                                                                    | EN      | Published                   | 18/01/2021 10:48:37 |
|                                                                                                    |                                                                                                    |                                                                                                    |         |                             |                     |
| Annual Procurement & Disposal Pl<br>Prior Information Notices<br>Current Processes<br>Opened Bid Details<br>Awarded Contracts<br>Suspended Providers<br>Calendar | an                                                                                                    | Provider Training Videos<br>User Guides<br>Public Procurement Legislation<br>News<br>FAQ<br>Statistics<br>Relevant Links |         | Help<br>About<br>Contact Us |                     |

**Figure 49: Published Notices** 

# 3.2 Annual Procurement and Disposal Plan (APDP)

The Annual Procurement and Disposal Plan process is a prerequisite for the initiation of a new Process.

## 3.2.1 Create New Cycle of an Annual Procurement and Disposal Plan

The AO user of the organisation that has the "APDP manager" flag set (i.e. Ministry of Finance) will assign a response deadline for the completion of the APDP for all the PDEs.

Each PDE Department will fill in the provided template with its planned procurements for the next year and submit it through the e-GP system.

20/8/2021

End-user Buyer Manual\_v1.2.docx

Page 61 of 206

| EUROPEAN DYNAMICS                                                                                                    | Nigeria Government - Framework Contract for SaaS e-Procurement Solution<br>End-user Buyer Manual_v1.0                 |
|----------------------------------------------------------------------------------------------------|----------------------------------------------------------------------------------------------------|
| North Control of Control of Contr | Q 🕑                                                                                                    |
| Process Creation •                                                                                                    | Annual Procurement & Disposal Plan   Process Management   Complaints   PDE Administration   e-Contracts  10:26:49 EET |
| Task List                                                                                                    | Annual Procurement & Disposal Plan                                                                                    |

## **Figure 50: APDP Section**

| .PP ID                                                            |            |     |
|-------------------------------------------------------------------|------------|-----|
| URRENT FINANCIAL YEAR                                             |            |     |
| YCLE FINANCIAL YEAR                                               |            |     |
| REATED AT                                                         |            |     |
| XPIRES AT                                                         |            |     |
| ESCRIPTION                                                        |            |     |
| EMPLATE PLAN                                                      | Download   |     |
| To Submission Deadline/Openii                                     | ng Date    |     |
| Create a New APP Cycle To Submission Deadline/Openia Description: |            |     |
| To Submission Deadline/Openin                                     |            |     |
| To Submission Deadline/Openin                                     | hh '~ mm ~ |     |
| To Submission Deadline/Openin                                     | hh '~ mm ~ | CRE |

20/8/2021

End-user Buyer Manual\_v1.2.docx

Page 62 of 206

## 3.2.2 Submit Annual Procurement Plan

HD or HPDU users of each Department will populate the "Annual Procurement and Disposal Plan" form, by adding a new row in the form for each Procurement or Disposal to be included in the procurement and disposal plan.

|         |                                          | <b>Task Creation date</b> |                     | <b>Estimated Total Contract</b> |
|---------|------------------------------------------|---------------------------|---------------------|---------------------------------|
| Title 🛶 | Task 🛶                                   | A7                        | Associated Deadline | Value                           |
|         | Respond to Annual Procurement & Disposal |                           |                     |                                 |
|         | Plan Request                             |                           |                     |                                 |

Figure 52: Annual Procurement Plan link

HD or HPDU users will be able to respond to the APDP through a new page available on the top menu under "Annual Procurement and Disposal Plan" section, titled "Annual Procurement and Disposal Plan", or through the dedicated task "Respond to annual procurement and disposal plan request" available on their task list.

| Annual Procurement & Disposal Pla                   | in       |        |
|-----------------------------------------------------|----------|--------|
| APP ID                                              |          |        |
| CURRENT FINANCIAL YEAR                              |          |        |
| CYCLE FINANCIAL YEAR                                |          |        |
| CREATED AT                                          |          |        |
| EXPIRES AT                                          |          |        |
| DESCRIPTION                                         |          |        |
| TEMPLATE PLAN                                       | Download |        |
| Submit your Plan Annual Procurement & Disposal Plai | n:       |        |
| Browse No file selected.                            |          |        |
|                                                     |          | SUBMIT |
|                                                     |          |        |
|                                                     |          |        |

#### Figure 53: Submit APDP response

20/8/2021

End-user Buyer Manual\_v1.2.docx

Page 63 of 206

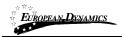

HD or HPDU users will insert all their APDP entries via a submission form (manual and online), directly into the e-GP system.

The aforementioned form of the APDP will follow the structure used in the existing e-GP system.

HD or HPDU users of each PDE will populate the "Annual Procurement and Disposal Plan" form, by adding a new row

a) in the online form for each procurement or disposal to be included in the procurement and disposal plan (see Figure 54, Figure 55 and Figure 56),

b) in the excel downloaded from the APDP page (see Figure 57 and Figure 58).

After the Submission, the APDP will be under the Submitted Plans Section, of the Annual Procurement and Disposal Plan page.

Below, you can see the two different ways available for the APDP Submission.

| Plan Submission Details |           |                     |      |
|-------------------------|-----------|---------------------|------|
| PLAN SUBMISSION DETAILS |           |                     |      |
| PROCURING ENTITY        |           |                     |      |
| DEPARTMENT              |           |                     |      |
| STATUS                  |           |                     |      |
| SUBMITTED AT            |           |                     |      |
| CURRENT FINANCIAL YEAR  |           |                     |      |
| CYCLE FINANCIAL YEAR    |           |                     |      |
| PLAN SUBMISSION ENTRIES |           |                     |      |
| No results found        |           |                     |      |
|                         | ADD ENTRY | SUBMIT FOR APPROVAL | BACK |

Figure 54: How to complete the online form – Add Entry (1)

20/8/2021

End-user Buyer Manual\_v1.2.docx

Page 64 of 206

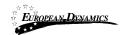

Manage Plan Entry

| PLAN SUBMISSION ENTRY DETAILS                            |   |
|----------------------------------------------------------|---|
| Procuring and Disposing Entity Department Process Type * |   |
| -Select Process Type-                                    | ~ |
| -Select Process Type-                                    |   |
| Procurement                                              |   |
| Disposal                                                 |   |
| Pre-Qualification                                        |   |

Figure 55: How to complete the online form (2)

| Manage Plan Entry                     |  |
|---------------------------------------|--|
| PLAN SUBMISSION ENTRY DETAILS         |  |
| Procuring and Disposing Entity        |  |
| Department                            |  |
| Process Type *                        |  |
| Subject *                             |  |
|                                       |  |
| Description                           |  |
|                                       |  |
| انان<br>(Maximum characters: \$0000). |  |
| Estimated Cost/Reserve Price *        |  |
| Budgetary Provision in Naira *        |  |
| GL Code                               |  |
|                                       |  |
| Programme                             |  |
| Sub-Programme                         |  |
| Quantifice                            |  |
|                                       |  |

### Figure 56: How to complete the online form (3)

20/8/2021

End-user Buyer Manual\_v1.2.docx

Page 65 of 206

| nnual Procurement & Disposal    | Plan             |                |                                                      |      |
|---------------------------------|------------------|----------------|------------------------------------------------------|------|
|                                 |                  |                |                                                      |      |
| PP ID                           |                  |                |                                                      |      |
| URRENT FINANCIAL YEAR           |                  |                |                                                      |      |
| YCLE FINANCIAL YEAR             |                  |                |                                                      |      |
| REATED AT                       |                  |                |                                                      |      |
| XPIRES AT                       |                  |                |                                                      |      |
| ESCRIPTION                      |                  |                |                                                      |      |
| EMPLATE PLAN                    | Dow              | mload 🚽        | This is where the Template<br>can be downloaded from | Plan |
| Jpdate the Existing Annual Proc | urement & Dispos | sal Plan Cycle | call of domadalet from                               |      |
|                                 |                  | -              |                                                      |      |
| To Submission Deadline/Openin   |                  |                |                                                      |      |
| Ö                               | hh 1(~           | mm 🗠           |                                                      |      |
| Description:                    |                  |                |                                                      |      |
|                                 |                  |                |                                                      |      |
|                                 |                  |                |                                                      |      |
|                                 |                  |                |                                                      |      |

UPDATE

## Figure 57: Template for the Annual Procurement and Disposal Plan

| Α                                     | В           | С            | D        | E                             | F          |
|---------------------------------------|-------------|--------------|----------|-------------------------------|------------|
| Procuring Entity and Disposing Entity |             | Ū            | 5        |                               |            |
| Procurement Plan for financial year   |             |              |          |                               |            |
| Date Last Updated                     |             |              |          |                               |            |
| Comments                              |             |              |          |                               |            |
|                                       |             |              |          |                               |            |
|                                       |             |              |          |                               |            |
| Subject                               | Description | Process Type | Category | Procurement / Disposal Method | UNSPSC Cod |
|                                       |             |              |          |                               |            |
|                                       |             |              |          |                               |            |
|                                       |             |              |          |                               |            |
|                                       |             |              |          |                               |            |
|                                       |             |              |          |                               |            |
|                                       |             |              |          |                               |            |
|                                       |             |              |          |                               |            |
|                                       |             |              |          |                               |            |
|                                       |             |              |          |                               |            |
|                                       |             |              |          |                               |            |
|                                       |             |              |          |                               |            |
|                                       |             |              |          |                               |            |
|                                       |             |              |          |                               |            |
|                                       |             |              |          |                               |            |
|                                       |             |              |          |                               |            |
|                                       |             |              |          |                               |            |
| 2 3 4 6 6 7                           |             |              |          |                               |            |

Figure 58: Template to be filled in for the APDP.

20/8/2021

End-user Buyer Manual\_v1.2.docx

Page 66 of 206

The following information will be provided by the HD or HPDU for each entry:

- Procuring and Disposing Entity
- Department
- Process Type
- Subject of Procurement or Disposal
- Description
- Estimated Cost/Reserve Price
- Budgetary Provision in Naira
- GL Code
- Programme
- Sub-Programme
- Quantities
- Source of Funds
- Justification
- Feasibility Studies/Condition Survey
- Awarding Authority
- Contract Type
- Category
- UNSPSC Codes
- Project Commencement Date
- Completion Date
- Contract Signing Date
- Advertisement Date
- Bid Closing/Opening Date
- Approval of Evaluation Report
- Award Notification Date
- Preparation of designs, drawings and Specifications
- Preparation of Tender Documents
- Issued no Objection Certificate

20/8/2021 End-user

End-user Buyer Manual\_v1.2.docx

Page 67 of 206

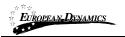

The HD or HPDU user during the completion of the online form, would have first to "View" the submitted form (see Figure 59), then proceed by clicking on the option "Add Entry" (see Figure 56) and finally, after he completed all the mandatory fields, he will click on the "Save" button.

After browsing for the completed response file (in XLS format), or the completed form, the user should select the "Submit" button. The entity's response is now submitted to the entity managing the APP for review before eventually being consolidated into the national plan.

Upon submitting the completed form, the system will validate the uploaded values, to ensure that it has appropriate structure and that it is possible to be parsed. The following validation rules shall apply:

Mandatory fields for each row are completed;

Validate the procurement or disposal method selected against the thresholds to ensure that an appropriate selection has been made for the particular procurement;

Once the APDP is submitted, the HPDU user has to log in and submit the APDP for Approval.

To do this, the user has to go to the Annual Procurement and Disposal Plan Page, select the "View" option and then on the bottom, the option "Submit for Approval"

| Subm | nitted Plans                   |                  |              |        |         |
|------|--------------------------------|------------------|--------------|--------|---------|
| ABC  | DEFGHIJKLMNOPQRS               | TUVWXYZ          |              |        |         |
| 10   | 0 🗸 Results per page   Display | ing the 1 match. |              |        | « < > » |
| #    | Organisation Name              | Entity Plan      | Submitted At | Status | Action  |
| 1    |                                |                  |              |        | View    |
|      |                                |                  |              |        |         |

Figure 59: Submit for Approval

End-user Buyer Manual\_v1.2.docx

Page 68 of 206

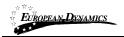

## 3.2.3 Annual Procurement & Disposal Plan Consolidation

Before submitting for approval to the Resident Due Process Committee, the APDP needs to be consolidated. Upon successfully submission of the APDP by HD users, the e-GP system will generate the APDP consolidated XLS file, which will include: The "Consolidation APDP" worksheet with APDP information. Individual worksheets of each Department.

## 3.2.4 Annual Procurement & Disposal Plan Review

Once the Consolidated APDP is generated by the e-GP system, the RDPCS or RDPCM users of the PDE will be tasked to approve the Consolidated APDP.

Upon clicking on the relevant task available on his task list, the RDPCS or RDPCM users will be directed to a page where they will be able to download the Consolidated APDP and review it.

After the RDPCS or RDPCM users review the Consolidated APDP and providing a mandatory comment as well as a mandatory file attachment, the RDPCS or RDPCM user will have the following two options:

"Reject APDP"

"Approve APDP"

20/8/2021

End-user Buyer Manual\_v1.2.docx

Page 69 of 206

| EUROPEAN DYNAMICS            | Nigeria Government - Framework Contract for SaaS e-Procurement Solution<br>End-user Buyer Manual_v1.0 |
|------------------------------|----------------------------------------------------------------------------------------------------|
| Review Submitted Pla         |                                                                                                    |
| Review Submitted Fig         | 211                                                                                                   |
| RESIDENT DUE PROCESS COMM    | ITTEE REVIEW:                                                                                         |
| Plan Submission Entries Down | oad                                                                                                   |
| Comment *                    |                                                                                                    |
|                              |                                                                                                    |
|                              | ii.                                                                                                   |
| Status *                     |                                                                                                    |
| Accepted                     |                                                                                                    |
| Attachment *                 |                                                                                                    |
| Browse No file selected.     |                                                                                                    |
|                              | CANCEL                                                                                                |

Figure 60: RDPCM/RDPCS user approval

In case the RDPCS or RDPCM users select "Reject APDP", all the HD & HPDU users should be tasked to edit the APDP based on the reason for rejection.

In case the RDPCS or RDPCM users select "Approve APDP", then the AO user of the PDE that initiates the APDP in question will be tasked to approve the APDP. Upon clicking on the relevant task available on his task list, the AO will be directed to a page where he will be able to download the Consolidated APDP and review it.

After the AO user reviews the APDP and providing a mandatory comment as well as an optional file attachment, the AO user will have the following two options: "Reject APDP"

"Approve APDP"

20/8/2021

End-user Buyer Manual\_v1.2.docx

Page 70 of 206

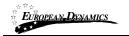

| eview Submitted Plan             |               |
|----------------------------------|---------------|
| ACCOUNTING OFFICER REVIEW:       |               |
| Plan Submission Entries Download |               |
| Comment *                        |               |
|                                  |               |
|                                  |               |
|                                  | н.            |
| Status *                         |               |
| Accepted                         | <u> </u>      |
| Attachment                       |               |
| Browse No file selected.         |               |
|                                  | CANCEL SUBMIT |

#### Figure 61: AO user approval

In case the AO user selects "Reject APDP", the HD & HPDU users should be tasked to edit the APDP based on the reason for rejection.

In order for the "Public View" version of the APDP to be published, the APDP needs to be accepted by the AO.

## 3.2.5 Annual Procurement & Disposal Plan Publication

After the final approval of AO user of the Entity that initiates the APDP, he/she should also proceed with the publication of all the accepted Plans.

| 20/8/2021 | 2 | 20/8/2021 |
|-----------|---|-----------|
|-----------|---|-----------|

End-user Buyer Manual\_v1.2.docx

Page 71 of 206

|                                                                                  | TROPEAN DYNAMICS  | Nigeria Government -<br>End-user Buyer Manua |              | r SaaS e-Procureme | ent Solution  |  |
|----------------------------------------------------------------------------------|-------------------|----------------------------------------------|--------------|--------------------|---------------|--|
|                                                                                  | nitted Plans      |                                              |              |                    |               |  |
| ABCDEFGHIJKLMNOPQRSTUVWXYZ     10   Results per page   Displaying all 2 matches. |                   |                                              |              |                    |               |  |
|                                                                                  | Organisation Name | Entity Plan                                  | Submitted At | Status             | Action        |  |
| 1                                                                                |                   |                                              |              | 0                  | View   Review |  |
| 2                                                                                |                   |                                              |              | 0                  | View   Review |  |
|                                                                                  |                   |                                              |              | PUBL               | ISH DOWNLOAD  |  |

Figure 62: Publish submitted plans

## 3.2.6 View Published APDP

For the publication of the APDP, all financial columns will always be displayed in public view.

In case a PDE does not respond in time an automated reminder will be sent by the System.

The system will publish one National APDP containing all the planned procurements submitted by each PDE.

| 10 | Results per page   Displaying all 3 matches. |             |              |        | <b>e</b> < > 3 |
|----|----------------------------------------------|-------------|--------------|--------|----------------|
|    | Organisation Name                            | Entity Plan | Submitted At | Status | Action         |
| 1  |                                              | Unavailable |              | 0      | View   Review  |
| 2  |                                              | Unavailable |              | 0      | View   Review  |
| 3  |                                              | Unavailable |              | 0      | View   Review  |

Figure 63: Publish APDP

| 20/8/2021 |  |
|-----------|--|
| -0,0,-0-1 |  |

End-user Buyer Manual\_v1.2.docx

Page 72 of 206

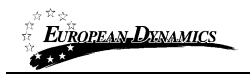

## 3.2.7 Modify Published APDP

For the modification of a published APDP the AO user of the organisation that has the "APDP manager" flag set has to change his/her decision about the approval or rejection of a published APDP. The AO user selects the Annual Procurement and Disposal Plan option in order to choose the desired published APDP. The AO user changes the option from "accepted" to "rejected". After the rejection of the plan the HPDU and HD users can perform changes to the APDP.

| ŵ    | Process Creation - | Annual Procurement & Disposal Plan | Process Manager | nent =      | Complaints 🝷 | PDE Administration | e-Contracts    |
|------|--------------------|------------------------------------|-----------------|-------------|--------------|--------------------|----------------|
| Tas  | k List             | Annual Procurement & Disposal Plan |                 |             |              |                    |                |
| Figu | ure 64: APDF       | ? Option                           |                 |             |              |                    |                |
|      |                    |                                    |                 |             |              |                    |                |
|      |                    |                                    |                 |             |              |                    |                |
|      | shed Plans         | the V models                       |                 |             |              |                    | <b>€ ( ) )</b> |
|      | Organisation Name  | Consolidated Plan                  | Entity Plan     | Published A |              | Status             | Action         |
| 1    |                    | Unavailable                        | Download        |             |              | 0                  | Delete         |
|      |                    |                                    |                 |             |              |                    | DELETE         |

Figure 65: View published APDPs

## 3.3 Process Workspace

In order to issue a process via e-GP, a process workspace must be created and configured with the appropriate options.

## 3.3.1 Preparation of a Process

Once the Annual procurement and disposal plan is consolidated and published, the HPDU user may click on the "Create New Process" link, under menu option "Process Creation", in order to initiate the Process creation process. Upon clicking the aforementioned link, the system will automatically re-direct the user to a new

20/8/2021 End-user Buyer Manual\_v1.2.docx

Page 73 of 206

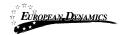

page where a form containing the details of the new process will be presented. Some default choices will have been made on the form. The remaining details on the form will need to be completed by the PC user.

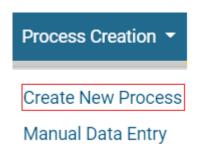

Figure 66: Launch process creation

The user first will need to select the Process Type. He will have to select amongst the options: Procurement, Disposal and Pre-qualification.

Create Process Workspace

| CENTRAL GOVERNMENT PROCESS WORKSPACE INFORMATION |   |
|--------------------------------------------------|---|
| Process Type *                                   |   |
| -Select Process Type-                            | ~ |
| -Select Process Type-                            |   |
| Procurement                                      |   |
| Disposal                                         |   |
| Pre-Qualification                                |   |

**Figure 67: Select Process Type** 

Then, the user will need to provide all mandatory information.

The user can link the process to an Annual Procurement & Disposal Plan (APDP) by clicking the search icon (Figure 68). The user can only choose from items that his organisation had included in their APDP response. Any information included in the APDP xls file, will be auto-populated in the form. Every APDP entry can be used only once.

To add new items to the APDP in case of an emergency procurement, the steps in sections 3.2.1 - 3.2.5 - 3.2.4 can be repeated after the publication deadline for the APDP has lapsed. The new APDP file provided in this manner will replace the

20/8/2021 End-user Buyer Manual\_v1.2.docx

Page 74 of 206

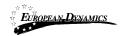

previously published file, so it is important that the user downloads the existing APDP and makes changes to this file rather than uploading a new APDP file containing only the emergency procurement. If desired, this mechanism can also be used to remove entries from the published APDP in case the procurement is no longer required. This will prevent users from being able to launch a process linked to the particular APDP entry.

| CENTRAL GOVERNMENT PROCESS WORKSPACE INFORMATION |   |
|--------------------------------------------------|---|
| Process Type *                                   |   |
|                                                  | ~ |
| Annual Plan Reference *                          |   |
|                                                  | Q |
| Title *                                          |   |
|                                                  |   |

#### Figure 68: Process Workspace

The APDP entry can be filtered by completing the search criteria on the form before clicking the "Search" button. Leaving all criteria blank will return all the entries of the APDP for the user's procuring entity.

20/8/2021

End-user Buyer Manual\_v1.2.docx

Page 75 of 206

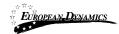

| ~ |         |
|---|---------|
| ~ | ť       |
|   |         |
|   |         |
| ~ | ť       |
| ~ | ť       |
|   |         |
|   |         |
|   |         |
|   |         |
|   |         |
|   |         |
|   |         |
|   |         |
|   |         |
|   |         |
|   |         |
|   |         |
| • | Q       |
|   | E RESET |

Figure 69: Search for APDP entry to link to process

The user can click on the "View" hyperlink next to each APDP entry to see more details. When the correct entry has been identified, the user must click on the "Select" button to load the information from the APDP into the process workspace.

The user can select only one APDP entry. Furthermore, the user should also set the Estimate Amount.

Page 76 of 206

20/8/2021 End-user Buyer Manual\_v1.2.docx

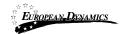

As you can see in Figure 70, after the user selects an APDP entry, some of the information is auto-populated.

| CENTRAL GOVERNMENT PROCESS WORKSPACE INFORMATION |   |
|--------------------------------------------------|---|
| Process Type *                                   |   |
|                                                  | ~ |
| Annual Plan Reference *                          |   |
|                                                  | Q |
| Title *                                          |   |
|                                                  |   |
| Description *                                    |   |
|                                                  |   |
|                                                  |   |
|                                                  | 1 |
| (Maximum characters: 5000).                      |   |
| Procurement/Disposal Type *                      |   |
|                                                  | * |
| Procurement Method *                             |   |
|                                                  | ~ |
| Evaluation Methodology *                         |   |
| -Select Evaluation Methodology-                  | ~ |
| Margin of Preference *                           |   |
| O Yes O No                                       |   |

Figure 70: Select APDP entry

The user now completes the remaining details required by the form in order to create the process workspace. Different parameters need to be provided depending on the procurement method and procurement technique applicable to the process.

If the providers are expected to provide a bid security as part of their response to the process, the user can select whether the bid security should be a fixed amount or a percentage of the total bid value. The currency in which the bid security can be provided must also be selected by the user.

| 20/8/ | 2021 |
|-------|------|

End-user Buyer Manual\_v1.2.docx

Page 77 of 206

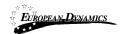

# Nigeria Government - Framework Contract for SaaS e-Procurement Solution End-user Buyer Manual\_v1.0

| Create Process Workspace                                                       |        |             |              |
|--------------------------------------------------------------------------------|--------|-------------|--------------|
|                                                                                |        |             |              |
| CENTRAL GOVERNMENT PROCESS WORKSPACE INFORMATION                               |        |             |              |
| Process Type *                                                                 |        |             |              |
|                                                                                |        |             | ~            |
| Annual Plan Reference *                                                        |        |             | Q            |
| Thie*                                                                          |        |             | ų            |
|                                                                                |        |             | _            |
| Description *                                                                  |        |             |              |
|                                                                                |        |             |              |
|                                                                                |        |             |              |
|                                                                                |        |             | 11           |
| (Maximum characters: 5000).<br>Procurement/Disposal Type *                     |        |             |              |
|                                                                                |        |             | $\mathbf{v}$ |
| Procurement Method *                                                           |        |             |              |
|                                                                                |        |             | $\mathbf{v}$ |
| Evaluation Methodology *                                                       |        |             |              |
|                                                                                |        |             | $\mathbf{v}$ |
| Margin of Preference *                                                         |        |             |              |
| O Yes 🔹 No                                                                     |        |             |              |
| Commencement Type *<br>Advertisement of Notice                                 |        |             |              |
| Procurement Technique: *                                                       |        |             |              |
| Invitation for Processes Stage Select (IFT)                                    |        |             |              |
| Number of submission stages *                                                  |        |             |              |
| 1                                                                              |        |             | $\mathbf{v}$ |
| Framework Agreement Establishment *                                            |        |             |              |
| Infration for Processes Brage Belast (FT)                                      |        |             |              |
| Number of submission stages *                                                  |        |             |              |
| Factors of Lignment Radiations *                                               |        |             | ~            |
| O Yea   No  No  No  No  No  No  No  No  No  N                                  |        |             |              |
| O Vaz 🔹 No                                                                     |        |             |              |
| Development Partner Punching<br>Ol Yika 🔍 No                                   |        |             |              |
| Nutriple blog<br>Ol Naz 🖷 No                                                   |        |             |              |
| Rid security / bid securing declaration required *                             |        |             |              |
| Pargalifator.<br>B                                                             |        |             | ~            |
| El Tar Classifica seguina                                                      |        |             |              |
| 5 UKSP2C.Codes *                                                               |        |             |              |
|                                                                                |        |             | e e          |
|                                                                                |        | Ψ           | ч °          |
| Refrese Linguist                                                               |        |             |              |
| Applicable Connectian                                                          |        |             |              |
|                                                                                |        | *           | e e          |
| Pavild meeting required                                                        |        |             |              |
| O No No No No No No No No No No No No No                                       |        |             |              |
| Duality for request for distribution."                                         | min 00 | ♥ mm 00 ♥ 8 |              |
| 0                                                                              | Nn 00  | V m 00 V 8  |              |
| Jilov profese so uplead attachments to clerification questions *<br>O Nea O No |        |             |              |
| Bid opening data: *                                                            |        |             | ~            |
| Loading disperting                                                             |        | V mm 20 V 8 | e.           |
|                                                                                |        |             |              |
| Connect Journaled In Loss *<br>O Nes 🔍 No                                      |        |             |              |
|                                                                                |        | CANCE.      | 20/5         |
|                                                                                |        |             |              |

#### Figure 71: Workspace details populated

20/8/2021

End-user Buyer Manual\_v1.2.docx

Page 78 of 206

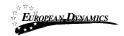

Once the user properly populates all required information and clicks on the "Save" button, the system will create the workspace. The user will need to verify the details of the process, before s/he is able to proceed with the publication. That user is required to edit the details (

Figure 72). A respective task will also be available in the user's homepage.

| PROCESS: PROVISION (STATUS: DRAFT) MY ROLE FOR THIS PROCESS IS: PC |                                             |                                     |  |  |
|--------------------------------------------------------------------|---------------------------------------------|-------------------------------------|--|--|
|                                                                    |                                             | EDIT PROCESS DETAILS DELETE PROCESS |  |  |
| REMAINING TIME (DAYS/HOURS) TO<br>DEADLINE:                        | 68/10                                       |                                     |  |  |
| NAME OF PROCURING AND DISPOSING<br>ENTITY:                         | PDA                                         |                                     |  |  |
| PROCESS TYPE:                                                      | Procurement                                 |                                     |  |  |
| ANNUAL PLAN REFERENCE:                                             | 1029/1070/120                               |                                     |  |  |
| UNIQUE ID:                                                         | procurement-6223                            |                                     |  |  |
| TITLE:                                                             | Provision                                   |                                     |  |  |
| DESCRIPTION:                                                       | Provision                                   |                                     |  |  |
| PROCUREMENT/DISPOSAL TYPE:                                         | Goods                                       |                                     |  |  |
| PROCUREMENT METHOD:                                                | Open International Bidding (OIB)            |                                     |  |  |
| EVALUATION METHODOLOGY:                                            | Technical Compliance Selection (TCS)        |                                     |  |  |
| MARGIN OF PREFERENCE:                                              | No                                          |                                     |  |  |
| COMMENCEMENT TYPE:                                                 | Advertisement of Notice                     |                                     |  |  |
| PROCUREMENT TECHNIQUE:                                             | Invitation for Processes Stage Select (IFT) |                                     |  |  |
| NUMBER OF SUBMISSION STAGES:                                       | 1                                           |                                     |  |  |
| FRAMEWORK AGREEMENT ESTABLISHMENT:                                 | No                                          |                                     |  |  |
| INCLUDES E-PURCHASING / EVALUATION:                                | No                                          |                                     |  |  |
| INCLUDES EAUCTION:                                                 | No                                          |                                     |  |  |
|                                                                    |                                             |                                     |  |  |

#### **Figure 72: Edit details**

20/8/2021

End-user Buyer Manual\_v1.2.docx

Page 79 of 206

| EUROPEAN DENAMICS                       | Nigeria Government<br>End-user Buyer Manu |       | Contract for Saa | S e-Procure | ment Solution |          |
|-----------------------------------------|-------------------------------------------|-------|------------------|-------------|---------------|----------|
| Estimate Amount:                        |                                           |       |                  |             |               |          |
|                                         |                                           |       |                  |             |               |          |
| Applicable Currencies:                  |                                           |       |                  |             |               |          |
| Pre-bid meeting required                |                                           |       |                  |             |               |          |
| O Yes O No                              |                                           |       |                  |             |               |          |
| Bid submission deadline date: *         |                                           |       |                  |             |               |          |
|                                         | <b></b>                                   | hh 00 | ~                | mm 00       | ~             | Ē        |
| Deadline for requests for clarification | *                                         |       |                  |             |               |          |
|                                         | <b></b>                                   | hh 00 | ~                | mm 00       | ~             | Ē        |
| Allow providers to upload attachment    | s to clarification questions *            |       |                  |             |               |          |
| O Yes 🔍 No                              |                                           |       |                  |             |               |          |
| Bid opening date: *                     |                                           |       |                  |             |               |          |
|                                         | <b></b>                                   | hh 00 | ~                | mm 30       | ~             | <b>D</b> |
| Location of opening                     |                                           |       |                  |             |               |          |
|                                         |                                           |       |                  |             |               |          |
| Contract Awarded in Lots *              |                                           |       |                  |             |               |          |
| No                                      |                                           |       |                  |             |               |          |
|                                         |                                           |       |                  |             | CANCEL DELET  | E SAVE   |

Figure 73: Finalise editing

Some of the details of the process are not allowed to be edited (Figure 73). If the user identifies any errors in these fields, the process workspace must be deleted and re-created with the correct values before proceeding.

## 3.3.2 Association of Procuring and Disposing Entity Users

In order to continue the procurement process, the user must then associate the following users with the process:

PC. Procurement Officer Process Coordinators (at least 1 user)

**OP**. Process Openers (at least 2 users)

**BEC and BECC**. Evaluation Committee. At least one of the evaluators will be associated as chairperson of the evaluation committee BECC. If only a single evaluator has been associated with the process his role must be BECC.

| 20/8/2021 | End-user Buyer Manual_v1.2.docx |
|-----------|---------------------------------|

Page 80 of 206

| 🔳 Process Menu 🔻          |
|---------------------------|
| View Process              |
| Associated Officers       |
| BEC declaration responses |
| Process Documents         |
| Workflow                  |
| Restricted Area           |
| Scheduled jobs            |
| Manual Notification       |
| Auditing reports          |

Eu<u>ropean Dynamic</u>s

#### Figure 74: Associate officers

The following user role combinations are also permitted: **PC + BEC.** The procurement officers assigned with the roles PC and OP should belong to the Procuring Entity where the particular process is published.

By default the creator of the process is assigned with the PC role. However, more than one officers (even from different entities) acting as PC may be associated in the context of a process. Assign a combination of roles and/or select other uses to associate with the specific process.

20/8/2021

End-user Buyer Manual\_v1.2.docx

Page 81 of 206

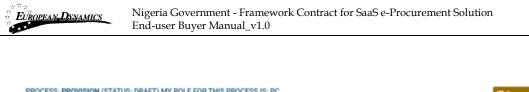

| PROCESS: PROVISION (S | TATUS, DRAFT) MT ROLL FOR THE | s PROUCOS IS. PU           |                     | Process Men   |            |                   |    |
|-----------------------|-------------------------------|----------------------------|---------------------|---------------|------------|-------------------|----|
| 10 × Results per pag  | e   Displaying the 1 match.   | M                          | fodify Role         |               |            | * < >             |    |
| First Name +*         | Last Name ++                  | Role                       | 1                   |               | Status     | Actions           |    |
|                       |                               | PC<br>PC<br>PC + BEC Cando | date                | v             | •          |                   |    |
| Add Users             | ADD APPEALS TRIBUNAL USERS    |                            | ADD EVALUATOR GROUP | ADD BEC       | ADO BECC   | ADD OP ADD        | PC |
| Add Users             |                               |                            | ADD CONTRACT        | REVIEWER USER | S ADD SOLI | CITOR GENERAL USE | RS |

#### **Figure 75: Define roles**

System will offer a specific facility to search for users that are eligible for association with a specific role.

| Search for Users  |              |
|-------------------|--------------|
| First Name        |              |
|                   |              |
| Last Name         |              |
|                   |              |
| Username          |              |
|                   |              |
| Email             |              |
|                   |              |
| Organisation Name |              |
|                   |              |
|                   | CLOSE SEARCH |
|                   |              |
|                   |              |

Figure 76: Search for user to be associated with a specific role (1)

20/8/2021

End-user Buyer Manual\_v1.2.docx

Page 82 of 206

| EUROPEAN, DENAMICS | Nigeria Government - F.<br>End-user Buyer Manual | ramework Contract for SaaS e-Pr<br>_v1.0      | rocurement Solution  |
|--------------------|--------------------------------------------------|-----------------------------------------------|----------------------|
| Select Officers    |                                                  |                                               |                      |
|                    |                                                  | Head of Procurement & Disposal Unit<br>(HPDU) |                      |
|                    | PC                                               | Head of Procurement & Disposal Unit<br>(HPDU) |                      |
|                    |                                                  | Legal Officer (LO)                            |                      |
|                    |                                                  | PDE Admin (PDEA)                              |                      |
|                    |                                                  |                                               | CLOSE SELECT         |
|                    |                                                  |                                               | Add Officers to role |

Figure 77: Search for user to be associated with a specific role (2)

The associated procurement officers assigned with the BEC and BECC roles can also belong to other procuring entities.

The users and their roles under the particular process can be modified at any time. Furthermore, a user can be disassociated from a particular process by selecting the "Disassociate" link next to the user's name (Figure 78).

Finally, an evaluator can be replaced at any time during the procurement process (Figure 78). In this case, all completed evaluations (draft or final) will be copied to the new user's workspace. The status of all finalised evaluations will change to Draft, in order to allow the new user to edit and modify these evaluations.

20/8/2021

End-user Buyer Manual\_v1.2.docx

Page 83 of 206

| ESS: (STA             | TUS: DRAFT) MY ROLE FOR THIS PRO | DCESS IS: PC   |            | Process M    |
|-----------------------|----------------------------------|----------------|------------|--------------|
| 10 💌 Results per page | Displaying all <b>5</b> matches. |                |            | « < >        |
| st Name 🖛             | Last Name 🛶                      | Role           | Status     | Actions      |
|                       |                                  | BEC Candidate  | v 🥹        | Disassociate |
|                       |                                  | BECC Candidate | ~ <b>0</b> | Disassociate |
|                       |                                  | OP             | ~ 📀        | Disassociate |
|                       |                                  | PC             | ~ 📀        |              |
|                       |                                  | OP             | v 📀        | Disassociate |

Figure 78: Modifying the role of an associated user

The HPM user is in position to associate PMO users as auditors when clicking the "Add PMO users" button in the "Associated Officers" page, furthermore he is able to associate users from the oversight body as auditors when clicking the existing "Add Auditor users" button.

| Associated Officers            |                             |                |        |                            |
|--------------------------------|-----------------------------|----------------|--------|----------------------------|
| PROCESS: (ST/                  | ATUS: )                     |                |        | 🔳 Process Menu 👻           |
| 10 • Results per page   Displa | aying all <b>5</b> matches. |                |        | « < > »                    |
| First Name                     | Last Name 🛶                 | Role           | Status | Actions                    |
|                                |                             | BEC Candidate  | 0      |                            |
|                                |                             | BECC Candidate | 0      |                            |
|                                |                             | OP             | 0      |                            |
|                                |                             | PC             | 0      |                            |
|                                |                             | OP             | 0      |                            |
|                                |                             |                |        |                            |
|                                |                             |                | ADD PN | MO USERS ADD AUDITOR USERS |

Figure 79: Association of PMO and Auditor Users by HPM user

20/8/2021

End-user Buyer Manual\_v1.2.docx

Page 84 of 206

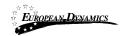

## 3.3.3 Process Documents

From the process's menu the users that are allocated the PC role may create, edit or delete the process's documentation.

| 🔳 Process Menu 🔻          |   |
|---------------------------|---|
| View Process              |   |
| Associated Officers       | l |
| BEC declaration responses |   |
| Process Documents         |   |
| Workflow                  |   |
| Restricted Area           |   |
| Scheduled jobs            |   |
| Manual Notification       |   |
| Auditing reports          |   |

#### Figure 80: Menu option

The users assigned with the PC role will be able to add and edit the desired documentation as needed.

| otice and | Process documer                  | nts                |                |                 |         |         |            |                  |
|-----------|----------------------------------|--------------------|----------------|-----------------|---------|---------|------------|------------------|
| PROCESS:  | (STATUS:                         | ) MY ROLE FOR THIS | PROCESS IS: PC |                 |         |         |            | Process Menu     |
| Notices   | Process Documents                |                    |                |                 |         |         |            |                  |
|           |                                  |                    |                |                 |         |         | VIEW + ADD | PROCESS DOCUMENT |
| 10 🗸 Res  | ults per page   Displaying the 1 | I match.           |                |                 |         |         |            | « < > »          |
| Select    | Addendum ID 👇                    | Title +-           | File 🛶         | Date Uploaded 🛶 | Lang. 🛶 | Creator | Status 😽   | Actions          |
| 0         | N/A                              |                    |                |                 | EN      |         | Draft      | 1 0              |

Figure 81: Add process documents

The user may select to automatically upload all documents from a subfolder of the Template Library by clicking the "Create Templates" button. The system will process the request and update the process's documentation accordingly.

| 20/8/2021 | End-user Buyer Manual_v1.2.docx | Page 85 of 206 |
|-----------|---------------------------------|----------------|

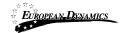

| tice and Process documents                       |                              |                  |
|--------------------------------------------------|------------------------------|------------------|
| ROCESS: MY ROLE FOR THIS PROCES                  | IS IS: PC                    | III Process Menu |
| Notices Process Documents                        |                              |                  |
| ADD PROCESS DOCUMENT                             |                              |                  |
| Tide: *                                          | Language: *                  |                  |
| Description:                                     | English                      | v                |
| (Maximum characters: 50000). Attach Document     |                              |                  |
| Attachment: *                                    | Status: *<br>O Draft O Final |                  |
| [Επιλογή αρχείου] Δεν επιλέχθηκε κανένα αρχείο.  | O bratt O Final              |                  |
| Load from Template Library Add Document from Ter | aplate Library               | CANCEL SAVE      |

Figure 82: Create/load/edit document

All documentation is created in a draft status. In order for the created documents to be available to the providers after the publication of the process, the PC will need to update all documents and set their status to final. The user clicks the edit

button , amends the status of the file and saves the modification.

In order to add other contractual documentation to the process workspace the user should: Select the "Process Documents" choice from the "Process Menu" Select the "Process Documents" tab Select the "Add Process Document" button Provide the title of the document Select the language Provide a description (non mandatory) Select the file to upload to the system Select the status of the uploaded file (final or draft) Select the button "Save Changes"

20/8/2021 End-user Buyer Manual\_v1.2.docx

Page 86 of 206

In order to edit a contractual document the user should press the "Edit" button . The system enables the user to upload a new version of the document. The user should provide a textual description of the differences between the current and earlier version of the document. Selecting the button "Save Changes" finalises the action.

In order to remove a process document the user presses the "Delete" button<sup>[1]</sup>. The system always prompts the user to confirm his selection, prior to any deletion.

## 3.4 Define Workflow

FUROPEAN\_DYNAMICS

The user defines whether the various steps of the process will be performed online or offline. After the definition of the Process Workflow, no modifications can be applied.

| Please note that once de | efined, this CfT workflow configuration can no longer be altered. |                      |             |
|--------------------------|-------------------------------------------------------------------|----------------------|-------------|
| Phase                    | Steps                                                             | Online/Offline       |             |
| Notification             | Define Process structure (and awarding criteria)                  | Select               | ¥ 🕕         |
| Bidding                  | Clarifications                                                    | Select               | ¥ 🕕         |
|                          | Submit and Open Bids                                              | Select               | ¥           |
| Evaluation               | Assign Scores                                                     | Select               | ¥ 🗊         |
|                          | Standstill period                                                 | Select               | <b>∨</b> 😳  |
|                          | Resident Due Process Committee Approval                           | Select               | ¥ 🕕         |
|                          |                                                                   | CANCEL DEFINE PROCES | IS WORKFLOW |

Figure 83: Define Workflow

## 3.5 Define Evaluation Criteria

The user is tasked to define the Evaluation criteria for the process including weightings for bids requiring evaluation on parameters in addition to price (if the "Define Process Structure (and Awarding Criteria)" step is set to "Online" in the workflow).

| 20/8/2021 | End-user Buyer Manual_v1.2.docx |
|-----------|---------------------------------|

Page 87 of 206

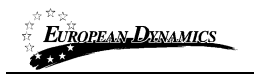

## 3.5.1 Import Criteria

The criteria from a previous process can be re-used, if they are similar to the criteria for the current process, by importing an XML file that defines the criteria. The number of envelopes selected on the form should correspond with that in the XML file.

| Evaluation Criteria                                    |                                                           |                  |
|--------------------------------------------------------|-----------------------------------------------------------|------------------|
| PROCESS: PROVISION OF S                                | SUPPLIES1 (STATUS: DRAFT) MY ROLE FOR THIS PROCESS IS: PC | 🗮 Process Menu 🔻 |
| Import Template (XML):                                 |                                                           |                  |
| O No                                                   | Yes                                                       |                  |
| Bid will be packed in:                                 |                                                           |                  |
| One Envelope                                           | <ul> <li>Two Envelopes</li> </ul>                         |                  |
| Please upload a valid final<br>Επιλογή αρχείου Δεν επι | evaluation criteria XML file:                             |                  |
|                                                        |                                                           | Upload File      |
|                                                        |                                                           | NEXT             |

#### Figure 84: Import evaluation criteria XML file

The evaluation criteria XML file can be located by searching for prior processes in the "Template Structures" option under the "PDE Administration" menu in the main navigation.

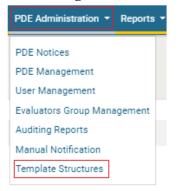

#### Figure 85: Template structures menu

20/8/2021 End-user Buyer M

End-user Buyer Manual\_v1.2.docx

Page 88 of 206

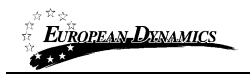

Selecting this menu item provides the user with a search screen. After completing the search criteria the user clicks on the "Search" button to retrieve all processes (across all procuring entities) that correspond with the criteria. If a large number of results are returned the search criteria may need to be refined further to the narrow the results.

| Process title                   |   | Procedure           |     |
|---------------------------------|---|---------------------|-----|
|                                 |   | -Select Procedure-  |     |
| Cycle number                    |   | Number of lots      |     |
|                                 |   |                     |     |
| Evaluation mechanism            |   | Number of envelopes |     |
| -Select Evaluation Methodology- | ~ |                     |     |
|                                 |   |                     |     |
|                                 |   | CANCEL RESET        | SEA |

**Figure 86: Search for previous processes** 

The required XML file can be saved to the user's local computer by clicking on the "XML Structure" link next to each process. This file can then be uploaded in the screen to import the evaluation criteria (Figure 84).

20/8/2021

End-user Buyer Manual\_v1.2.docx

Page 89 of 206

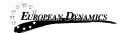

#### SEARCH RESULTS

| 10 V Results per page   Displa      | aying: 1-10   44 results in total.  |        |                 |                                         | « ·        | < Page 1 ▼ > >          |
|-------------------------------------|-------------------------------------|--------|-----------------|-----------------------------------------|------------|-------------------------|
| Title: **                           | Туре: 🛶                             | Cycle: | Number of Lots: | Evaluation Methodology:                 | Envelopes: | Evaluation<br>Criteria: |
| e                                   | Open International Bidding<br>(OIB) | 01     | 0               | Technical Compliance Selection (TCS)    | 1          | XML structure           |
| Adrahistrative eview 2              | Open International Bidding<br>(OIB) | 01     | 0               | Technical Compliance Selection (TCS)    | 1          | XML structure           |
| Lipico Tuer3 -                      | Open Domestic Bidding<br>(ODB)      | 01     | 0               | Technical Compliance Selection<br>(TCS) | 1          | XML structure           |
| Episo Testô                         | Open Domestic Bidding<br>(ODB)      | 01     | 0               | Technical Compliance Selection (TCS)    | 1          | XML structure           |
| Tinto Tisté                         | Open International Bidding<br>(OIB) | 01     | 0               | Technical Compliance Selection (TCS)    | 1          | XML structure           |
| F;ree-Test1                         | Open Domestic Bidding<br>(ODB)      | 01     | 0               | Technical Compliance Selection (TCS)    | 1          | XML structure           |
| 1091                                | Open International Bidding<br>(OIB) | 01     | 0               | Quality and Cost Based Selection (QCBS) | 2          | XML structure           |
| trist 2 stages                      | Open International Bidding<br>(OIB) | 01     | 0               | Quality and Cost Based Selection (QCBS) | 1          | XML structure           |
| (Let 2. rogen)                      | Open International Bidding<br>(OIB) | 02     | 0               | Quality and Cost Based Selection (QCBS) | 1          | XML structure           |
| tont TWO ENVELOPS a U TWO<br>STAGES | Open International Bidding<br>(OIB) | 01     | 0               | Quality and Cost Based Selection (QCBS) | 1          | XML structure           |

Figure 87: Template structures search results

### 3.5.2 Define Process Criteria

Prior to the publication of the process, the PC users are required to create the Process Structure that includes the questions that bidders need to answer, to participate in the process. Some of these questions may constitute evaluation criteria for the process. For simplicity, throughout this section, all questions or requirements created within the Process Structure are referred to as "Criteria." The criteria are defined in a structured way, separating them into three categories, which can be grouped into 1 or 2 envelopes.

Preliminary criteria Detailed criteria Financial criteria

The Preliminary and Detailed parts of a Process Structure are organised in sections and nested subsections which may contain numerous criteria (Figure 88).

20/8/2021 End-user Buyer Manual\_v1.2.docx

Page 90 of 206

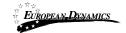

| ROCESS: HIND VISION OF CUPPLICES (STATUS: DRAFT) MY ROLE FOR THIS FRODELIS (J. 1.0 | 🗮 Process Me            |
|------------------------------------------------------------------------------------|-------------------------|
| Preliminary Criteria Detailed Financial                                            | LUPLOAD EVALUATION GUID |
|                                                                                    | LIMPORT FROM:           |
| O A HUVELUS (1511-151-95-8038)                                                     | Weight: Threshold: 👻    |
| And Shurf yeldstar (17) (SS22792)                                                  | Weight: Threshold: -    |
| • Intergio of Statisticano Securiti Statistica a Utolia                            | Weight: Threshold: -    |
|                                                                                    | Weight: Threshold: 🔻    |

#### Figure 88: Definition and Management Menus

For each section or nested subsection the following information is required: The label of the section;

If the evaluation mechanism is a combination of Quality and Price, the weight of the section (the sum of all section weights should be equal to 100; sections in the Preliminary Criteria have associated weights only in case of procedures that include short-listing);

The scoring threshold required for succeeding in the section (the provider who scores less points than the threshold, is automatically disqualified).

To define a section, click on the "Definition" menu button and then click on the "Add Section" option.

20/8/2021

End-user Buyer Manual\_v1.2.docx

Page 91 of 206

| Define Section Element |        |
|------------------------|--------|
| Label                  |        |
|                        |        |
|                        | SUBMIT |

**Figure 89: Define Section** 

EU<u>ROPEAN**-D**YNAMICS</u>

Within each section or subsection, particular evaluation criteria types are available. The following types of criteria are supported:

Text field Text area Number Date File List

The following properties are common between all types of criteria:

The **label** of the criterion.

If the criterion is **mandatory** or not (i.e. a response by the bidder is required for mandatory criteria in order for the bid to be considered by the System as complete and the submission as valid).

**Provider Read Only**. A response is not provided by the provider in the bid and a score is provided during the evaluation (see section 3.5.2.8).

**Textual Evaluation**. This choice is enabled if textual evaluation will be used for the specific criterion.

If the criterion is included in the evaluation. If yes,

**Criterion weight.** The sum of all criteria weights within a specific section must be equal to 100, so as to define their relative weights. This weighting mechanism is used in the case of Quality-Price, or when the procedure foresees the short-listing of Providers.

**Criterion threshold**. The required scoring threshold for a provider to pass the criterion.

The following sections describe all the supported criterion types.

20/8/2021 End-user Buyer Manual\_v1.2.docx

Page 92 of 206

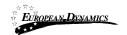

### 3.5.2.1 Preliminary Criteria

When PC user defines the Preliminary structure of a process, the PC user will be able to decide if a criterion requires Pass/Fail or a score as a result.

#### 3.5.2.2 Criterion Type: Text Field

This criterion is used when the provider is expected to provide short text response. Define Criteria:

| Туре                                                             | Text Field 🔹 |
|------------------------------------------------------------------|--------------|
|                                                                  |              |
| Label                                                            |              |
| Mandatory                                                        | 8            |
| Provider Read Only                                               |              |
| Textual evaluation* (only the Lead Evaluator will provide score) |              |
| Size                                                             | 50           |
| Criterion Included in Evaluation                                 | 8            |
| Define Evaluation Parameters<br>(Manual Evaluation)              |              |
| Threshold                                                        |              |
|                                                                  |              |

Figure 90: Criterion type: text field

20/8/2021

End-user Buyer Manual\_v1.2.docx

Page 93 of 206

SUBMIT

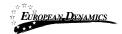

#### 3.5.2.3 Criterion Type: Text area

This criterion is used when the provider needs to provide a longer text response which spans multiple lines and paragraphs.

| Define Criteria:                                                 |             |
|------------------------------------------------------------------|-------------|
| Туре                                                             | Text Area 🔹 |
|                                                                  |             |
| Label                                                            |             |
| Mandatory                                                        | ×.          |
| Provider Read Only                                               |             |
| Textual evaluation* (only the Lead Evaluator will provide score) |             |
| Size                                                             | 5000        |
| Number of Rows                                                   | 5           |
| Number of Columns                                                | 50          |
| Criterion Included in Evaluation                                 | ×           |
| Define Evaluation Parameters<br>(Manual Evaluation)              |             |
| Threshold                                                        |             |

#### Figure 91: Criterion type: text area

#### 3.5.2.4 Criterion Type: Number

The following parameters must be defined: Minimum and maximum range; Measurement units; Step.

As the System can support the automated scoring of any quantifiable criteria, the user may select the type of the evaluation formula to be used:

SUBMIT

| 20/8/2021 | End-user Buyer Manual_v1.2.docx | Page 94 of 206 |
|-----------|---------------------------------|----------------|

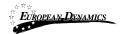

**Linear Formula:** The user defines Lower and Upper Limits with their associated scores.

**Step Formula:** The user defines value ranges and their associated scores. Selecting the buttons "Add" and "Delete" inserts and deletes scoring ranges.

Define Criteria:

| Туре                     |                                       |       | Number         |     | •      |
|--------------------------|---------------------------------------|-------|----------------|-----|--------|
|                          |                                       |       |                |     |        |
| Label                    |                                       |       |                |     |        |
|                          |                                       |       | <              |     |        |
| Mandatory                |                                       |       |                |     |        |
| Provider Read Only       |                                       |       |                |     |        |
| Textual evaluation* (or  | ly the Lead Evaluator will provide sc | ore)  |                |     |        |
| Max                      |                                       |       | 500            |     |        |
| Min                      |                                       |       | 50             |     |        |
| Min                      |                                       | 50    |                |     |        |
| Measure Unit             |                                       |       |                |     |        |
| Step                     |                                       |       |                |     |        |
| Criterion Included in Ev | valuation                             |       | *              |     |        |
|                          |                                       |       |                |     |        |
| Define Evaluation Param  | neters                                |       |                |     |        |
| Threshold                |                                       |       |                |     |        |
|                          |                                       |       |                |     |        |
| Define Evaluation Formu  | la                                    |       |                |     |        |
| Select Evaluation        |                                       |       | Linear Formula |     | *      |
| Formula                  |                                       |       | Lincarromata   |     |        |
|                          |                                       |       |                |     |        |
| Lower Limit              | 50                                    | Score |                | 0   |        |
| Upper Limit              | 500                                   | Score |                | 100 |        |
|                          |                                       |       |                |     |        |
|                          |                                       |       |                |     |        |
|                          |                                       |       |                |     | SUBMIT |

Figure 92: Criterion type: Number with linear evaluation formula

20/8/2021

End-user Buyer Manual\_v1.2.docx

Page 95 of 206

|                  | tion Formula      |              |     |         |       |  |   |
|------------------|-------------------|--------------|-----|---------|-------|--|---|
| Select I         | valuation         |              |     | Step Fo | rmula |  | • |
| Formula          | 3                 |              |     |         |       |  |   |
| ie Parai<br>From | meters of Step Fo | ormula<br>To | 80  | Score   | 0     |  |   |
| _                | 81                | То           | 150 | Score   | 50    |  |   |
| From             |                   |              |     |         |       |  |   |

Figure 93: Criterion type: Number with step evaluation formula

## 3.5.2.5 Criterion Type: File

For this criterion type the user should define the maximum allowed size of the file to be attached.

| 20/8/2021                                   | End-user Buyer Manual_v1.2.docx                |      | Page 96 of 206 |
|---------------------------------------------|------------------------------------------------|------|----------------|
| Figure 94: Crite                            | rion type: file                                |      | SUBMIT         |
| Threshold                                   |                                                |      |                |
| Define Evaluation Pa<br>(Manual Evaluation) |                                                |      |                |
| Criterion Included                          | in Evaluation                                  | 2    |                |
| Max File Size                               |                                                | 10   | МВ             |
| Textual evaluation                          | * (only the Lead Evaluator will provide score) |      |                |
| Provider Read Only                          | 1                                              |      |                |
| Mandatory                                   |                                                | 2    |                |
| Label                                       |                                                |      |                |
|                                             |                                                |      |                |
| Туре                                        |                                                | File | v              |
| Define Criteria                             | •                                              |      |                |
|                                             |                                                |      |                |

## 3.5.2.6 Criterion Type: List

EUROPEAN DYNAMICS

In order to create a list, the following options should be defined:

Type of list: A choice between radio buttons, check box and combination box; Number of options: The user provides the number of options that should be created ;

Label: The label for each option created;

Score: The automated evaluation score for each option.

| Define Criteria:                                                          |                               |                      |
|---------------------------------------------------------------------------|-------------------------------|----------------------|
| Туре                                                                      | List                          | ٣                    |
|                                                                           |                               |                      |
| Label                                                                     |                               |                      |
| Mandatory                                                                 | ×                             |                      |
| Provider Read Only                                                        |                               |                      |
| Textual evaluation* (only the Lead Evaluator will                         |                               |                      |
| provide score)                                                            |                               |                      |
| Define Options Type                                                       |                               |                      |
| <ul> <li>Radio Buttons</li> <li>Check Boxes</li> <li>Combo Box</li> </ul> |                               |                      |
| Define Number of Options                                                  | 3                             | Create options       |
| Label                                                                     | Greater than ! million        | Evaluation Score 100 |
| Label                                                                     | Between 300,000 and 1 millior | Evaluation Score 50  |
| Label                                                                     | Less than 300,000             | Evaluation Score 0   |
| Criterion Included in Evaluation                                          |                               |                      |
| Define Evaluation Parameters                                              |                               |                      |
| Threshold                                                                 |                               |                      |
|                                                                           |                               |                      |
|                                                                           |                               |                      |

#### Figure 95: Criterion type: List

20/8/2021

End-user Buyer Manual\_v1.2.docx

Page 97 of 206

### 3.5.2.7 Criterion Type: Date

EUROPEAN\_DYNAMICS

In order to create this criterion type, the user provides the following information: The minimum and maximum allowed values for the date criterion.

The evaluation formula (linear formula and step formula), similar to Number criteria.

| Define Criteria:                                  |                                 |
|---------------------------------------------------|---------------------------------|
| Туре                                              | Number 🔻                        |
|                                                   |                                 |
|                                                   |                                 |
| Label                                             |                                 |
| Mandatory                                         | ×                               |
| Provider Read Only                                | 8                               |
| Textual evaluation* (only the Lead Evaluator will |                                 |
| provide score)                                    |                                 |
| Max                                               |                                 |
| Min                                               |                                 |
|                                                   |                                 |
| Measure Unit                                      |                                 |
| Step                                              |                                 |
| Criterion Included in Evaluation                  | ×                               |
|                                                   |                                 |
| Define Evaluation Parameters                      |                                 |
| Threshold                                         |                                 |
|                                                   |                                 |
| Define Evaluation Formula                         |                                 |
| Select                                            | Please Select 🔻                 |
| Evaluation                                        | Please Select<br>Linear Formula |
| Formula                                           | Step Formula                    |
|                                                   |                                 |
|                                                   | SUBMIT                          |
|                                                   | SODIMIT                         |

Figure 96: Criterion Type: Date

### 3.5.2.8 Provider read only criteria

This choice is enabled for the criteria where the providers should not provide any answer (e.g. scoring of meetings, presentations, site visits, etc.). The provider will view the existence of the criterion but the scoring will be provided directly by the

20/8/2021 End-user Buyer Manual\_v1.2.docx

Page 98 of 206

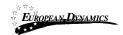

evaluators. The automated evaluation mechanism will be disabled for all the provider read only criteria.

In this respect, such criteria are "read only" for providers (they can see them but cannot provide answers to them) and "read/write" access is provided only to evaluators.

Define Criteria:

| Туре                                                             | Text Area 🔹 |
|------------------------------------------------------------------|-------------|
|                                                                  |             |
| Label                                                            |             |
| Mandatory                                                        | ×           |
| Provider Read Only                                               | ×           |
| Textual evaluation* (only the Lead Evaluator will provide score) |             |
| Size                                                             | 5000        |
| Number of Rows                                                   | 5           |
| Number of Columns                                                | 50          |
| Criterion Included in Evaluation                                 | ×           |
| Define Evaluation Parameters<br>(Manual Evaluation)              |             |
| Threshold                                                        |             |
|                                                                  |             |
|                                                                  | SUBMIT      |

#### Figure 97: Provider read only criterion

20/8/2021

End-user Buyer Manual\_v1.2.docx

Page 99 of 206

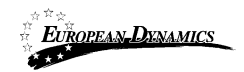

## 3.5.2.9 Definition of envelope weight

In order to define the weight of the envelopes (Detailed and Financial) the user needs to select one of the envelopes and provide the relevant envelope weight (Figure 98). The following rules must be followed:

The sum of the weights of the Detailed and Financial envelopes must be equal to 100.

The user needs to define the weight in only one envelope. The other envelope will be assigned the remaining weight (Figure 99).

An information icon "①" will appear next to each field that a user may need guidance.

The icon will appear next to the "Envelope Weight" fields of the Detailed and Financial Envelopes.

Once the user passes over the Information icon with the mouse, a message will appear "Please refer to the <u>User Manual for further assistance</u>", where the text will be a link and once selected the user will be redirected to the "User Manual" document.

| Evaluation Criteria                                                       |                                |
|---------------------------------------------------------------------------|--------------------------------|
| PROCESS: PROCUREMENT & (JELITUS, ERALT) LEVINCE FOR THE PRODESS IS: PO    | 🔳 Process Menu *               |
| Preliminary Criteria         Detailed         Financial                   | LUPLOAD EVALUATION GUIDANCE    |
| Envelope Weight    Please refer to the User Manual for further assistance | ▲ IMPORT FROM XML              |
| EXPORT IN +                                                               | VALIDATE SAVE DRAFT SAVE FINAL |

Figure 98: Detailed Envelope's weight

| 20/8/2021 |  |
|-----------|--|

End-user Buyer Manual\_v1.2.docx

Page 100 of 206

|            | EUROPEAN-DYNAMICS                                                                                                    | End-user Buyer Manual_v1.0                             | rk Contract for SaaS e-Procurement | Solution                   |
|------------|----------------------------------------------------------------------------------------------------|--------------------------------------------------------|------------------------------------|----------------------------|
| Eval       | uation Criteria                                                                                                    |                                                        |                                    |                            |
| PI         | ROCESS: PPOCOPEMENT 3 (S                                                                                                    | MALUS, SRAFT) MY ROLE FOR THIS F ROCESS                | is r <b>u</b>                      | 🗮 Process Menu 🔻           |
|            | Preliminary Criteria Detail                                                                                                    | ed Financial                                           | 2                                  | UPLOAD EVALUATION GUIDANCE |
|            | Envelope Weight                                                                                                    | Please refer to the User Manual for further assistance |                                    | LIMPORT FROM XML           |
| <b>0</b> % | Number of Years: Not Defined<br>Discount Constant: Not Define<br>Further Discount Rate (FDR) A<br>VAT Allowed: Not Defined<br>TAX Allowed: Not Defined | ed                                                     |                                    |                            |
|            | Define Financial                                                                                                    |                                                        |                                    |                            |
|            | EXPORT IN +                                                                                                    |                                                        | VALIDATE                           | SAVE DRAFT SAVE FINAL      |

Figure 99: Financial Envelope's weight

### 3.5.2.10 Financial Envelope

贡章安

The definition of the financial envelope includes the definition of the **Financial Element** and the introduction of the financial criteria. After the successful completion of these, the financial envelope is considered as complete (Figure 100).

20/8/2021

End-user Buyer Manual\_v1.2.docx

Page 101 of 206

|      | TROPEAN DENAMICS                                                                                                   | Nigeria Government - Framework Contract f<br>End-user Buyer Manual_v1.0 | for SaaS e-Procurement Solution |
|------|----------------------------------------------------------------------------------------------------|-------------------------------------------------------------------------|---------------------------------|
| Eval | uation Criteria                                                                                                    |                                                                         |                                 |
| PI   | ROCESS: PROCUREMENT 3 (                                                                                            | (TRATING OWN TO SAY RULE FOR THIS PROCESS ID, PO                        | 🗮 Process Menu 🛩                |
|      | Preliminary Criteria Deta                                                                                          | iled Financial                                                          | LUPLOAD EVALUATION GUIDANCE     |
|      | Envelope Weight 50                                                                                                 | ✓ 0                                                                     | LIMPORT FROM XML                |
| ¢\$  | Number of Years: 1<br>Discount Constant: 0.02<br>Further Discount Rate (FDR)<br>VAT Allowed: No<br>TAX Allowed: No | Allowed: No                                                             |                                 |
|      | Edit Financial                                                                                                    |                                                                         |                                 |
|      | O Financial                                                                                                    |                                                                         | Weight: Threshold: 👻 🔺          |
|      | 185                                                                                                    |                                                                         |                                 |
|      | EXPORT IN *                                                                                                    |                                                                         | VALIDATE SAVE DRAFT SAVE FINAL  |

**Figure** 100: **Example of the financial envelope** 

### 3.5.2.11 Definition of the financial element

In order to define the financial element, the user must provide the following information:

Choice if calculation will be performed at present value.

Number of years of the financial element (if more than one year, the present value calculation is automatically enabled);

Discount constant: the constant (e.g. inflation rate) that will be used in order to discount the future prices into their current values;

Further discount rate;

Whether VAT should be provided separately;

Whether other Taxes should be provided separately.

End-user Buyer Manual\_v1.2.docx

Page 102 of 206

|      | EUROPEAN DYNAMICS                                                                                                    |                                 | vernment - Framework Contract for SaaS e-Procurement Solution<br>uyer Manual_v1.0 |
|------|----------------------------------------------------------------------------------------------------|---------------------------------|-----------------------------------------------------------------------------------|
| Eval | uation Criteria                                                                                                    |                                 |                                                                                   |
| PI   | ROCESS: FROCUREMENT'S (S                                                                                             | א (זייגאים <del>פטי</del> גד) א | M ROLE FOR THIS FREELES IS, PC                                                    |
| œ    | Preliminary Criteria Detaile                                                                                         | ed Financial                    |                                                                                   |
|      | Envelope Weight 50                                                                                                   | <b>~</b> 0                      | ± IMPORT FROM XML                                                                 |
|      | Number of Years: 1<br>Discount Constant: 0.02<br>Further Discount Rate (FDR) A<br>VAT Allowed: No<br>TAX Allowed: No | llowed: No                      |                                                                                   |
|      | Edit Financial                                                                                                    |                                 |                                                                                   |
|      | EXPORT IN +                                                                                                    |                                 | VALIDATE SAVE DRAFT SAVE FINAL                                                    |

Figure 101: Definition of the financial element

The aforementioned advanced functionality of "present value calculation" permits evaluators to evaluate financial offers considering future payments through the contract years, also taking into account inflation and currency depreciation.

#### 3.5.2.12 Setting financial criteria

In order to create financial criteria, the user inserts the following information: The name of the criterion (Figure 102);

Whether the criterion is mandatory or not (at least one financial criterion should be mandatory);

Whether an attachment (containing a detailed price schedule) is mandatory or not;

| Define Financ  | ial Criterion                   |                 |
|----------------|---------------------------------|-----------------|
| Label          | Terrarian and the second        |                 |
| Mandatory      | 2                               |                 |
| Attachment man | datory                          |                 |
|                |                                 | SUBMIT          |
| Figure 102: D  | efine Financial Criterion       |                 |
| 20/8/2021      | End-user Buyer Manual_v1.2.docx | Page 103 of 206 |

#### 3.5.2.13 Validating and saving the Process Structure

EUROPEAN\_DYNAMICS

To validate whether the Process Structure conforms to all the System evaluation rules, select the "Validate" option after clicking on the "Management" button. In case the Process Structure is successfully validated, a relevant message is displayed (Figure 103). A different message is displayed if a validation rule is violated. In this case, the message also provides a description of the violation (Figure 104).

```
    Evaluation criteria validated successfully. Click the Save Draft or Save Final Button before continuing.
    Figure 103: Successful process structure validation
    An error has occurred:

            Empty Detailed Envelope.
```

**Figure** 104: **Violation of a validation rule in a process structure** 

Of course, the validation rules relate only to the soundness and completeness of the Process Structure and not its "business" content. The validation rules will, for instance, check whether the weights of criteria in a section sum to 100 and will check whether there is a list criterion for which the possible answers are not defined. But it cannot validate whether all business questions/requirements for a process are included by the user or whether there is a missing financial criterion.

### 3.5.3 Create Process Structure with Lots

In the event of a process with Lots, the PC user needs to specify the relevant process parameters during the Process Structure creation phase, in order to create a process which can be awarded in Lots. Creating the Process Structure for each separate Lot does not differ from creating a Process Structure for a process without Lots. As shown in Figure 105 below, the user will be able to select the Lot to create and modify its structure.

20/8/2021 End-user Buyer Manual\_v1.2.docx

Page 104 of 206

| EUROPEAN DENAMICS           | Nigeria Government - Framework Contract for SaaS e-Procurement Solution<br>End-user Buyer Manual_v1.0 |
|-----------------------------|----------------------------------------------------------------------------------------------------|
|                             |                                                                                                    |
| Evaluation Criteria         |                                                                                                    |
|                             |                                                                                                    |
| PROCESS: GOODS WITH LOTS (  | STATUS: DRAFIE) MY ROLE FOR THIS PROCESS IS: PC                                                       |
|                             |                                                                                                    |
| Preliminary Criteria Lots - |                                                                                                    |
| Lot Title: Lot 1            | Copy Structure From:                                                                                  |
| lot1 Lot 2                  | Please Select V                                                                                       |
| Detailed Financial          |                                                                                                    |
| 0                           | LIMPORT FROM XML                                                                                      |
| EXPORT IN *                 | VALIDATE SAVE DRAFT SAVE FINAL                                                                        |

Figure 105: Selection of Lot

The only difference is that the Preliminary criteria are defined only once for all Lots, while the Detailed and Financial criteria are specific to each Lot. After the selection of the appropriate Lot (already pre-defined during the process workspace creation), the PC user is able to add sections, subsections and criteria as for a process that does not contain lots (section 3.5.2).

## 3.5.3.1 Copy Lot Structure between Lots

The System allows PC users to copy the Process Structure of one Lot to another Lot. This can be used when the evaluation criteria of one Lot are similar to one or more other Lots. The System allows the user, after copying criteria from one Lot to another, to then edit them, so that they are adjusted to the exact needs of each Lot.

20/8/2021

End-user Buyer Manual\_v1.2.docx

Page 105 of 206

| EUROPEAN DENAMICS             | Nigeria Government - Framework<br>End-user Buyer Manual_v1.0 | Contract for SaaS e-Procur | ement Solution                                    |
|-------------------------------|--------------------------------------------------------------|----------------------------|---------------------------------------------------|
|                               |                                                              |                            |                                                   |
| Evaluation Criteria           |                                                              |                            |                                                   |
|                               |                                                              |                            |                                                   |
| PROCESS: ANALISE WITH LOTIS ( | STATUS DRAFT) MY ROLE FOR THIS PROCESS I                     | 5. P <b>C</b>              | 🗮 Process Menu 👻                                  |
|                               |                                                              |                            | ▲ UPLOAD EVALUATION GUIDANCE                      |
| Preliminary Criteria          |                                                              |                            |                                                   |
| Lot Title:                    |                                                              | Copy Structure From:       |                                                   |
| lot2                          |                                                              | Please Select              | <ul> <li>         ・         ・         ・</li></ul> |
| Detailed Financial            |                                                              | Please Select 1 - lot1     |                                                   |
| 0                             |                                                              |                            | LIMPORT FROM XML                                  |
|                               |                                                              |                            |                                                   |
| EXPORT IN *                   |                                                              | VALI                       | DATE SAVE DRAFT SAVE FINAL                        |
|                               |                                                              |                            |                                                   |
|                               |                                                              |                            |                                                   |

Figure 106: Copy Lot Structure

## 3.6 Create / Publish Process Notice

Once all documentation is finalised the user may proceed to the creation and publication of the Process Notice (for Open/Limited National/International Bidding/Selection procedures). A respective task will be available in the user's task list. The user will navigate to the "Notices" tab in the Notice and Process documents screen.

| Notice and Process documents                                                      |                                 |
|-----------------------------------------------------------------------------------|---------------------------------|
| PROCESS: PARAMARKAR OF SEPARATING (STATUS) MRAPHy MY ROLL FOR THIS PROCESS (ALT O | E Process Menu *                |
| Notices Process Documents No results found                                        | Link Advertisement<br>to Tender |
|                                                                                   | NOTICE LINK PIN TO PROCESS      |

**Figure 107: Create Process Notice** 

20/8/2021

End-user Buyer Manual\_v1.2.docx

Page 106 of 206

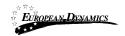

In the pop-up window that opens when the user clicks on "Create Notice", there is only a single option available for the user to select to create the Process Notice. The form is loaded after the user clicks on the "Forms Module" button.

| AVAILABLE NOTICES FOR | MS                       |                     |
|-----------------------|--------------------------|---------------------|
| Select                | Notice Form Name         |                     |
|                       | Pre-qualification Notice |                     |
| Select Language       |                          |                     |
| English(en)           |                          |                     |
|                       |                          | CANCEL FORMS MODULE |

Figure 108: Available Notice Forms page

20/8/2021

End-user Buyer Manual\_v1.2.docx

Page 107 of 206

| EUROPEAN DYNAMICS                                  | Nigeria Government - Framework Contract for SaaS e-Procurement Solution<br>End-user Buyer Manual_v1.0                                                                                                    |  |
|----------------------------------------------------|----------------------------------------------------------------------------------------------------|--|
| Create Notice                                      |                                                                                                    |  |
| states in the lasts                                |                                                                                                    |  |
| Exit Save Draft                                    | Not                                                                                                    |  |
| Completing the form                                | PACOLISCICIT REFERENCE MURBER                                                                                                    |  |
| B) Instations to Pre-Qualify<br>(2) Variation Laws | The set advanced intervent funds in exceeded dates source and intervents to apply part of the processs of these funds towards the cost of                                                                                                    |  |
|                                                    | The series new invites autably qualified biddens to submit sealed pre-qualification submissionly operavisate of internal to a second pre-qualification submissionly operavisate of internal to a second pre-qualification submission (second pre-qualification submission) and pre-qualification submission (second pre-qualification submission) and pre-qualification submission (second pre-qualification submission) and pre-qualification submission (second pre-qualification submission) and pre-qualification submission (second pre-qualification submission) and pre-qualification submission (second pre-qualification submission) and pre-qualification submission (second pre-qualification submission) and pre-qualification submission (second pre-qualification submission) and pre-qualification submission (second pre-qualification submission) and pre-qualification submission (second pre-qualification submission) and pre-qualification submission (second pre-qualification submission) and pre-qualification submission (second pre-qualification) and pre-qualification submission (second pre-qualification) and pre-qualification (second pre-qualification) and pre-qualificat |  |
|                                                    | etc. ), including specific experience, capabilities, qualifications, facilities or capacity recurred                                                                                                    |  |
|                                                    | Submission/copressions of internet will be invaluated in accurate with the Central Government Reputation.     If there are any instructions as eligibles, such as source countries, include these here. Also include any portenence or reservation lockment will apply:                                                                                                    |  |
|                                                    | Interested eligible blokes may obtain further information from the pre-qualification documents at the address given below:                                                                                                    |  |
|                                                    | Bels must be submitted electronically through the                                                                                                    |  |
|                                                    | Office:         0           Office:         0           Address:         0           Participation:         0           Participation:         0           Participation:         0           Participation:         0           Participation:         0           Participation:         0           Participation:         0           Participation:         0           Participation:         0                                                                                                    |  |
|                                                    | Help Desk y hone number Help Desk y hone number                                                                                                    |  |
|                                                    | Edit         See Dott         Non                                                                                                    |  |

Figure 109: Form filling tool / notice details

Some of the fields in the notice are drawn from the process structure and cannot be edited by the user in the notice. After all the remaining details are populated, the user may save the notice as "Draft" or "Final". Any notice saved in "Final" status is available for publication.

20/8/2021

End-user Buyer Manual\_v1.2.docx

Page 108 of 206

| European-Dxnami<br>* *  | <u>cs</u> Niger<br>End-1 | ia Government - F<br>1ser Buyer Manual |         | Contract fo | r SaaS e-F | Procurement Solution | on             |
|-------------------------|--------------------------|----------------------------------------|---------|-------------|------------|----------------------|----------------|
| otice and Proce         | ss document              | 9                                      |         |             |            |                      |                |
|                         | oo doodinano             | -                                      |         |             |            |                      |                |
| PROCESS: 000VIOR01      | en aupinumen (erv        |                                        |         |             |            | I                    | Process Menu * |
| Notices Process D       | locuments                |                                        |         |             |            |                      |                |
| 10 V Results per pa     | ge   Displaying the 1 m  | atch.                                  |         |             |            |                      | « < > »        |
| Type                    | Lot av                   | Date Uploaded                          | Reviews | Lang. ++    | Status     | Date Published       | Actions        |
| Bid Notice for Supplies |                          | 24/02/2021 14:32:37                    |         | EN          | Final      | Publish Notice       | <b>±</b>       |
|                         |                          |                                        |         |             |            | CREATE NOTICE LINK   | PIN TO PROCESS |

Figure 110: Contract notice publication

## 3.7 Invitations

Once all documentation is finalised the user may proceed to the creation and dispatch of invitations. A respective task will be available in the user's task list. The user will navigate to the Invitations tab in the Notice and Process Documents screen.

| Notice and Process documents                                                                                          |                       |
|----------------------------------------------------------------------------------------------------|-----------------------|
| PROCESS: FOr Votion ACCTRICITIO (STATUS) BRAND) BY ROLE FOR THIS PROCESS STATUS Notices Process Documents Invitations | 🗮 Process Menu 🔻      |
|                                                                                                    | CREATE NEW INVITATION |

Figure 111: Invitations tab / Create new invitation

The user will need to click on "Create New Invitation" for the system to autogenerate the respective information

The system populates all fields with any core information. The list of Providers is populated by the user along with a description and any additional attachments.

| 20/8/2021 | End-user Buyer Manual_v1.2.docx |
|-----------|---------------------------------|
| 20/0/2021 | End user buyer Manadi_V1.2.doex |

Page 109 of 206

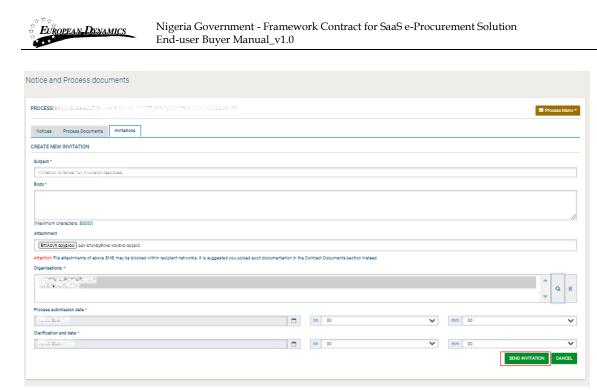

Figure 112: Invitation page

Upon clicking of the "Send Invitation" button the system will dispatch the invitation to all invited providers, after the Resident Due Process Committee approval, and will trigger the bidding process.

RDPCM/RDPCS users have to approve the Bid Notice or the Invitations. Three RDPCM/RDPCS users in case the Resident Due Process Committee Approval is set to online, one RDPCS user in case it has been set to offline, during the definition of the workflow (3.4).

In case the PDE Entity is a child PDE and it does not contain Resident Due Process Committee users, the process will be handled by the parent PDE Resident Due Process Committee users.

In case the PC user edits the process details after the process publication, the RDPCM or RDPCS users will be tasked to approve the aforementioned modifications.

The modifications will be displayed to the RDPCM or RDPCS users.

20/8/2021 End-user Buyer Manual\_v1.2.docx

Page 110 of 206

| ****<br>***<br>**** | ROPEAN <b>-D</b> XNAMI | cs Nigeria Goverr<br>End-user Buyer      |                      | Contract for SaaS e-Procurem             | ent Solution                   |
|---------------------|------------------------|------------------------------------------|----------------------|------------------------------------------|--------------------------------|
|                     |                        |                                          |                      |                                          |                                |
| Task                | List                   |                                          |                      |                                          |                                |
| 10                  | ✓ Results per pag      | e   Displaying: 1-10   11 results in tot | al.                  |                                          | ≪ < Page1▼ > »                 |
| Title               | AT                     | Task 🕶                                   | Task Creation date 🕶 | Associated Deadline 🕶                    | Estimated Total Contract Value |
| Prov                | ision restricted1      | Review process modification              | 23/02/2021 09:36:50  | No deadline is coopsisted with this task | 600,000                        |

Figure 113: Review Process Modification task

| view Process Modification |  |
|---------------------------|--|
| Comment *                 |  |
|                           |  |
| Decision *                |  |
| -Select Review Status-    |  |
| Modifications             |  |

Figure 114: View Modifications button

20/8/2021

End-user Buyer Manual\_v1.2.docx

Page 111 of 206

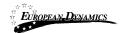

| Field Name                         | Source Value                                                                     | Target Value                                                                     |
|------------------------------------|----------------------------------------------------------------------------------|----------------------------------------------------------------------------------|
| Title                              | Procurement for fa                                                               | Procuramenti for fa                                                              |
| Description                        | Procurement for the                                                              | Propagation of the Na                                                            |
| Project Name                       |                                                                                  |                                                                                  |
| Grant or Loan Number               |                                                                                  |                                                                                  |
| Development Partner Funding        | N0                                                                               | 76                                                                               |
| Multiple bids                      | 545                                                                              | No                                                                               |
| Postqualification                  | Mb                                                                               | Ph                                                                               |
| Tax Clearance Certificate required | 50                                                                               | 161                                                                              |
| UNSPSC Codes                       | 20000000 Industrial Manufacturing<br>and Proceeding Machinery and<br>Accessories | 20000000 industrial Manufacturing<br>and Processing Nechlinety and<br>Accessings |
| Pre-bid meeting required           | 545                                                                              | No                                                                               |
| Pre-bid meeting minutes            |                                                                                  |                                                                                  |
| Pre-bid meeting date               |                                                                                  |                                                                                  |
| Bid submission deadline date       | 24/04/0828-00100488                                                              | 01/01/3038 00 00:00                                                              |
| End of Clarification Period        | 14/04/0303-0010088                                                               | 04/14/2020 00:00:00                                                              |
| Allow providers to upload          | No                                                                               | No                                                                               |

Figure 115: View Modifications page

After the RDPCS or RDPCM users reviews the modifications and provide a comment, if deemed necessary, the RDPCS or RDPCM users will have to Accept or Reject the Modifications.

20/8/2021

End-user Buyer Manual\_v1.2.docx

Page 112 of 206

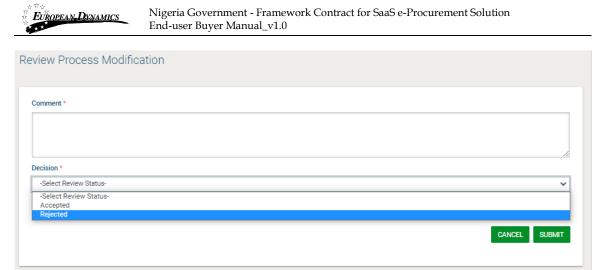

Figure 116: Accept/Reject Modifications

The process details will only be updated after the approval of the Contracts Committee.

### 3.8 Clarifications

In the section of clarifications the system provides the following functionality to the user:

To manage all clarifications which have been requested by Providers.

To insert clarification requests which have been introduced by Providers offline.

To provide information not associated with any particular requests.

Each clarification request has one of the following statuses:

The clarification request has not been answered

The clarification request has been answered

The clarification request has been published

Once the PC of the process receives a request for clarification a respective task will be created. The user may access the request and create an answer for it.

20/8/2021

End-user Buyer Manual\_v1.2.docx

Page 113 of 206

| ***                   | <u>YNAMICS</u>         | Nigeria Govern<br>End-user Buyer |                           | ork Contract for Saas | 5 e-Procurement Sol | ution          |
|-----------------------|------------------------|----------------------------------|---------------------------|-----------------------|---------------------|----------------|
| rifications           |                        |                                  |                           |                       |                     |                |
|                       |                        |                                  |                           |                       |                     |                |
| ROCESS: P.S.          | adod hashidar          | eno (status, del subl            | nission, I novel i        | m mar navel 3 R 195   |                     | Process Menu * |
| Clarifications        | Enter Offline Rei      | quests for Clarification         | Create Clarification with | out a Request         |                     |                |
| 10 Result             | s per page   Displayi  | ing the 1 match.                 |                           |                       |                     | « < > »        |
|                       | t Request              |                                  |                           |                       |                     | m -            |
|                       |                        |                                  |                           |                       |                     |                |
| to an                 | swer<br>fication ID ++ | Title of Request                 | Description **            | Answer Attachment ++  | Date ++             | Status         |
| to an                 | fication ID ++         | Title of Request an              | Description **            | Answer Attachment ++  | Date                |                |
| to an<br>Select Clari | fication ID ++         | 100                              |                           |                       | 2.1.1.0.25 (12.0%)  |                |

**Figure 117: View clarification request** 

In responding to the request, the PC user is able to edit the initial request as well as provide a response. The request may need to be edited in circumstances where it contains details that could identify the source of the request, as all clarifications should remain anonymous. In addition to providing a response to the clarification, an attachment may be added for providers to read. If more than one document needs to be sent, these should be combined into a ZIP file and this file should be uploaded with the clarification response.

20/8/2021

End-user Buyer Manual\_v1.2.docx

Page 114 of 206

| fications                                                      |                                                                               |                                           |                  |                   |                                       |                      |
|----------------------------------------------------------------|-------------------------------------------------------------------------------|-------------------------------------------|------------------|-------------------|---------------------------------------|----------------------|
| OCESS: 25.0                                                    | MISICIA OSPITRICTISD2 (STATUS                                                 | SUBMISSION) AN POLE FOR TH                | S PROCESS 15: PC |                   |                                       | E Process            |
| Clarifications                                                 | Enter Offline Requests for Clerk                                              | fication Create Clarification without a R | equest           |                   |                                       |                      |
| elect                                                          | Ciarification ID ++                                                           | Title of Request                          | Description      | Answer Attachment | Date                                  | Status               |
| )                                                              | Variation ID ++                                                               | tut of Request                            | Description we   | Answer Attachment | 2001 10-25 10 09,19                   | status               |
|                                                                |                                                                               |                                           |                  |                   |                                       |                      |
| Published   📕                                                  | was received offline. *<br>Answered   📕 Unanswered<br>quest for Clarification |                                           |                  |                   | VIEW CLARIFICATION PUBLISH CLARIFICAT | TION EDIT/ANSWER REQ |
| Published   📕                                                  | Answered   📕 Unenswered                                                       | 20                                        |                  |                   | VEW CLARIFICATION PUBLISH CLARIFICA   | EDIT/ANSWER REQ      |
| Published     .<br>it/Answer Req<br>Title: *                   | Answered   📕 Unenswered                                                       | - 14<br>14                                |                  |                   | VEW CLARIFICATION PUBLISH CLARIFICA   | TION EDIT/ANSWER REQ |
| Published     .<br>it/Answer Req<br>Title: *                   | Answered   I Unanswered                                                       |                                           |                  |                   | VEW CLARIFICATION PUBLISH CLARIFICA   | TION EDIT/ANSWER REQ |
| Published     .<br>it/Answer Req<br>Title: *                   | Answered      Unanswered<br>quest for Clarification<br>I the Clarification: * |                                           |                  |                   | VEW CLARIFICATION PUBLISH CLARIFICA   | TION EDIT/ANSWER REQ |
| Published     .<br>it/Answer Req<br>Title: *<br>Description of | Answered      Unanswered<br>quest for Clarification<br>I the Clarification: * |                                           |                  |                   | VIEW CLARIFICATION PUBLISH CLARIFICA  | TTON EDIT/ANSWER REQ |

Figure 118: Reply to clarification request

Upon answering the clarification request, the response will still not be available to providers until the publication of the clarification by the PC.

|                |                                            |                            |                  | NOLE FOR THIS PRODES   |      | Process Men |
|----------------|--------------------------------------------|----------------------------|------------------|------------------------|------|-------------|
| Clarifications | Enter Offline F                            | Requests for Clarification | Create Clarifica | tion without a Request |      |             |
| Select C       | Clarification to<br>Publish<br>fication ID | Title of Request           | Description      | Answer Attachment      | Date | Status      |
|                |                                            |                            |                  |                        |      |             |

#### **Figure 119: Publish clarification request**

20/8/2021End-user Buyer Manual\_v1.2.docxPage 115 of 206

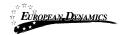

Once the clarification is published it will be made available to all providers associated with the process and not only the provider who initiated the request for clarification. The PC user also has the option to download a PDF file with all published clarifications.

|                |                       |                      |            |              |                     |       |                        | Process Me |
|----------------|-----------------------|----------------------|------------|--------------|---------------------|-------|------------------------|------------|
| Clarifications | Enter Offline Rec     | quests for Clarifica | tion Creat | te Clarifica | tion without a Requ | iest  |                        |            |
| 10 v Resul     | s per page   Displayi | ing the 1 match.     |            |              |                     |       |                        | « < >      |
|                |                       |                      |            |              |                     |       |                        |            |
| alaat Clarif   | estion ID T           | Title of Perguest    | Descrip    | tion         | Answer Attachm      | opt   | Date                   | Status     |
| 2454532        |                       | ritle of Request 🛶   | Descrip    | tion 🕶       | Answer Attachm      | ent 🕶 | Date<br>25-0,02:07-133 | Status     |

Figure 120: View published clarifications

### 3.8.1 Create an Offline Request for Clarification

In order to create a clarification request which was received offline, the user selects the "Enter Offline Requests for Clarification" tab (Figure 121). The user can then provide the following information and then press on the "Send Request" button(Figure 121):

Title of the request. Language of the request. Description of the clarification request. Name of the requestor. City. Address.

20/8/2021 End-user Buyer Manual\_v1.2.docx

Page 116 of 206

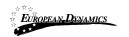

## Post Code. Phone Number. Fax number

| Clarifications Enter Offline Request | s for Clarification | Create Clarification without a Request |
|--------------------------------------|---------------------|----------------------------------------|
| Title: *                             |                     |                                        |
| Language: *                          | English             |                                        |
| Requestor Name: *                    |                     | .#                                     |
| City: *                              |                     |                                        |
| Street: *                            |                     |                                        |
|                                      |                     |                                        |
| Post Code: *                         |                     |                                        |
| Post Code: * Phone Number: *         |                     |                                        |

**Figure 121: Offline request for clarifications** 

## 3.8.2 Creation of a Clarification without Request

In order to create a clarification without a request, the user selects the tab "Create Clarification without a Request" (Figure 122). The user then provides the following information:

Title of the clarification.

Language of the clarification.

20/8/2021End-user Buyer Manual\_v1.2.docx

Page 117 of 206

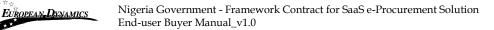

Description of the request. Details (Body) of the clarification. Attached file for the clarification (optional).

The user selects the "Send Request" button to send the request.

|                                           |               | JEAR (SEE A) AT ROLE FOR TRUS FROOMS IS: PO                     |
|-------------------------------------------|---------------|-----------------------------------------------------------------|
| Clarifications Enter Offline Requests for | Clarification | Create Clarification without a Request                          |
| Title: *                                  |               |                                                                 |
| Language: *                               | English       |                                                                 |
| Description for the Request: *            | This clarit   | fication was posted by the PE without a request by any Provider |
| Clarifications: *                         |               | Maximum characters:                                             |
|                                           |               | н.                                                              |

Figure 122: Clarification without a request

### 3.9 Bid Opening

The opening of the bid documents is performed according to the four-eye principle and requires the involvement of two procurement officers who have been associated as Bid Openers (OP) to the specific process.

| 20/8/2021 | End-user Buyer Manual_v1.2.docx |
|-----------|---------------------------------|
|           |                                 |

Page 118 of 206

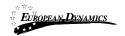

The first OP user submits the list of bid documents which he proposes to be opened. The second procurement officer has the choice to either approve or reject the first opener's choice. All these actions are later registered in the automatically generated opening report. Where the bid requires a bid security, the bid security provided by each provider is also recorded in the opening report.

# 3.9.1 Unlock Bids – 1<sup>st</sup> OP

Once bid opening date is reached one of the OP users will need to login. The user's task list will be updated as per below.

| 10 V Results per page  | Displaying all 5 | matches.                     |                                                                                                    | « < >                          |
|------------------------|------------------|------------------------------|----------------------------------------------------------------------------------------------------|--------------------------------|
|                        |                  |                              |                                                                                                    | <b></b>                        |
| Fitle 🛶                | Task ++          | Task Creation date           | Associated Deadline                                                                                       | Estimated Total Contract Value |
| анс µ <sup></sup> 89   | Unlock Bids      | 11/02/2021 09:43:06          | (C) detadime is associated with this task                                                                 | ခမ္နမ္မွန်းက                   |
| of providence Stepping |                  | 04/92/2021 (address          | $e^{i \phi_{1} + e^{i \phi_{2} + e^{i \phi_{2}}}}$ as $e^{-i \phi_{2}}$ and $e^{i \phi_{2}}$ in this task |                                |
| 14                     |                  | 5/192/2020 10/0 <b>0:2</b> 5 | The second second second second second                                                                    |                                |
| -21                    | index pills      | 25/01/2021 (215/15)          | No cloading to advictated with the test                                                                   | 1.010.000                      |
|                        | Inderter         | No                           | leading                                                                                                   | 000                            |

Figure 123: Open bids task

The user will be able to view the Bid Opening Space page either through the task or the respective menu item from the Process Menu. Where the process workflow specified Offline bid submission, the user must add information for bids received offline (section 3.9.2) before proceeding to authorise the opening.

The OP user should then proceed to select confirm the bid opening.

In case the process has multiple currencies, then the first opener defines the exchange rates.

20/8/2021 End-user Buyer Manual\_v1.2.docx

Page 119 of 206

| Contraction of the second | OPEAN-DYNAMICS             | End-user Buyer Mar                |                                       | for SaaS e-Procurement Solution |
|---------------------------|----------------------------|-----------------------------------|---------------------------------------|---------------------------------|
| id Ope                    | ening Space                |                                   |                                       |                                 |
| PROCES                    | S: PROVIDION RESTRICTED    | z (Status: A <b>VAI</b> THE BID O | PENING) MY COLE FOR TH <b>IC PR</b> ( | COPSS (S) OP                    |
| Cycle 1                   |                            |                                   |                                       |                                 |
| ENVELO                    | PE                         |                                   |                                       |                                 |
|                           | BID CLOSING DEADLINE:      |                                   | 16/05/2021 00:00:00                   |                                 |
|                           | BIDS RECEIVED:             |                                   | 2                                     |                                 |
|                           | OP USERS APPROVED THE SU   | IBMITTED LIST OF BIDS:            | 0 out of 2                            |                                 |
|                           | SUBMITTED LIST OF BIDS API | PROVED BY:                        |                                       |                                 |
|                           | SUBMITTED LIST OF BIDS PER | NDING APPROVAL BY:                | 203 203,000 008                       |                                 |
| List of Bi                | ds                         |                                   |                                       |                                 |
|                           | Provider Name              | Process Receipt ID                | T/P Submission Time                   | Conformance Checks              |
|                           | planeed a film             | 200000094                         | 32/33/2021 (Sriet34                   | •                               |
|                           | INDIVIDUAL PROVIDER        | 00000005                          | 62/03/2021 13 21:58                   | 0                               |
|                           | M BIDS OPENING             | an failed                         |                                       |                                 |

Figure 124: Confirm bids to be opened

### 3.9.2 Offline Bids

In case offline bids have been specified in the process structure, the OP may update the system with the respective information. The only limitation is that the Provider that performed the offline submission must exist as a registered Provider in the System.

| 20/8/2021 |
|-----------|
|-----------|

End-user Buyer Manual\_v1.2.docx

Page 120 of 206

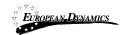

| Cycle   | 21                                            |                           |                     |                    |
|---------|-----------------------------------------------|---------------------------|---------------------|--------------------|
| ENVEL   | OPE                                           |                           |                     |                    |
|         | BID CLOSING DEADL                             | .INE:                     | 20/04/2021-03-05:03 |                    |
|         | BIDS RECEIVED:                                |                           | 0                   |                    |
|         | OP USERS APPROVED THE SUBMITTED LIST OF BIDS: |                           | 0 out of 2          |                    |
|         | SUBMITTED LIST OF                             | BIDS APPROVED BY:         |                     |                    |
|         | SUBMITTED LIST OF                             | BIDS PENDING APPROVAL BY: | ေရ ဒီဝင္မွာေပေခ     |                    |
| List of | Bids                                          |                           |                     |                    |
|         | Provider Name                                 | Process Receipt ID        | T/P Submission Time | Conformance Checks |

Figure 125: 1<sup>st</sup> OP view for offline bid submission

The process may be repeated to capture the information for multiple provider submissions.

20/8/2021

End-user Buyer Manual\_v1.2.docx

Page 121 of 206

| EUROPEAN DENAMICS     | Nigeria Government - Framework Contract for<br>End-user Buyer Manual_v1.0 | SaaS e-Procurem          |
|-----------------------|---------------------------------------------------------------------------|--------------------------|
| PROCESS: Pa<br>12, GP | NUCLIREMENT OFFICING (STATUS, AWA/TUNG R/G OP ENING) MY RULE FOR THIS     | PROCESS E Process Menu * |
|                       | Offine Bids Details                                                       | Search for<br>Providers  |
|                       | Provider Name *                                                           |                          |
|                       | Company's Representative:                                                 | Q                        |
|                       | Bid Name: *                                                               |                          |
|                       | Supporting Document:<br>Browse No file selected.                          |                          |
|                       | Response Date Response Time                                               |                          |
|                       | Pricing Information:                                                      |                          |
|                       | Provider Name *                                                           |                          |
|                       | Company's Representative:                                                 | Q                        |
|                       | Bid Name: *                                                               |                          |
|                       | Supporting Document: Browse No file selected.                             |                          |
|                       | Response Date Response Time                                               |                          |
|                       | Pricing Information:                                                      |                          |
|                       | Add Remove Bids                                                           |                          |
| Confirm Selection     | SAVE CANCEL                                                               |                          |

Nigeria Government - Framework Contract for SaaS e-Procurement Solution

Figure 126: Add bids received offline

The OP searches for the respective Provider through a dedicated search facility. When the process is initiated by invitation rather than by publication, only invited providers are available for selection by the OP user.

| 20/8/2021 |
|-----------|
|-----------|

End-user Buyer Manual\_v1.2.docx

Page 122 of 206

| EUROP    |                                                                                                    | vernment - Framework Contract<br>uyer Manual_v1.0 | for SaaS e-Procurement Solution                                                                             |                  |
|----------|----------------------------------------------------------------------------------------------------|---------------------------------------------------|----------------------------------------------------------------------------------------------------|------------------|
|          |                                                                                                    |                                                   |                                                                                                    |                  |
|          | Organisation Name                                                                                                    |                                                   |                                                                                                    |                  |
|          | Country                                                                                                    |                                                   |                                                                                                    |                  |
|          | All                                                                                                    |                                                   | Ŧ                                                                                                    |                  |
|          |                                                                                                    |                                                   |                                                                                                    |                  |
|          | SEARCH CLO                                                                                                    | SE                                                |                                                                                                    |                  |
| Selectio | on of Provider                                                                                                    |                                                   |                                                                                                    |                  |
| 215 re   | esults in total.                                                                                                    |                                                   | « <                                                                                                    | <b>&gt; &gt;</b> |
|          | Our section Name                                                                                                    | Bar Gauntari                                      | Country of Provider                                                                                         |                  |
| 0        | Organisation Name 🔺 🔻                                                                                                    | Reg. Country 🔺 🔻                                  |                                                                                                    |                  |
|          |                                                                                                    |                                                   |                                                                                                    |                  |
| 0        | 504                                                                                                    |                                                   | 150 C                                                                                                    |                  |
| 0        | 1700.01                                                                                                    |                                                   | 102102<br>Topola                                                                                            |                  |
|          |                                                                                                    |                                                   |                                                                                                    |                  |
| 0        | 1700.01                                                                                                    |                                                   | apana -                                                                                                    |                  |
| •        | 1 100 20<br>1000 20                                                                                                    |                                                   | ispecie<br>Superior                                                                                         |                  |
| 0<br>0   | A Marco and<br>Annapo and<br>Alfore regaring                                                                                                    |                                                   | ingende<br>Harrier<br>Harrier                                                                               |                  |
|          | A MAR 28<br>Annya 28<br>Alf-register<br>Algorithmus Sanga                                                                                                    |                                                   | ispenie<br>Starole<br>Spenie<br>Trabasi                                                                     |                  |
|          | A Marcola<br>Analysis<br>Alf-regarder<br>Analysis<br>Antipersident (M                                                                                                    |                                                   | ispenie<br>Ramin<br>Ramin<br>Radaut<br>Ramin autor                                                          |                  |
|          | A MAR 28<br>Annya 28<br>Alf-Ingenies<br>Annochemistra Nanga<br>Annochemistra<br>Annochemistra                                                                                                    |                                                   | ispinii<br>Spinii<br>Spinii<br>Televi<br>Spinii<br>Spinii                                                   |                  |
|          | A Mark 201<br>Annapo 201<br>Alf-Ingeniero<br>Anti-Ingeniero Margo<br>Anti-Ingeniero (M.<br>Anti-Ingeniero (M.<br>Anti-Ingeniero (M.<br>Anti-Ingeniero)                                                                                                    |                                                   | inprofe<br>Rente<br>Rente<br>Rente<br>Rente<br>Rente<br>Rente<br>Rente                                      |                  |
|          | A Mari 25<br>Annip 25<br>Alf reprint<br>Annoches 26<br>Annoches 26<br>Annoches<br>Annoches<br>An |                                                   | inprofe<br>Reprofe<br>September<br>Reprofe<br>September<br>September<br>September<br>September<br>September |                  |

Figure 127: Search for the Provider that submitted offline bid

Once all information is inserted the OP will click the "Confirm Bids Opening" button to authorise the opening of bids.

| 20/8/2021 |
|-----------|
|-----------|

End-user Buyer Manual\_v1.2.docx

Page 123 of 206

| Open       |                        |                                 |                             |                    |
|------------|------------------------|---------------------------------|-----------------------------|--------------------|
|            | ning Space             |                                 |                             |                    |
|            | 0                      |                                 |                             |                    |
|            |                        |                                 |                             |                    |
| OCESS:     | PROCUREMENT OF A       | line (status: awaiting bid open | INGY AN ROLEFOR THIS PROCES | IS IS: 0P          |
|            | ٦                      |                                 |                             |                    |
| Cycle 1    |                        |                                 |                             |                    |
| VELOP      | E                      |                                 |                             |                    |
|            |                        |                                 |                             |                    |
|            | BID CLOSING DEADLINE:  |                                 | 25/04/2001 00:00:00         |                    |
|            | BIDS RECEIVED:         |                                 | 2                           |                    |
|            | OP USERS APPROVED TH   | HE SUBMITTED LIST OF BIDS:      | 0 out of 2                  |                    |
|            | SUBMITTED LIST OF BID  | S APPROVED BY:                  |                             |                    |
|            | SUBMITTED LIST OF BID  | S PENDING APPROVAL BY:          | ang ang pola pola           |                    |
| at of Bids | S                      |                                 |                             |                    |
| Pro        | ovider Name            | Process Receipt ID              | T/P Submission Time         | Conformance Checks |
|            | tane.                  | 000000000 (Offline Submission)  |                             |                    |
| <b>1</b>   | DIVIDUAL FROVIDER      | Gaageeaaa (Offline Submission)  |                             |                    |
|            |                        |                                 |                             |                    |
| PDATE LI   | IST WITH BIDS RECEIVED | OFFLINE CONFIRM BIDS OPENING    |                             |                    |

🕏 Pass | 🛕 Not Pass | 🕕 Timestamping failed.

Figure 128: View of bids to be opened for offline submission

In case the user has grounds for not allowing a bid to be opened, then the respective bid should not be included in the list of bids to be opened.

## 3.9.3 Approve Unlocking – 2<sup>nd</sup> OP

Once the 1<sup>st</sup> OP authorizes bid opening, the process reverts to the 2<sup>nd</sup> member of the opening committee.

20/8/2021 End-user Buyer Manual\_v1.2.docx

Page 124 of 206

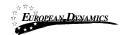

| BID CLOSING DEADLINE:       10/65/2621 00:00.00         BID S RECEIVED:       2         OP USERS APPROVED THE SUBMITTED LIST OF BIDS:       1 out of 2         SUBMITTED LIST OF BIDS APPROVED BY:       au3 a00         SUBMITTED LIST OF BIDS PENDING APPROVAL BY:       p00 p00         TOF BIDS |         |                           |                        |                     |                    |
|----------------------------------------------------------------------------------------------------|---------|---------------------------|------------------------|---------------------|--------------------|
| BID CLOSING DEADLINE:       10/05/2021 00:00.00         BIDS RECEIVED:       2         OP USERS APPROVED THE SUBMITTED LIST OF BIDS:       1 out of 2         SUBMITTED LIST OF BIDS APPROVED BY:       acd adds         SUBMITTED LIST OF BIDS PENDING APPROVAL BY:       pc3 pc0                  |         | NDWIDDAU (ROMINER - )     | 000000000              | 02/33/202 1912:150  | Pass               |
| BID CLOSING DEADLINE:       10/05/2021 00:00.00         BIDS RECEIVED:       2         OP USERS APPROVED THE SUBMITTED LIST OF BIDS:       1 out of 2         SUBMITTED LIST OF BIDS APPROVED BY:       av03 a005         SUBMITTED LIST OF BIDS PENDING APPROVAL BY:       p05 p00                 | F       | Provider Name             | Process Receipt ID     | T/P Submission Time | Conformance Checks |
| BIDS RECEIVED:     2       OP USERS APPROVED THE SUBMITTED LIST OF BIDS:     1 out of 2       SUBMITTED LIST OF BIDS APPROVED BY:     au3 abs                                                                                                    | r of Bi | DS                        |                        |                     |                    |
| AILS         BID CLOSING DEADLINE:       10/65/2621 00:00         BIDS RECEIVED:       2         OP USERS APPROVED THE SUBMITTED LIST OF BIDS:       1 out of 2                                                                                                    |         | SUBMITTED LIST OF BIDS PE | NDING APPROVAL BY:     | ენა ესა             |                    |
| BID CLOSING DEADLINE:     10/05/2021 00:00.00       BIDS RECEIVED:     2                                                                                                    |         | SUBMITTED LIST OF BIDS AP | PROVED BY:             | au3 au5             |                    |
| TAILS<br>BID CLOSING DEADLINE: 10765/2623-03:00.00                                                                                                    |         | OP USERS APPROVED THE SI  | JBMITTED LIST OF BIDS: | 1 out of 2          |                    |
| TAILS                                                                                                    |         |                           |                        | 2                   |                    |
|                                                                                                    |         | BID CLOSING DEADLINE      |                        | 10/05/2521 00:00.00 |                    |
| VELOPE                                                                                                    | AILS    |                           |                        |                     |                    |
|                                                                                                    | VELOF   | PE                        |                        |                     |                    |
| ycle 1                                                                                                    | ycle 1  |                           |                        |                     |                    |
|                                                                                                    |         |                           |                        |                     |                    |

Figure 129: 2<sup>nd</sup> OP Confirm Bids Opening

The user either accepts the proposed bids opening, or rejects the list of bids that are about to be opened. In the latter case, the flow will revert back to the 1<sup>st</sup> OP again to confirm the new Bid Opening.

Once the opening is approved the System (after a few seconds pass) will display the list of opened bids along with the report of the opening ceremony.

End-user Buyer Manual\_v1.2.docx

Page 125 of 206

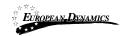

Bid Opening Space

| PROCESS:           | COMPANY ON LOT ON                   |                     |                        | 🗮 Process Menu 🔻   |
|--------------------|-------------------------------------|---------------------|------------------------|--------------------|
| Cycle 1            |                                     |                     |                        |                    |
| ENVELOPE           |                                     |                     |                        |                    |
| BID OPE            | NING TIME:                          |                     | Developed (            | Dessing            |
| OPENING            | 3 REPORT:                           | Download            | Download C<br>Repo     | rt                 |
| List of Opened Bid | S                                   |                     |                        |                    |
| Provider Name      | Process Receipt ID                  | T/P Submission Time | Antivirus Check Result | Conformance Checks |
| And the Address    | manage (when the states)            |                     |                        |                    |
| Manual Toolay      | and the second                      |                     |                        |                    |
| 🛇 Pass   🛕 Not P   | ass   <b>0</b> Timestamping failed. |                     |                        |                    |

Figure 130: Opened bids list view and opening report

## 3.10 Evaluation of Bids

Through the task or the respective process menu item, the BEC/BECC users proceed to the evaluation of the bids until the conclusion of the evaluation process.

### 3.10.1 Conflict of Interest Declaration

Before being granted access to the submitted bids to conduct evaluation, the members of the evaluation committee need to complete the conflict of interest declaration indicating that they are not in a conflicted position with regards to the providers who have submitted bids for the process. A task will be added to the users' task list on their homepage.

| 20/8/2021 | End-user Buyer N | fanual_v1.2.docx |
|-----------|------------------|------------------|

Page 126 of 206

| EUROPEAN-DENAMICS                                                                                                    | Nigeria Government - Fram<br>End-user Buyer Manual_v1 |                        | or SaaS e-Procurement Sc              | lution           |
|----------------------------------------------------------------------------------------------------|-------------------------------------------------------|------------------------|---------------------------------------|------------------|
|                                                                                                    |                                                       |                        |                                       |                  |
| Task List                                                                                                    |                                                       |                        |                                       |                  |
|                                                                                                    |                                                       |                        |                                       |                  |
|                                                                                                    |                                                       |                        |                                       |                  |
| 10 🗸 Results per page                                                                                                    | Displaying: 1-10   12 results in total.               |                        |                                       | « < Page 1 - > » |
|                                                                                                    |                                                       |                        |                                       |                  |
|                                                                                                    |                                                       | Task Creation          |                                       | Estimated Total  |
| Title 🛶                                                                                                    | Task 🖛                                                | date 🖛                 | Associated Deadline                   | Contract Value   |
| $e^{i \phi \phi (\alpha)} \mathcal{A}^{16} e^{i \phi (\alpha)} \mathcal{A}^{16}_{10} \mathcal{A}^{16}_{10$ | Declare Conflict of Interest                          | u2/03/2021<br>14:52:31 | Holdcontractic accoducted<br>with the | <00.000          |

Figure 131: Conflict of interest task

Clicking on the task takes the user to the declaration screen, where they need to provide their declaration status. A comment may be provided if the user selects "**Yes**" for the perceived or actual conflict of interest question. In order to view the list of bidders, the user needs to download the opening report through the provided link.

| OCESS: PROCUREMENT 3 (STATUS: EVALUATION) MY ROLE FOR THIS                                                                                                    | PROCESS IS: BEC ACCEPTED   | I Process Mer |
|----------------------------------------------------------------------------------------------------|----------------------------|---------------|
| nflict of Interest<br>areby declare that I have read the Code of Ethical Conduct and that I will execute a<br>amber of the Bid Evaluation Committee in accordance with the Code and I have no<br>pinge or might reasonably be deemed by others to impinge upon the execution of<br>a bids for the procurement/disposal.<br>W Processes<br>Opening Report<br>mment: | personal interest that may |               |
| you have a perceived or actual Conflict of Interest?<br>Yes O No                                                                                                    | đ                          |               |
|                                                                                                    |                            | SA            |

### Figure 132: Conflict of interest declaration

| 20/8/2021 | End-user Buyer Manual_v1.2.docx | Page 127 of 206 |
|-----------|---------------------------------|-----------------|

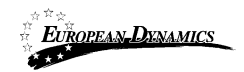

### 3.10.1.1 Replace Evaluator

The PC user is able to view the response status of all members of the evaluation committee from the Process Menu by selecting the "BEC declaration responses" option (Figure 133).

| 🔳 Process Menu 🕶          |
|---------------------------|
| View Process              |
| Create Complaint          |
| Associated Officers       |
| BEC declaration responses |
| Process Documents         |
| Interested Providers      |
| Clarifications            |
| Bids                      |
| Workflow                  |
| Restricted Area           |
| Scheduled jobs            |
| Process Structure         |
| Specify Alerts            |
| Manual Notification       |
| Auditing reports          |
|                           |

Figure 133: BEC declaration responses menu selection

The results are shown in a table layout indicating the "Code of Conduct" as well as "Conflict of Interest" status of each evaluator.

End-user Buyer Manual\_v1.2.docx

Page 128 of 206

| EU <u>ROPEAN-DYNAN</u> |                                       | overnment - Framewor<br>Buyer Manual_v1.0 | k Contract for S  | BaaS e-Procurement So | olution                               |
|------------------------|---------------------------------------|-------------------------------------------|-------------------|-----------------------|---------------------------------------|
|                        |                                       |                                           |                   |                       |                                       |
| EC declaratio          | n responses                           |                                           |                   |                       |                                       |
|                        |                                       |                                           |                   |                       |                                       |
|                        |                                       |                                           |                   |                       |                                       |
| ROCESS: PROCO          | REMENT 3 (STATUS: EVA                 | LUATION) MY ROLE FOR T                    | HIS PROCESS IS: P | G                     | 🔳 Process Menu                        |
| PROCESS: PROCU         | REMENT 3 (STATUS: EVA                 | LUATION) MY ROLE FOR T                    | HIS PROCESS IS: P | 0                     | 🗮 Process Menu                        |
|                        | REMENT 3 (STATUS: EVA                 | ·                                         | NIS PROCESS IS: P | 6                     | E Process Menu<br>≪ < > ×             |
|                        |                                       | ·                                         | Comment           | Conflict Of Interest  | I≣ Process Menu<br>≪ < > x<br>Comment |
| 10 V Results p         | er page   Displaying all <b>2</b> mat | ches.                                     |                   |                       | « < > »                               |
| 10 v Results p         | er page   Displaying all 2 mat        | ches.<br>Date of Approval                 |                   | Conflict Of Interest  | « < > »                               |

Figure 134: Evaluation committee member declarations

An evaluator who has declared a conflict of interest can be replaced by the PC with another evaluator by accessing the Associated Officers option in the Process Menu (Figure 74). The replacement evaluator must have the same status as the one being replaced, i.e. an evaluator who has not accepted the code of conduct cannot replace an evaluator who has accepted the code of conduct.

20/8/2021

End-user Buyer Manual\_v1.2.docx

Page 129 of 206

| OCESS: ALC TO | en zuez diservez        | State and the second second |   | 072 (1 23 | E Process Men                    |
|---------------|-------------------------|-----------------------------|---|-----------|----------------------------------|
| 10 V Results  | per page   Displaying a | II 5 matches.               |   |           | « < > »                          |
| First Name ** | Last Name               | Role                        |   | Status    | Actions                          |
| icenti i      | 602.9                   | BEC                         |   | 0         | Disassociate   Replace Evaluator |
| lýdu z        | 1.70%                   | BECC Conflict               |   | •         | Disassociate   Replace Evaluator |
|               |                         | OP                          | ~ | 0         | Disassociate                     |
| Halfour :     | 20.503                  | PC                          | > | 0         |                                  |
| 2.52          | 6.01                    | OP                          | ~ | •         | Disassociate                     |

#### Figure 135: Replace conflicted evaluator

Clicking on the "Replace Evaluator" link launches a pop-up window that allows the PC user to search for a replacement evaluator. Only eligible replacements are shown in the search results. After the replacement of the evaluator, the Resident Due Process Committee will have to review the new association.

RDPCM/RDPCS users have to approve the Bid Notice or the Invitations. Three RDPCM/RDPCS users in case the Resident Due Process Committee Approval is set to online, one RDPCS user in case it has been set to offline, during the definition of the workflow (3.4).

In case the PDE Entity is a child PDE and it does not contain Resident Due Process Committee users, the process will be handled by the parent PDE Resident Due Process Committee.

20/8/2021 End-user Buyer Manual\_v1.2.docx

Page 130 of 206

| Search for Us                         | sers               |              |                        |              |             |
|---------------------------------------|--------------------|--------------|------------------------|--------------|-------------|
| First Name                            |                    |              |                        |              |             |
|                                       |                    |              |                        |              |             |
| Last Name                             |                    |              |                        |              |             |
|                                       |                    |              |                        |              |             |
| Username                              |                    |              |                        |              |             |
|                                       |                    |              |                        |              |             |
| Email                                 |                    |              |                        |              |             |
|                                       |                    |              |                        |              |             |
|                                       |                    |              |                        | CLOSE        | SEARCH      |
|                                       |                    |              |                        |              |             |
|                                       |                    |              |                        |              |             |
| 10      Results per results in total. | page   Displaying: | : 1-10   119 |                        | « < P        | age 1 🕶 🔸 » |
| □ First Name ▲▼                       | Last Name 🗤        | Process Role | PE Role **             | Organisation | Country 🛶   |
| watt                                  | witt               | 800          | liser Department (301) | WHICH.       | Greece      |
|                                       |                    |              |                        | CLOSE        | SELECT      |
|                                       |                    |              |                        |              |             |

Figure 136: Search for replacement evaluator

#### 3.10.1.2 Disassociate Evaluator

EUROPEAN DENAMICS

The PC user also has the option to disassociate an evaluator from the Process without replacing them. In this case, the bid evaluation committee size is reduced by one member.

| 00/0/0001 |  |
|-----------|--|
| 207872021 |  |
| 20/0/2021 |  |

End-user Buyer Manual\_v1.2.docx

Page 131 of 206

| ociated Off   | icers                   |                         |                              |                                  |
|---------------|-------------------------|-------------------------|------------------------------|----------------------------------|
|               |                         |                         |                              |                                  |
| OCESS: Phoavi | rement 3 (Status:       | EVALUATION) MY HOLE FOR | o ahla okođa <b>ći is</b> te | E Process                        |
| 10 v Results  | per page   Displaying a | II 5 matches.           |                              | « < >                            |
| First Name    | Last Name               | Role                    | Status                       | Actions                          |
| hidu)         | (lippe)1                | BEC                     | 0                            | Disassociate   Replace Evaluator |
| hpdu 2        | hode 2                  | BEC Candidate           | ~ 0                          | Disassociate                     |
| 303           | ace                     | OP                      | ~ 📀                          | Disassociate                     |
| hpdu3         | hodus                   | PC                      | ~ 📀                          |                                  |
| 223/          | (113)                   | OP                      | ~ 📀                          | Disassociate                     |
|               |                         |                         |                              |                                  |
|               |                         | AUDITOR USERS ADD EVAL  | LUATOR GROUP ADI             | D BEC ADD BECC ADD OP ADD F      |

Figure 137: Disassociate conflicted evaluator

# 3.10.2 Clarifications during Evaluation

During the evaluation phase, the evaluation team of a process may contact a provider that has submitted a bid in order to request additional information and/or obtain clarifications for the bid. To do so, a user may access the "Clarifications" section under the Process Menu (Figure 138).

20/8/2021

贡章安

End-user Buyer Manual\_v1.2.docx

Page 132 of 206

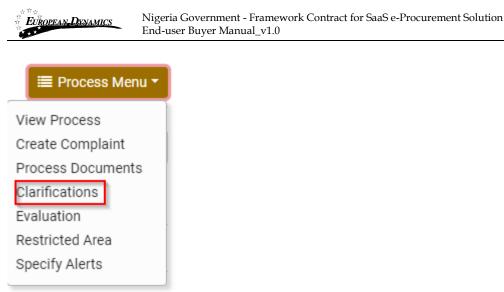

#### Figure 138: Clarifications link under the Process Menu

Once in the "Clarifications" section, the user must select the "Evaluation Clarifications" tab and then click on the "Requests for clarification" button. This will present to the user a new form for defining the clarification being sought, allowing the user to select the recipient provider(s).

20/8/2021

End-user Buyer Manual\_v1.2.docx

Page 133 of 206

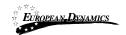

|                                |         |                                                                                                    | ECC III Process Men     |
|--------------------------------|---------|----------------------------------------------------------------------------------------------------|-------------------------|
| Evaluation Clarifications      |         |                                                                                                    |                         |
| Title: *                       |         |                                                                                                    |                         |
| Language: *                    | English |                                                                                                    |                         |
| Description for the Request: * |         |                                                                                                    | Maximum characters: 200 |
|                                |         |                                                                                                    |                         |
| Provider Name: *               |         | Provider Maind :                                                                                                    | н.                      |
| Provider Name: *               |         | However all the company of the second second s | .#.                     |

Figure 139: New clarification during evaluation

Once a response is provided by the provider, a new task will appear in the Homepage of the user.

End-user Buyer Manual\_v1.2.docx

Page 134 of 206

| <b><i>EUROPEAN DYNAMICS</i></b> Nigeria Government - Framework Contract for SaaS e-Procurement Solution<br>End-user Buyer Manual_v1.0 |                                          |                        |                                             |                 |  |
|----------------------------------------------------------------------------------------------------|------------------------------------------|------------------------|---------------------------------------------|-----------------|--|
|                                                                                                    |                                          |                        |                                             |                 |  |
| Task List                                                                                                    |                                          |                        |                                             |                 |  |
|                                                                                                    |                                          |                        |                                             |                 |  |
|                                                                                                    |                                          |                        |                                             |                 |  |
| 10 🗸 Results per pag                                                                                                    | ge   Displaying all <b>9</b> matches.    |                        |                                             | « < > »         |  |
|                                                                                                    |                                          |                        |                                             |                 |  |
|                                                                                                    |                                          | Task Creation          |                                             | Estimated Total |  |
| Title 🛶                                                                                                    | Task 🕶                                   | date 🛶                 | Associated Deadline                         | Contract Value  |  |
| Provision (ostrioted?                                                                                                    | View Answer for Evaluation Clarification | 02/08/2021<br>15:40:30 | No depetine is associated<br>with this took | 600,000         |  |

Figure 140: New task for clarification during evaluation

To view the full details of the provider response (Figure 141), the user can click on the task "View Answer for Evaluation Clarification". The PC user also has the option to download a PDF file with all the evaluation clarification responses.

|         | 55. Prote | ISHOW REA  | STRICT2D2 (      | STATUS: EVALUAT       | KIN) NY KOLEPUN  | THIS PPOCE  | SS (S; BECC            | Process Menu |
|---------|-----------|------------|------------------|-----------------------|------------------|-------------|------------------------|--------------|
| Clarifi | cations   | Evaluatio  | on Clarification | 5                     |                  |             |                        |              |
| 10      | ✓ Results | s per page | Displaying all 2 | ! matches.            |                  |             |                        | « < > »      |
| Select  | Clarifica | ation ID   | Title of Reque   | est<br>Provider Nam   | Description      | Answer A    | ttachment<br>Date 🕶    | E Status     |
| 0       | 0/8       |            |                  | e trabitara e         | turi             |             | 2021/03/02<br>16:40:10 |              |
| 0       | i         |            | tesi             | NOTVIDUAL<br>PROVIDER | test             |             | 2021/03/07<br>15.40.10 | •            |
|         |           |            |                  | ATION RESPONSE        | REQUESTS FOR CLA | ARIFICATION | DOWNLOAD CLARIFICATIO  | ON RESPONSES |

Figure 141: Evaluation clarifications list

20/8/2021

End-user Buyer Manual\_v1.2.docx

Page 135 of 206

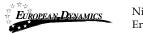

# 3.10.3 Evaluation of Bids

Upon completion of the opening process, the system will generate the "Evaluate bids" task for online procedures or the "Enter offline results" for offline procedures. The user has access to the separate bid of each Provider.

| ask List                  |                                                  |                         |                                       |                                   |
|---------------------------|--------------------------------------------------|-------------------------|---------------------------------------|-----------------------------------|
| 10 V Res<br>results in to | sults per page   Displaying: <b>1-1(</b><br>tal. | 0   20                  | «                                     | < Page 1 • > »                    |
| Title 🕶                   | Task 🗸                                           | Task Creation<br>date 🛥 | Associated Deadline                   | Estimated Total<br>Contract Value |
| 100-01                    | Enter Offline Results                            | 1105200                 | re modern soccords<br>with the last   | 18                                |
| office                    | Versionary for<br>material materials             | 1.000                   | to be the to excite the anti-the rate | 100                               |
| 1204                      | Sector Street                                    | 10.000000               | to be the second                      | 100                               |
|                           | American                                         | 101234                  | with the state                        |                                   |

**Figure 142: Evaluation task** 

The user opens each envelope of the bid and populates the respective scores for each criterion.

20/8/2021

End-user Buyer Manual\_v1.2.docx

Page 136 of 206

| EUROPEAN DENAMICS                                   | Nigeria Govern<br>End-user Buye |                            |     | k Contract            | for Saa | aS e-Proc | curement Solution           |
|-----------------------------------------------------|---------------------------------|----------------------------|-----|-----------------------|---------|-----------|-----------------------------|
| reliminary Criteria<br>over organisations<br>Show/H | lide                            | - R 7442 Fit20295          |     |                       |         |           | I Process Menu *            |
| Provider Value                                      | R                               | Corrected<br>Price         | ASc | Se                    | Thr.    | P         | AF                          |
| Power of Attorne,                                   |                                 |                            |     |                       |         |           |                             |
| Do you confirm that you have Power of               | Provide                         | e a score or<br>the system |     | Fal v                 | 50%     | •         | -                           |
| Please provide a copy of the signed P               | Power of Attorney               | ted score                  |     | Pas v                 | 50%     | *         | -                           |
| Margin of Preference Section                        |                                 |                            |     |                       |         |           |                             |
| Tax Clearance Certificate                           |                                 |                            |     |                       |         |           |                             |
| Overall<br>CONTINUE TO +                            |                                 |                            |     | Pass/Fail<br>ndicator |         | *         | SAVE AS DRAFT SAVE AS FINAL |

#### Figure 143: Criteria evaluation

In case and the BEC/BECC users give a Score that is under the current Threshold,

the "Justification" field **?** under the Evaluation Score is mandatory for both users. In case the Evaluation Score is over the Threshold given, the Justification is optional.

After all scores are provided, the BECC user will then proceed in finalising the evaluation process and generate the respective evaluation report. The BECC user will be able to proceed to finalising the evaluation process if at least one member of the bid evaluation committee has provided an evaluation for each provider bid. All members do NOT have to evaluate all bids in order for the process to continue. The evaluators are able to proceed with next envelope only in case the previous envelope is finalised.

20/8/2021

End-user Buyer Manual\_v1.2.docx

Page 137 of 206

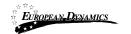

| View Bids                                                                                                  |                  |           |                   |            |                       |
|----------------------------------------------------------------------------------------------------|------------------|-----------|-------------------|------------|-----------------------|
| PROCESS: PROCESS REPORT SHERE GUILLING OF ALTER. Filled and store and an another the PROCESS IN SHERE BODY |                  |           |                   |            | Process Menu *        |
| Cycle 1                                                                                                    |                  |           |                   |            |                       |
|                                                                                                    |                  | COMPARE P | ROVIDER RESPONSES | ADD EVAL   | JATOR GENERAL COMMENT |
| Note: All received bids have been opened.                                                                  |                  |           |                   |            |                       |
| Note: List of Opened Bids                                                                                  |                  |           |                   |            |                       |
| INDIVIDUAL PROVIDER                                                                                        |                  |           |                   |            |                       |
| Bid Package Receipt ID: Utbladath, (Nither Publices)                                                       |                  |           |                   |            | Conformance Checks: 🛕 |
| Overall Evaluation Status                                                                                  | Preliminary Crit | leria e   | Finalise Evalu    | ation Link | ĸ                     |
| Lpdullotet                                                                                                 |                  |           | Evaluation Lir    | ık         |                       |

### Figure 144: Preliminary Criteria Evaluation

| View Bids                                 |                            |                                 |
|-------------------------------------------|----------------------------|---------------------------------|
| PROCESS:                                  |                            | 🗮 Process Menu *                |
| Cycle 1                                   |                            |                                 |
|                                           | COMPARE PROVIDER RESPONSES | S ADD EVALUATOR GENERAL COMMENT |
| Note: All received bids have been opened. |                            |                                 |
| Note: List of Opened Bids                 |                            |                                 |
| Bid Package Receipt ID:                   |                            | Conformance Checks: 🛕           |
| Overall Evaluation Status                 | Preliminary Criteria 🛊     | Detailed \$                     |
| overall evaluation status                 | <ul> <li>✓</li> </ul>      | <b>A</b>                        |

Figure 145: Detailed Criteria Evaluation

20/8/2021

End-user Buyer Manual\_v1.2.docx

Page 138 of 206

| EUROPEAN DENAMICS         | Nigeria Government - Framew<br>End-user Buyer Manual_v1.0 | ork Contract for SaaS e-Pr | rocurement Solution         |
|---------------------------|-----------------------------------------------------------|----------------------------|-----------------------------|
|                           |                                                           |                            |                             |
| View Bids                 |                                                           |                            |                             |
| PROCESS:                  | 10.01007/00                                               |                            | 🗮 Process Menu 👻            |
| Cycle 1                   |                                                           |                            |                             |
|                           | COMPARE PROV                                              | IDER RESPONSES DADI        | D EVALUATOR GENERAL COMMENT |
| Note: All received bids   | have been opened.                                         |                            |                             |
| Note: List of Opened B    | ids                                                       |                            |                             |
| National Appendix 2       |                                                           |                            |                             |
| Bid Package Receipt ID:   | NUMBER OF STREET                                          |                            | Conformance Checks: 🛕       |
| SORT: PRELIMINARY CRI     |                                                           |                            |                             |
| Overall Evaluation Status | Preliminary Criteria 🛊                                    | Detailed 🕏                 | Financial \$                |
| Andy Crow                 | <ul> <li>✓</li> </ul>                                     | ~                          | ▲<br>▲                      |

Figure 146: Financial Criteria Evaluation

In case the finalized financial value of the provider is modified during the evaluation, the corresponding provider admin user will be tasked to approve the updated financial value. The BEC and BECC users can be informed when they pass

over the check icon  $\checkmark$ .

In case the provider admin user selects the "accept" option, the financial value will be automatically updated. In case the provider admin selects the "reject" option, the financial value will not be modified and the reason for the rejection will be sent back to the BECC.

| 20/8/202 | 1 |
|----------|---|
|          |   |

End-user Buyer Manual\_v1.2.docx

Page 139 of 206

| EUROPEAN-DYNAMICS |  |
|-------------------|--|
| C                 |  |

| √iew Bids                                     |                          |                |                         |
|-----------------------------------------------|--------------------------|----------------|-------------------------|
| PROCESS: TOUR FOR ADMIN. BO<br>PROCESS IN BOO | ADM (STATIES: EVALUATION | 0 MY ROLE FIRT | E Process Menu -        |
|                                               |                          | NSES ADD EV    | ALUATOR GENERAL COMMENT |
| Note: All received bids have bee              | en opened.               |                |                         |
| Note: List of Opened Bids                     |                          |                |                         |
| VPRovider4                                    |                          |                |                         |
| Bid Package Receipt ID:                       | Z) v                     |                | Conformance Checks: 오   |
|                                               | Preliminary Criteria 🗢   | Detailed \$    | Financial ¢             |
| Overall Detailed Evaluation Status            | ✓                        | ✓              | ✓                       |
| 10013                                         | <b>~</b>                 | <b>~</b>       | Pending Review          |

Figure 147: Financial Value Pending Review from Provider

The BECC user has three options available when reviewing the evaluations of each member of the bid evaluation committee:

Accept the information provided and finalise the evaluation;

Request re-evaluation by one or more evaluator;

Discard one or more evaluations from the results (the scores are recalculated by the system to remove these evaluations from the final results).

| 20/8/2021 |  |
|-----------|--|

End-user Buyer Manual\_v1.2.docx

Page 140 of 206

|                           |           |           |                    |            |          |           |           |             |          |          |                 |               | Process               |
|---------------------------|-----------|-----------|--------------------|------------|----------|-----------|-----------|-------------|----------|----------|-----------------|---------------|-----------------------|
| OVIDER ORGANISATIONS      |           |           | CONDUCT PROVIDE    | 5          |          |           |           |             |          |          |                 |               |                       |
| OCESS RECEIPT ID          |           |           | 1.2009-04          |            |          |           |           |             |          |          |                 |               |                       |
| inancial                  |           |           |                    |            |          |           |           |             |          |          |                 |               |                       |
| Conversion Rate           |           |           |                    |            |          |           |           |             |          |          |                 |               |                       |
|                           | VAT (NGN) | TAX (NGN) | Submitted Currency | Provider A | sc (NGN) | VAT (NGN) | TAX (NGN) | Evaluator A | sc (NGN) | hpdu1 hp | du1 (NGN) Final | hpdu 2 hpdu : | 2 (NGN) Not Evaluated |
|                           | Majata    | Value     | Value              | value      | Value    | Value     | Prveiue   | Valua       | Privalue | Value    | Privalue        | Value         | Pr.value              |
| test2                     |           |           |                    |            |          |           |           |             |          |          |                 |               |                       |
| Year 0:                   | 0.90      | 0.00      |                    | 0.00       | 0.00     | 0.00      | 0.00      | 0.00 🔊      | 0.60     | 0.00 🛩   | 0.00            | ~             |                       |
| Year 1:                   | 0.00      | 0.00      |                    | 0.00       | 0.00     | 3.00      | 0.00      | 0.60        | 0.00     |          | 0.00            | *             |                       |
| Overall Prices            | 0.20      | 0.00      |                    | 0.00       |          | 3.99      | 0.00      | 0.00        | u.uù     | 0.00     |                 |               |                       |
| Overall with VAT and TAX  | 0.00      | 0.00      |                    | 0.00       | 0.60     | 0.00      | 0.00      | 0.00        | U.00     | 0.00     | 0.00            |               |                       |
| Discount Rate %           | 0.00%     | 0.00%     |                    | 6.60%      | 0.00%    | 0,00%     | 0.00%     | 0.00%       | 0,00%    | 0.00%    | 0.00%           |               |                       |
| Overall Discounted Prices | 0.00      |           |                    | 6.02       | 0.00     |           |           |             | 0.00     | 30.6     | 0.50            |               |                       |
| FDR Terms                 |           |           |                    |            |          |           |           |             |          |          |                 |               |                       |
|                           |           |           |                    |            |          |           |           |             |          |          |                 |               |                       |
|                           |           |           |                    |            |          |           |           |             |          |          |                 |               |                       |

Figure 148: Review individual evaluations

## 3.10.4 Postqualification

When all bids have been finalised the BECC user, if the process was configured to include a postqualification step, the members of the evaluation committee can access the respective page through the "Postqualifications" option in the Process Menu (Figure 150) or through the "Postqualifications" task available in the BECC task-list.

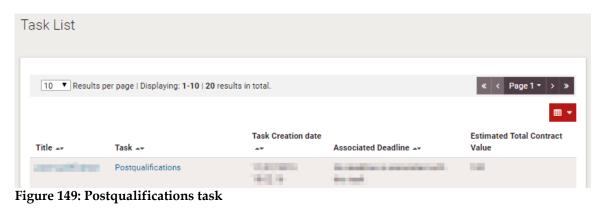

20/8/2021

End-user Buyer Manual\_v1.2.docx

Page 141 of 206

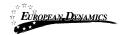

### 🔳 Process Menu 🔻

| View Process       |
|--------------------|
| Create Complaint   |
| Process Documents  |
| Clarifications     |
| Evaluation         |
| Provider Ranking   |
| Postqualifications |
| Restricted Area    |
| Specify Alerts     |

Figure 150: Postqualification menu selection

In the section of postqualifications the system provides the following functionality to the user:

To read all the postqualification responses which have been submitted by Providers.

To insert postqualiciation requests to the Best evaluated Provider.

To conclude the postqualifications period.

Postqualifications

| PROCESS: APOCHTEMENT OFFLINE (ST | ATUS: EVALUATION) & YRCHEHOR THOS P | POCESS IS: BEOC                | ≣ Process Menu ★            |
|----------------------------------|-------------------------------------|--------------------------------|-----------------------------|
| 🏴 Answered) 💐 Unanswered         | READ POSTQUALIFICATION RESPONSE     | REQUESTS FOR POSTQUALIFICATION | CONCLUDE POSTQUALIFICATIONS |

Figure 151: Postqualifications page

A request for postqualification must be compiled to be sent to the winning bidder by completing the form.

Page 142 of 206

| 20/8/2021 | End-user Buyer Manual_v1.2.docx |  |
|-----------|---------------------------------|--|

| EUROPEAN DENAMICS                    | Nigeria Government - Framework Contract for SaaS e-Procurement Solution<br>End-user Buyer Manual_v1.0 |
|--------------------------------------|----------------------------------------------------------------------------------------------------|
|                                      |                                                                                                    |
| Postqualifications                   |                                                                                                    |
|                                      |                                                                                                    |
| PROCESS: PROCUMEMENT OFF             | LINE (STATUS: EVALUATION) IN Y ROLE FOR 11-18 PROCESS IS: BEUD                                        |
| Title: *                             |                                                                                                    |
| Language: *                          | English                                                                                               |
| Description for the Request: *       | Maximum characters: 2000.                                                                             |
| Attachment for the Request:          | Browse No file selected.                                                                              |
| Provider Name: *                     | INDIVISIAL PROVIDER                                                                                   |
| Fields marked with an asterisk are n | nandatory.* SEND REQUEST CANCEL                                                                       |

Figure 152: Request for postqualification

Through the respective task or the "Postqualifications" menu item in the process's menu the user may navigate to view the response provided by the provider.

If the response is acceptable, the user simply presses the "Back" button to acknowledge that they have read the response. If the response is not acceptable, the BECC user can disqualify the provider by clicking on the "Disqualify Provider" button.

20/8/2021

End-user Buyer Manual\_v1.2.docx

Page 143 of 206

| EUROPEAN-DYNAMICS                 | Nigeria Government - Framework Contract for SaaS e-Procurement Solution<br>End-user Buyer Manual_v1.0 |                                        |                  |  |  |
|-----------------------------------|----------------------------------------------------------------------------------------------------|----------------------------------------|------------------|--|--|
| PROCESS: PROCUREMENT GIV          | LINE (STATUS: EVALU                                                                                   | NUN) MY ROLE FOR THIS PROCESS IS: BECC | 🗮 Process Menu 🔻 |  |  |
| View Published Postq              | ualification                                                                                          |                                        |                  |  |  |
| Title:                            |                                                                                                    | 1550                                   |                  |  |  |
| Description of the Postqualificat | ion:                                                                                                  | legni:                                 |                  |  |  |
|                                   |                                                                                                    |                                        | .ii              |  |  |
| Postqualifications:               |                                                                                                    | 1201 1                                 | Ŀ                |  |  |
|                                   |                                                                                                    | BACK DIS                               | QUALIFY PROVIDER |  |  |

Figure 153: View postqualification response

The BECC user needs to end the postqualification process by clicking on the "Conclude postqualifications" button. If there are still unanswered postqualification requests in the system, the BECC user is prompted to confirm that these will be discarded before continuing.

| ostquali | fications                  |                    |                          |                |                       |                    |           |
|----------|----------------------------|--------------------|--------------------------|----------------|-----------------------|--------------------|-----------|
| PROCESS  | PROCUMEMENT OF             | LINE (STATUS, EVAI | un Hum) nir Polis For Ti | HIS PROCESS IS | : BECC                | i≣ Pro             | cess Menu |
| 10 ~     | Results per page   Display | ring the 1 match.  |                          |                |                       | I                  | « <       |
| Select   | Postqualification ID       | Title of Request   | Question Attachment      | Description    | Answer Attachment     | Date and Time      | Status    |
| O        | 1<br>edj 🚚 Unanswered      | READ PO            | STQUALIFICATION RESPONSI | E REQUESTS F   | FOR POSTQUALIFICATION | CONCLUDE POSTQUALI | FICATIONS |
|          |                            |                    |                          |                |                       |                    |           |

Figure 154: Conclude the postqualification phase

| 20/8/2021 | End-user Buyer Manual_v1.2.docx | Page 144 of 206 |
|-----------|---------------------------------|-----------------|

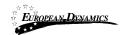

After the conclusion of the postqualifications the user is tasked to generate the evaluation report.

| Tas | kТ | ist  |
|-----|----|------|
| 1uu |    | .100 |

| 10 • Results p | er page   Displaying: <b>1-10   20</b> results in t | total.             |                     | « < Page1 → »            |
|----------------|-----------------------------------------------------|--------------------|---------------------|--------------------------|
|                |                                                     |                    |                     | -                        |
|                |                                                     | Task Creation date |                     | Estimated Total Contract |
| Title 🕶        | Task 🛶                                              | Task Creation date | Associated Deadline |                          |

**Figure 155: Generate evaluation report task** 

The user clicks the Generate Evaluation Report button in order the evaluation report to be generated by the system. For every provider that has not been ranked 1<sup>st</sup>, the BECC should provide a mandatory comment.

Ranking

|      | Provider      | Process    |             | Score                  |                          |         |          |
|------|---------------|------------|-------------|------------------------|--------------------------|---------|----------|
| lank | Organisations | Receipt ID | Score/Price | Breakdown              | BECC comment             | Comment | Pass/Fai |
|      | PROVIGES      |            |             | 0.00 F0.00<br>00 00    |                          |         | 0        |
|      |               |            |             |                        | Maximum characters: 255. |         |          |
|      | noname        |            |             | 0.00 ×0.28 *<br>00.00% |                          |         | 0        |

Figure 156: Generate Evaluation Report page

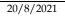

End-user Buyer Manual\_v1.2.docx

Page 145 of 206

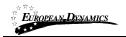

# 3.10.5 Evaluation Report

Once evaluation results are finalised all BEC users will have the task to approve the new Evaluation report. Through the respective task or the "Evaluation Report" menu item in the process's menu the user may navigate to the respective page.

| 🗮 Process Menu 🔻   |
|--------------------|
| View Process       |
| Create Complaint   |
| Process Documents  |
| Clarifications     |
| Evaluation         |
| Evaluation Report  |
| Provider Ranking   |
| Postqualifications |
| Restricted Area    |
| Specify Alerts     |

Figure 157: Evaluation report menu item page

All BEC users (including the BECC) will need to approve or reject the evaluation report.

In case an BEC user rejects the evaluation report, the BECC user will only be in position to upload a new version of the evaluation report. This is only applicable when all BEC members have rejected the report. One rejection out of 6 BEC users, for example, does not require the BECC to re upload the evaluation report.

20/8/2021

End-user Buyer Manual\_v1.2.docx

Page 146 of 206

| EUROPEAN DENAMICS                             | Nigeria Government - Framew<br>End-user Buyer Manual_v1.0 | ork Contract for SaaS e-Procurement Solution | 1                  |
|-----------------------------------------------|-----------------------------------------------------------|----------------------------------------------|--------------------|
|                                               |                                                           |                                              |                    |
| Manage Evaluation Reports                     |                                                           |                                              |                    |
| PROCESS: IN MOMPHIESE CALLER (214)            | te satulation an ann ann ann meiltea a' ger               |                                              | III Process Menu - |
| Cycle 1                                       |                                                           |                                              |                    |
| 10 - Results per page   Displaying: 1-2   2 m | esults in total.                                          |                                              | * < > >            |
| Read-Only File                                |                                                           |                                              |                    |
| Title                                         | Creator Status                                            | Resident Due Process Committee Comments      |                    |
| EvaluationRep-1_system_1.als 1                | innight System                                            |                                              |                    |
| C EvaluationReport_user_1.uls 1               | 124-9 BEC In Construction Institution<br>Refer 2 Draft    | in banani kabab                              |                    |
| User Managed                                  |                                                           |                                              |                    |
| File                                          | sent: *                                                   |                                              |                    |
|                                               |                                                           |                                              |                    |
| Maxim                                         | num-characters: 2000.                                     | 4                                            |                    |
| * Re                                          | quired in case of rejection                               |                                              |                    |
| APPROVE REJECT                                |                                                           |                                              |                    |

Figure 158: Approve / Reject Evaluation Report

# 3.10.6 Manage Evaluation Report

Once approved by all evaluators, the RDPCM/RDPCS (3 RDPCM/RDPCS users in case the Resident Due Process Committee Approval is set to online, 1 RDPCS user in case it has been set to offline during the definition of the workflow 3.4) of the PDE will need to authorise the completion of the evaluation process by providing the final approval. If deemed appropriate, the user may reject the whole evaluation and revert the flow back to the opening ceremony.

In case the PDE Entity is a child PDE and it does not contain Resident Due Process Committee users, the process will be handled by the parent PDE Resident Due Process Committee users.

If the financial value of the top ranked responsive process exceeds the estimated amount, then an attachment field and an additional option "conduct negotiations" is also available.

20/8/2021

合章交

End-user Buyer Manual\_v1.2.docx

Page 147 of 206

|   |                                         |              |                      |                                                      | Government - Framework Contract fo<br>er Buyer Manual_v1.0  | or SaaS e-Procur         | ement Sol       | ution              |
|---|-----------------------------------------|--------------|----------------------|------------------------------------------------------|-------------------------------------------------------------|--------------------------|-----------------|--------------------|
|   | CESS: PhotOperative or L                | ine (stat    | 'US: EVAL            | UATION)                                              |                                                             |                          |                 | III Process Menu - |
|   | ycle 1 0  V Results per page   Displayi | ing: 1-2   2 | results in to        | otal.                                                |                                                             |                          |                 | « <                |
|   | Title 🗸                                 | E/R<br>Round | Creator              | Status 🔭                                             | BEC Comments                                                | Resident Due Process Com | mittee Comments |                    |
|   | EvaluationReport_system_1.xl            | s 1          | inpdti 2<br>inpdti 2 | System                                               |                                                             |                          |                 |                    |
| 0 | EvaluationReport_user_1.xls             | 1            | hpdu 2<br>hpdu 2     | Resident<br>Due<br>Process<br>Committee<br>Submitted | bpdu 2 hpdu 2                                               | No Commente Available    |                 |                    |
|   |                                         | Reside       | ent Due Pro          | ocess Commi                                          | ttee Comments                                               |                          |                 |                    |
|   |                                         | Gene         | eral Comme           | ent: *                                               |                                                             |                          |                 |                    |
|   |                                         |              |                      |                                                      |                                                             |                          |                 |                    |
|   |                                         | Maxi         | mum chara            | cters: 2000.                                         |                                                             |                          |                 |                    |
|   |                                         | * R          | equired in c         | ase of rejectio                                      | 'n                                                          |                          |                 |                    |
| 4 | APPROVE AS FINAL REJECT                 | AND REQU     | JEST RE-EV           | ALUATION                                             | DEFER THE SUBMISSION BACK TO THE PDU PENDING CLARIFICATIONS | CONDUCT NEGOTIATIONS     |                 |                    |

Figure 159: Conclude evaluation

合合会

In case the Resident Due Process Committee selects to Conduct Negotiations, the PC user will then have the task "Conclude Negotiation" at his task list. Keep a note that the Negotiations take place offline.

| Task List      |                                             |                         |                                            |                                   |                          |
|----------------|---------------------------------------------|-------------------------|--------------------------------------------|-----------------------------------|--------------------------|
| 10 V Results p | er page   Displaying: <b>1-10   361</b> re: | sults in total.         |                                            |                                   | ≪ < Page 1 ▼ > ≫         |
| Title 🕶        | Task 🗸                                      | Task Creation<br>date 🖛 | Associated Deadline 🛶                      | Estimated Total Contract<br>Value | Process Reference number |
| ter i fugeligi | Conclude Negotiation                        | 00040000                | Sectored relationships in the<br>distances | 200                               | 1007494/00740910011      |

Figure 160: Conclude Negotiation task - PC task list

Upon clicking on the aforementioned task, the PC user will be able to conclude the negotiations. The PC user, will have to provide all the mandatory information, select the following action and click on the "Save" button.

| 20/8/2021 |  |
|-----------|--|

End-user Buyer Manual\_v1.2.docx

Page 148 of 206

| EUROPEAN-DENAMICS                    | Nigeria Government - Framework Contract for SaaS e-Procurement Solution<br>End-user Buyer Manual_v1.0 |                  |
|--------------------------------------|----------------------------------------------------------------------------------------------------|------------------|
|                                      |                                                                                                    |                  |
| Conclude Negotiation                 |                                                                                                    |                  |
| PROCESS: POOCUSCHERT DECUDE (CONTROL | estadoren i jan politikun (z. 1960) 1960 (S. 1920)                                                    | 🔳 Process Menu + |
|                                      |                                                                                                    |                  |
| Highest Ranked Providers: *          |                                                                                                    | ~                |
| Action: *                            |                                                                                                    | ~                |
| Comment:                             | Proceed to Awarding                                                                                   |                  |
|                                      | Terminate Negotiations                                                                                |                  |
|                                      | a                                                                                                    |                  |
| Attachment: *                        | Browse No file selected.                                                                              |                  |
|                                      |                                                                                                    | AVE CANCEL       |

Figure 161: Conclude Negotiation

After the conclusion of the evaluation the Resident Due Process Committee will have a new task at their task list, in order to approve the negotiation outcome.

| Т | ask List                           |                                |                         |                           |                                   |                                 |
|---|------------------------------------|--------------------------------|-------------------------|---------------------------|-----------------------------------|---------------------------------|
|   | Results per page   Displaying: 1-1 | 0   26 results in total.       |                         |                           |                                   | ≪ < Page 1 ▼ > ≫                |
|   | Title 🕶                            | Task 🕶                         | Task Creation<br>date 🕶 | Associated Deadline       | Estimated Total<br>Contract Value | Process Reference number        |
|   | terit apilip                       | Approve Negotiation<br>Outcome | 1010-0101               | Review Brents and a state | 396                               | 10222-0014-0022-0121-0004-<br>8 |

Figure 162: Approve Negotiation Outcome task – Contracts Committee task list

The Resident Due Process Committee will then have to provide the mandatory information, they may also view the recommended action of the PC user, select an action and then click on the "Save" button.

| 20/8/2021 | End-user Buyer Manual_v1.2.docx |
|-----------|---------------------------------|

Page 149 of 206

| EUROPEAN-DENAMICS                   | Nigeria Government - Framework Contract for SaaS e-Procurement Solution<br>End-user Buyer Manual_v1.0 |                          |  |  |  |
|-------------------------------------|----------------------------------------------------------------------------------------------------|--------------------------|--|--|--|
| Approve Negotiation Outcome         |                                                                                                    |                          |  |  |  |
| PROCESS: PHOCUMENT OFFICIAL (#TATU: | e e/ALBAndon                                                                                          | 🗮 Process Menu -         |  |  |  |
|                                     |                                                                                                    |                          |  |  |  |
| Ranked Provider:                    | INDIVIDUM, PROVIDER                                                                                   |                          |  |  |  |
| Recommended Action:                 | Proceed to Awarding                                                                                   |                          |  |  |  |
| Action: *                           |                                                                                                    |                          |  |  |  |
| Comment:                            |                                                                                                    |                          |  |  |  |
|                                     | Proceed to Awarding<br>Terminate Negotiations                                                         |                          |  |  |  |
|                                     | Continue Negotiations                                                                                 |                          |  |  |  |
|                                     |                                                                                                    | b                        |  |  |  |
| Comment:                            |                                                                                                    | Maximum characters: 255. |  |  |  |
|                                     |                                                                                                    |                          |  |  |  |
|                                     |                                                                                                    | h.                       |  |  |  |
| Attachment:                         | New Microsoft Word Document.docx                                                                      |                          |  |  |  |
|                                     |                                                                                                    | SAVE                     |  |  |  |

Figure 163: Approve Negotiation Outcome task

In case the user selects the option "Proceed to Awarding", the process will continue as it is explained in the following steps. If the user selects the "Terminate Negotiations", the process will be cancelled. Finally, if the user selects the "Continue Negotiations", the process of the negotiations will start over again.

The PC represents the decision of the procurement committee and enters the appropriate comments into the e-GP system.

20/8/2021

End-user Buyer Manual\_v1.2.docx

Page 150 of 206

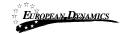

| nounce Evaluation Result                                                                                                    | 6                                   |                    |                      |                  |
|----------------------------------------------------------------------------------------------------|-------------------------------------|--------------------|----------------------|------------------|
| ounce Evaluation Result                                                                                                    | .5                                  |                    |                      |                  |
| CESS: PROVICION RESTRICTED2                                                                                                    | (STATUS: EVALUATION) MY ROL         | F FOR THIS PROCESS | IS: PC               | Process N        |
|                                                                                                    |                                     |                    |                      |                  |
|                                                                                                    |                                     |                    |                      |                  |
| otification message for the Providers                                                                                                    | that qualified the evaluation phase |                    |                      |                  |
|                                                                                                    | and quantee the evaluation phase.   | •                  |                      |                  |
| Message : *                                                                                                    |                                     |                    |                      |                  |
|                                                                                                    |                                     |                    |                      |                  |
|                                                                                                    |                                     |                    |                      |                  |
|                                                                                                    |                                     |                    |                      |                  |
|                                                                                                    |                                     |                    |                      |                  |
| laximum characters: 50000)                                                                                                    |                                     |                    |                      |                  |
|                                                                                                    |                                     |                    |                      |                  |
|                                                                                                    |                                     |                    |                      |                  |
| INDIVIDUAL PROVIDER Attachment:<br>Browse No file selected.                                                                               |                                     |                    |                      |                  |
| INDIVIDUAL PROVIDER Attachment:<br>Browse No file selected.                                                                               |                                     |                    |                      |                  |
| INDIVIDUAL PROVIDER Attachment:<br>Browse No file selected.                                                                               |                                     |                    |                      |                  |
| INDIVIDUAL PROVIDER Attachment:<br>Browse No file selected.<br>ptoriotific Attachment:<br>Browse No file selected.                        |                                     |                    |                      |                  |
| provider is Attachment<br>Browse No file selected.<br>Common Attachment                                                                   |                                     |                    |                      |                  |
| INDIVIDUAL PROVIDER Attachment:<br>Browse No file selected.<br>provider is adactiment:<br>Browse No file selected.<br>Common Microbiotant | atory. *                            | SEND               | PROCEED WITHOUT SEND | ING NOTIFICATION |

**Figure 164: Post Anouncement of Results** 

# 3.10.7 Complaints

After the publication of the Process Notice up to the end of the Standstill period, users are allowed to submit their complaints. Authenticated and non-authenticated users will be able to submit their complaints. Through the "Create Complaints" menu item in the process's menu the user may navigate to the respective page.

| 20/8/ | 2021 |
|-------|------|
| 20/0/ | 2021 |

End-user Buyer Manual\_v1.2.docx

Page 151 of 206

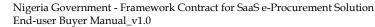

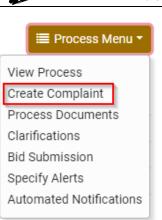

Eu<u>ropean-Dynamic</u>s

### Figure 165: Feedback menu item

At "Create complaint" page, the user can create his complaint providing the following information:

- Title
- Email address
- Full name
- Description
- Attachment for the Request
- CAPTCHA

And then click on the "Save" button in order to submit it.

20/8/2021

End-user Buyer Manual\_v1.2.docx

Page 152 of 206

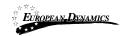

Nigeria Government - Framework Contract for SaaS e-Procurement Solution End-user Buyer Manual\_v1.0

| Create Complaint                                                               |                   |
|--------------------------------------------------------------------------------|-------------------|
| Title: *                                                                       | Full Name: *      |
| Email: *                                                                       | Description: *    |
| Attachment:<br>Browse No file selected.<br>Please type the code shown below: * | <u>н</u>          |
| wfmqa7 Refresh Code                                                            |                   |
| Fields with asterisk are mandatory                                             | CANCEL RESET SAVE |

Figure 166: Create Complaint

The submitted requests from users are presented in a table layout (Figure 167).

| omplaints            |                |                       |                 |               |         |            |                     |
|----------------------|----------------|-----------------------|-----------------|---------------|---------|------------|---------------------|
|                      |                |                       |                 |               |         |            | ⊞ -                 |
| 10 🗸 Results per p   | age   Displayi | ng all <b>4</b> match | nes.            |               |         |            | « < > »             |
| Title 🛶              | Status 🛶       | Full Name             | Submission Date | Response Date | Process | Attachment | Response Attachment |
| unclear spectrospect | rested         | 100                   | 16/06/0018      |               | View    |            |                     |
| and an               | restad         | Test .                | 14/04/0014      |               | View    |            |                     |
| test.                | Peterst        | test -                | 14/0/0014       |               | View    |            |                     |
| -                    | risket         |                       | 1000/0011       |               | View    |            |                     |
|                      |                |                       |                 |               |         |            |                     |
|                      |                |                       |                 |               |         |            |                     |

## **Figure 167: List of Complaints**

20/8/2021 End-user Buyer Manual\_v1.2.docx

Page 153 of 206

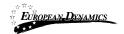

AO user of the corresponding PDE will be tasked to review the complaint and provide a response.

When a complaint is received, PDE has 10 working days in which to respond. The AO user will be able to respond to a complaint only within the 10 working days period. The system will remind the AO 5 working days before the expiration of unanswered complaint.

In case the AO doesn't respond within the 10 working days period, the complaint will be automatically archived.

Saving the response in "Final" status makes it available to the provider. If the AO user needs to consult with other team members before finalising the response, it can be saved in "Draft" status until it is ready to be sent to the requestor.

| Complaint            |            |   |
|----------------------|------------|---|
| TITLE:               | test       |   |
|                      | test       |   |
| PROCESS:             | View       |   |
| DESCRIPTION:         | test       |   |
| STATUS:              | New        |   |
| FULL NAME:           | test       |   |
| SUBMISSION DATE:     | 03/03/2021 |   |
| ANSWER:              |            |   |
| RESPONSE DATE:       |            |   |
| ATTACHMENT:          |            |   |
| RESPONSE ATTACHMENT: |            |   |
|                      | BACK       | Т |

20/8/2021

End-user Buyer Manual\_v1.2.docx

Page 154 of 206

| 1.0                                |
|------------------------------------|
|                                    |
| Description: *                     |
| ਼ਜ਼<br>Language: *<br>ਹਿਸ਼ੁਸ਼ੀਰਾਂ, |
| <u></u>                            |
| CANCEL RESET SAVE DRAFT SAVE       |
|                                    |

toria Covernment Framework Contract for SaaS & Producement Solution

Figure 168: Respond to feedback request

# 3.11 Administrative reviews

During Standstill period, providers participating in the process who are aggrieved by a decision of Procuring and Disposing entity will be able to apply for Administrative Review to the Accounting Officer of the corresponding PDE, through the "Administrative Reviews" area available under the process menu button. As soon as an administrative review is requested the process status changes to Suspended. The process workflow cannot be resumed until all administrative reviews have been finalised. Through the "Administrative reviews" menu item in the process's menu the user may navigate to the respective page.

20/8/2021

End-user Buyer Manual\_v1.2.docx

Page 155 of 206

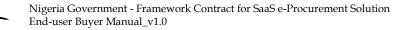

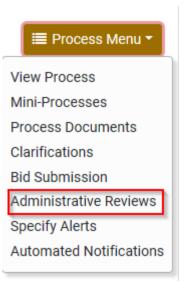

EUROPEAN\_DYNAMICS

Figure 169: Administrative reviews menu selection

Providers that want to apply for Administrative Review will have to complete a payment first. The fee for the Administrative Review depends on the estimated value of the procurement or disposal processes.

Upon submitting a complaint to the AO, AO user of the PDE will be tasked to review the complaint and provide a response.

There will be a new task at this task list, the "Review Complaint to the Accounting Officer". By selecting that the user may navigate to the respective page.

| ask List     |                                          |                            |                     |                 |                          |
|--------------|------------------------------------------|----------------------------|---------------------|-----------------|--------------------------|
| 10 • Results | per page   Displaying: <b>1-10   2</b> 4 | <b>4</b> results in total. |                     |                 | ≪ < Page1 → > »          |
|              |                                          | Task<br>Creation           | Associated Deadline | Estimated Total |                          |
| Title 🖛      | Task 🛶                                   | date 🛶                     | A.                  | Contract Value  | Process Reference number |

Figure 170: AO task list - Review Complaint to the Accounting Officer

20/8/2021 Er

End-user Buyer Manual\_v1.2.docx

Page 156 of 206

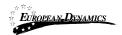

The AO user will select the administrative review and then will click on the "View/Edit" button in order to give his answer.

If the AO accepts the administrative review the outcome can be: Cancel Process, Disqualify Bid, Reject and Re-evaluate. If the AO rejects it, then the outcome can only be Proceed to Awarding.

| ROCES  | S: PROVISION R         | ESTRIC     | TED2 (STATUS        | EVALUATION  | N) MAY ROLE P       | OR THIS FROM | PESC IS: | 07      |                     | E Process Men               |
|--------|------------------------|------------|---------------------|-------------|---------------------|--------------|----------|---------|---------------------|-----------------------------|
| minist | trative Review         |            |                     |             |                     |              |          |         |                     |                             |
| 10     | ✓ Results per page     | e   Displa | ying the 1 match.   |             |                     |              |          |         |                     | « < >                       |
| elect  | Provider Name          | Title      | Date<br>Submitted 🕶 | Description | Complaint<br>Status | Attachment   | Status   | Outcome | Suggested<br>Action | Attachment fo<br>the Answer |
|        | INDIVIDUAL<br>PROVIDEN | teat       | 03,103/2021         |             | Under AG<br>review  |              |          |         |                     |                             |
|        | 🛋 Draft                |            |                     |             |                     |              |          |         |                     |                             |

Figure 171: Select and edit Administrative Review

20/8/2021

End-user Buyer Manual\_v1.2.docx

Page 157 of 206

| <i>EUROPEAN DENAMICS</i> Nigeria Go<br>End-user B | vernment - Framework Contract for SaaS e-Procurement Solution<br>uyer Manual_v1.0 |
|---------------------------------------------------|-----------------------------------------------------------------------------------|
| View/Edit Answer                                  |                                                                                   |
| Provider Name:                                    | INDIVIDUAL 9409/IDex                                                              |
| Title:                                            | 19er                                                                              |
| Unique ID:                                        | 232023474933                                                                      |
| Date Submitted:                                   | 30/30/2023                                                                        |
| Description:                                      |                                                                                   |
|                                                   |                                                                                   |
|                                                   | ii.                                                                               |
| Attachment for the Administrative Review:         | No attachment                                                                     |
| Process Details:                                  | Process Details                                                                   |
| Consultation: *                                   | Maximum characters: 2000.                                                         |
| Outcome: *                                        | Accept     C Reject                                                               |
| Suggested Action: *                               | Cancel Process                                                                    |
| Status: *                                         | Cancel Process Disqualify Bid                                                     |
| Last Administrative Review Member Submitted:      | Reject and Re-evaluate                                                            |
| Attachment for the Answer:                        | Browse No file selected.                                                          |
| Refund:                                           |                                                                                   |
| Fields marked with an asterisk are mandatory. *   | SAVE CANCEL                                                                       |

Figure 172: Submit Administrative Review

After the AO submits his response a new task will be available to the provider, in order to view the details of his complaint to the Accounting Officer.

If the provider is not pleased with the AO's answer, he can send an administrative review to the Authority (KADPPA).

The AO user of the KADPPA (the organisation designated with the compliance monitoring flag) will be able to view all complaints to the Authority submitted through a separate facility.

| 20/8/2021 | End-user Buyer Manual_v1.2.docx |
|-----------|---------------------------------|
|           |                                 |

Page 158 of 206

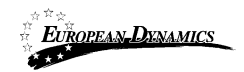

The AO user will be able to assign one (or more) Complaint Reviewers, as reviewer for any complaint to the Authority filed for a Process. Once a new complaint to the Authority is filed and if no members have been assigned as "Complaint Reviewers", the AO will have a task to "Assign Complaint Reviewer".

| Task List                    |                                     |                         |                                                 |                                   |                                   |
|------------------------------|-------------------------------------|-------------------------|-------------------------------------------------|-----------------------------------|-----------------------------------|
| 10 • Results per             | page   Displaying all <b>3</b> mate | hes.                    |                                                 |                                   | « < > »                           |
| Title 🕶                      | Task 🛶                              | Task Creation<br>date 🛥 | Associated Deadline                             | Estimated Total<br>Contract Value | ₩ ▼                               |
| ted to with realight<br>With | Assign Complaint<br>Reviewer        | 81.864/2020<br>17.4208  | Re deadline is<br>associated with this<br>task. | 1,791,944,000                     | 78223/10via/2020/2871/02120-<br>8 |

Figure 173: Assign Complaint Reviewer task

| OCESS: FROMSION REATER    | GTTP (STATUS: SUSPENDED) |      |        | E Process Mer |
|---------------------------|--------------------------|------|--------|---------------|
| 10 🗸 Results per page   D | isplaying all 5 matches. |      |        | « < > x       |
| First Name 🛶              | Last Name                | Role | Status | Actions       |
| hedul                     | hrdu1                    | BEC  | 0      |               |
| npdu 2                    | nodu 2                   | BECC | 0      |               |
| ao5                       | <b>8</b> 03              | OP   | 0      |               |
| hpriu3                    | npád3                    | PC   | 0      |               |
| 500                       | ;e3                      | OP   | 0      |               |
| 501                       | 2C3                      | OP   | 0      |               |

## Figure 174: Associate complaint review user(s)

20/8/2021

End-user Buyer Manual\_v1.2.docx

Page 159 of 206

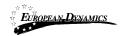

The Complaint Reviewer(s) associated with a process to review complaints to the Authority, will have in their homepage task list the task to "Review Complaint". The task will not be removed until all filed complaints to the Authority are approved or rejected by the "Complaints Reviewer".

| Task List                   |                                         |                            |                                                |                                   |                                      |
|-----------------------------|-----------------------------------------|----------------------------|------------------------------------------------|-----------------------------------|--------------------------------------|
| 10 • Results pe             | r page   Displaying: <b>1-10   35</b> r | esults in total.           |                                                |                                   | « < Page 1 + > »                     |
| Title 🕶                     | Task 🖛                                  | Task<br>Creation<br>date 🕶 | Associated<br>Deadline 🖛                       | Estimated Total<br>Contract Value | Process Reference number             |
| teach-with multiple<br>BEBN | Review Complaint                        | 8184/2020<br>17/8207       | No describe in<br>associated with this<br>Task | 5750884300                        | 742231/94/cit/2020/2021.001/20-<br>8 |

Figure 175: Complaint Reviewer task list- Review Complaint

The AO from KADPPA will select the administrative review and then will click on the "View/Edit" button in order to give his answer.

If the AO accepts the administrative review the outcome can be: Cancel Process, Disqualify Bid, Reject and Re-evaluate. If the AO rejects it, then the outcome can only proceed to Awarding.

20/8/2021

End-user Buyer Manual\_v1.2.docx

Page 160 of 206

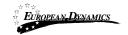

#### Administrative Review Section

|        |                       |            |                     |             |                     |            |        |         |                     | E Process Mer |
|--------|-----------------------|------------|---------------------|-------------|---------------------|------------|--------|---------|---------------------|---------------|
| minist | trative Review        |            |                     |             |                     |            |        |         |                     |               |
| 10     | Results per pag       | e   Displa | ying the 1 match.   |             |                     |            |        |         |                     | « < >         |
|        |                       |            |                     |             |                     |            |        |         |                     | E             |
| elect  | Provider Name         | Title      | Date<br>Submitted 🛶 | Description | Complaint<br>Status | Attachment | Status | Outcome | Suggested<br>Action | Attachment fo |
| )      | INDIVIDUAL<br>PROVIDU | teat       | 03/03/2021          |             | Under AG<br>review  |            |        |         |                     |               |
|        |                       |            |                     |             |                     |            |        |         |                     |               |

Figure 176: Select and edit Administrative Review

20/8/2021

End-user Buyer Manual\_v1.2.docx

Page 161 of 206

|                                                 | Buyer Manual_v1.0                     |          |   |                          |
|-------------------------------------------------|---------------------------------------|----------|---|--------------------------|
| View/Edit Answer                                |                                       |          |   |                          |
| Provider Name:                                  | INDIVIDUAL PROVIDER                   | Ciga     |   |                          |
| Title:                                          | Test                                  |          |   |                          |
| Unique ID:                                      | 292023474853                          |          |   |                          |
| Date Submitted:                                 | 00/00/2021                            |          |   |                          |
| Description:                                    |                                       |          |   |                          |
|                                                 |                                       |          |   |                          |
|                                                 |                                       |          |   |                          |
| Attachment for the Administrative Review:       | No attachment                         |          |   |                          |
| Process Details:                                | Process Details                       |          |   |                          |
| Consultation: *                                 |                                       |          | M | aximum characters: 2000. |
|                                                 |                                       |          |   |                          |
|                                                 |                                       |          |   |                          |
| Outcome: *                                      | Accept                                | O Reject |   |                          |
| Suggested Action: *                             | Cancel Process                        |          |   | ~                        |
| Status: *                                       | Cancel Process                        |          |   |                          |
| Last Administrative Review Member Submitted:    | Disqualify Bid<br>Reject and Re-evalu | ate      |   |                          |
| Attachment for the Answer:                      | Browse No file se                     | lected   |   |                          |
| Refund:                                         |                                       | loca.    |   |                          |
| retunu.                                         |                                       |          |   |                          |
| Fields marked with an asterisk are mandatory. * |                                       |          |   | SAVE CANCEL              |

Figure 177: Submit Administrative Review

After the AO submits his response a new task will be available to the provider, in order to view the details of his complaint to the Accounting Officer.

In case the AO user accepts the provider's complaint and the deadline of the 10 working days has passed, the PC user will have to act on the Administrative Review Outcome. (See Figure 180 and Figure 181)

If the provider is not pleased with the AO's answer, he can send an appeal to the Tribunal, by clicking on the "Administrative Reviews" option under the Process menu.

| 20/8/2021 | End-user Buyer Manual_v1.2.docx |
|-----------|---------------------------------|
|           |                                 |

Page 162 of 206

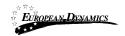

The PC will be able to view all appeals submitted through a separate facility. Once a consultation has been saved as "Official", PC users of the Process will be tasked to associate an Appeal tribunal user.

| 10 Develop     |                               |                            |                  |      |                                  |
|----------------|-------------------------------|----------------------------|------------------|------|----------------------------------|
| 10 ∨ Results p | per page   Displaying all 7 m | Role                       | Sta              | itus | Actions                          |
| ed             | priea                         | Complaint Reviewer         | 0                |      | Disassociate                     |
| hpdu1          | hodu1                         | BEC                        | 0                |      | Disassociate   Replace Evaluator |
| hpdu 2         | nodu 2                        | BECC                       | 0                |      | Disassociate   Replace Evaluator |
| a03            | 903                           | OP                         | ~ 0              |      | Disassociate                     |
| npou5          | Subat                         | PC                         | ~ 0              |      |                                  |
| р <b>u</b> 3   | po3                           | OP                         | ~ 0              |      | Disassociate                     |
| app_u          | apo "d                        | Appeal Tribunal            | 0                |      | Disassociate                     |
| 1              |                               |                            |                  |      |                                  |
|                | ADD APPEALS TRIBUN            | AL USERS ADD AUDITOR USERS | ADD EVALUATOR GR | ROUP | ADD BEC ADD BECC ADD OP ADD PC   |

Figure 178: Associated Appeal Tribunal user

The user that has been associated as the Appeal Tribunal user will have to upload and send his administrative review response.

20/8/2021

End-user Buyer Manual\_v1.2.docx

Page 163 of 206

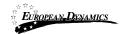

| View/Edit Answer                                |                                  |    |                           |
|-------------------------------------------------|----------------------------------|----|---------------------------|
| Provider Name:                                  | UNDIVIDUAL FROMINER              | d. |                           |
| Title:                                          | 1031                             |    |                           |
| Unique ID:                                      | 6851965302861                    |    |                           |
| Date Submitted:                                 | 00/03/2621                       |    |                           |
| Description:                                    | iest                             |    |                           |
|                                                 |                                  |    |                           |
| Attachment for the Administrative Review:       | No attachment                    |    |                           |
| Process Details:                                | Process Details                  |    |                           |
| Consultation: *                                 |                                  |    | Maximum characters: 2000. |
| Outcome: *                                      | Accept                           |    |                           |
| Suggested Action: *                             | Cancel Process                   |    | <b>~</b>                  |
| Status: *                                       | Cancel Process<br>Disqualify Bid |    |                           |
| Last Administrative Review Member Submitted:    | Reject and Re-evaluate           |    |                           |
| Attachment for the Answer:                      | Browse No file selected          | d. |                           |
| Fields marked with an asterisk are mandatory. * |                                  |    | SAVE CANCEL               |

Figure 179: Submit Administrative Review

After the Appeal Tribunal user save as official his response the PC user will have a new task, the "Act on Administrative Review Outcome" and will be displayed in his homepage task list.

End-user Buyer Manual\_v1.2.docx

Page 164 of 206

| EUROPEAN D                    | <u>ENAMICS</u>          | Nigeria Government - Framework Contract for SaaS e-Procurement Solution<br>End-user Buyer Manual_v1.0 |                          |                                                 |                                   |                                |
|-------------------------------|-------------------------|----------------------------------------------------------------------------------------------------|--------------------------|-------------------------------------------------|-----------------------------------|--------------------------------|
| Task List                     |                         |                                                                                                    |                          |                                                 |                                   |                                |
|                               |                         |                                                                                                    |                          |                                                 |                                   |                                |
| 10 V Resu                     | lts per page   Di       | isplaying: <b>1-10   278</b>                                                                          | results in total.        |                                                 |                                   | « < Page 1 - > »               |
|                               |                         |                                                                                                    | Task                     |                                                 |                                   | ₩ ▼                            |
| Title 🛶                       | Task 🛶                  |                                                                                                    | Creation<br>date         | Associated Deadline                             | Estimated Total<br>Contract Value | Process Reference number       |
| nost fo with<br>multiple BERG | Act on Admin<br>Outcome | nistrative Review                                                                                     | 11-06-01018<br>12-188-08 | ter decaline is<br>anaxolated arth-free<br>task | 1,797,984,000                     | 7022319 494 2020 2021 491 2914 |

Figure 180: PC's task list - Act on Administrative Review Outcome

Upon clicking on the aforementioned task, the "Administrative Review Management" page is displayed and the PC user will have to proceed based on the Administrative Review.

20/8/2021

End-user Buyer Manual\_v1.2.docx

Page 165 of 206

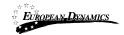

| UCES  | S: FROVIEICH RESI                           | 4091 502 (S OUTUS: S  | anar ( <b>DVDED</b> ) N |                           | non 228 i 5 <b>PO</b> | =                               | Process Mer |
|-------|---------------------------------------------|-----------------------|-------------------------|---------------------------|-----------------------|---------------------------------|-------------|
| Rank  | Provider<br>Organisations                   | Process Receipt<br>ID | Score/Price             | Score Breakdown           | Comment               | Administrative Review<br>Action | Pass/Fa     |
| 1)    | PROVING                                     | (nooduboxe            | 2,78                    | 00.70 + 00.78 *<br>00.126 |                       | Friddled is Ameriky             |             |
| 1     | $(\tau_{\ell_{0}})^{1} d \leq t_{\ell_{0}}$ | CTHECHT84             | 22.70                   | 22.76 × 23.76 *<br>00.20% |                       | .ii.                            |             |
|       |                                             |                       | Adı                     | ministrative Review R     | eviewer Details       |                                 |             |
| Proce | ss Receipt ID                               | Administrative Revi   | iew Reviewer Co         | nsultation                | Administrative        | e Review Reviewer Attachment    |             |
| 33960 | 0025                                        | toşt.                 |                         |                           |                       |                                 |             |

Figure 181: Manage Administrative Review

# 3.12 E-Auctions Functionality

# 3.12.1 Creation of an e-Auction event

In order for the user to create an e-Auction event, the type of event must be defined. The system supports the three following types of events:

- Round based
- Time based
- Combination

| 20/8/2 | 2021 |
|--------|------|
| , _, _ |      |

End-user Buyer Manual\_v1.2.docx

Page 166 of 206

In order for the user to create a Round based event, the following information must be provided (Figure 182):

o Number of Rounds

EUROPEAN\_DYNAMICS

- o Duration of Round
- o Interval Between Rounds
- o Minimum bid Difference
- o e-Auction Currency
- o Lot Reference

After providing all necessary information, the user selects the button "Save" to continue with the following steps required during the configuration of an e-Auction event.

| PROCESS: EAUCTION'1 (STATUS: EVALU                     | ATION) MY ROLE FOR THIS PROCESS              | Hà: PC                   | 🗮 Process Men                         |
|--------------------------------------------------------|----------------------------------------------|--------------------------|---------------------------------------|
|                                                        |                                              |                          |                                       |
| Select e-Auction Type: 💽 Round-based 🔿 T               | ime-based $\bigcirc$ Combination             |                          |                                       |
| CREATE NEW ROUND-BASED E-AUCTION                       |                                              |                          |                                       |
| Number of Rounds                                       |                                              | Duration of Round        |                                       |
| 0                                                      | ~                                            | hh: 0                    | ✓ mm: 0                               |
| Interval Between Rounds                                |                                              |                          |                                       |
| hh: 0 🗸 🗸 n                                            | nm: 0 🗸                                      |                          |                                       |
| Minimum Bid Difference                                 |                                              |                          |                                       |
|                                                        |                                              |                          |                                       |
| Please select auction currency:NGN                     |                                              |                          |                                       |
| r lease select auction carrency. Non                   |                                              |                          |                                       |
| 0                                                      |                                              |                          |                                       |
| Select eAuction Bidding Visibility : $\bigcirc$ Rank S | Sealed  Elimited Visibility  Full Visibility | Manual Settings          |                                       |
| LIMITED VISIBILITY                                     |                                              |                          |                                       |
| Previous Bid: 🗹                                        |                                              | Previous Bids:           |                                       |
| Best Current Bid:                                      |                                              | Next Possible Bid: 🗹     |                                       |
| Current Rank: 🗹                                        |                                              | List of All Placed Bids: |                                       |
| List of All Last Bids:                                 |                                              |                          |                                       |
|                                                        |                                              |                          |                                       |
|                                                        |                                              | CANCEL                   | SAVE UPLOAD GENERAL EVENT INSTRUCTION |
|                                                        |                                              |                          |                                       |

## Figure 182: Round based event

20/8/2021

End-user Buyer Manual\_v1.2.docx

Page 167 of 206

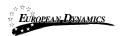

In order for the user to create a Time based event, the following information must be provided (Figure 183): Duration of e-Auction event Enable Automated Extensions Duration of Extension Time before of the e-Auction when extension is possible Maximum number of automated extensions Accept multiple winners Minimum bid Difference E-Auction Currency

After providing all necessary information, the user selects the button "Save" to continue with the following steps required during the configuration of an e-Auction event.

20/8/2021

End-user Buyer Manual\_v1.2.docx

Page 168 of 206

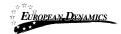

| PROCESS: EARCHIGHT (STATUS: EVALUATION) MIT ROLE FOR THIS PROCESS                          | S. PC III Process Menu ▼                                    |
|--------------------------------------------------------------------------------------------|-------------------------------------------------------------|
| Select e-Auction Type: O Round-based I Time-based O Combination                            |                                                             |
| CREATE NEW TIME-BASED E-AUCTION                                                            |                                                             |
| Duration of e-Auction Event                                                                | Enable Automated Extensions                                 |
| hh: 0 v mm: 0 v                                                                            | Yes                                                         |
| Duration of Extension                                                                      | Time before the end of e-Auction when extension is possible |
| hh: 0 v mm: 0 v                                                                            | hh: 0 v mm: 0 v                                             |
| Maximum number of automated extensions                                                     |                                                             |
| 1 ~                                                                                        |                                                             |
| Accept multiple winners: * O Yes O No                                                      |                                                             |
| Minimum Bid Difference                                                                     |                                                             |
|                                                                                            |                                                             |
| Please select auction currency:NGN                                                         |                                                             |
| Select eAuction Bidding Visibility : O Rank Sealed    Limited Visibility O Full Visibility | O Manual Settings                                           |
| LIMITED VISIBILITY                                                                         |                                                             |
| Previous Bid: 🗹                                                                            | Previous Bids:                                              |
| Best Current Bid: 🗹                                                                        | Next Possible Bid: 🗹                                        |
| Current Rank: 🗹                                                                            | List of All Placed Bids:                                    |
| List of All Last Bids:                                                                     |                                                             |
|                                                                                            | CANCEL SAVE UPLOAD GENERAL EVENT INSTRUCTIONS               |

Figure 183: Time based event

In order for the user to create an event based on the Combination of time and rounds, the following information must be provided (Figure 184): Number of Rounds Duration of Round Interval Between Rounds Enable Automated Extensions Duration of Extension Time before the of e-Auction when extension is possible Maximum number of automated extensions

20/8/2021 End-user Buyer Manual\_v1.2.docx

Page 169 of 206

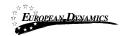

Minimum bid Difference E-Auction Currency Lot Reference

After providing all necessary information, the user selects the button "Save" to continue with the following steps required during the configuration of an e-Auction event.

| PROCESS: FAUCTIONS (STATUS: EVALUATION) MY ROL                                                 | FOR THIS PRODESS IS: PO                                              | u •    |
|------------------------------------------------------------------------------------------------|----------------------------------------------------------------------|--------|
| Select e-Auction Type: O Round-based O Time-based O Cor                                        | sination                                                             |        |
| CREATE NEW COMBINED ROUND / TIME E-AUCTION                                                     |                                                                      |        |
| Number of Rounds                                                                               | Duration of Round                                                    |        |
| 2                                                                                              | ✓ hh: 0 ✓ mm: 0                                                      | $\sim$ |
| Interval Between Rounds                                                                        | Enable Automated Extensions                                          |        |
| hh: 0 ~ mm: 0                                                                                  | ✓ Yes                                                                | $\sim$ |
| Duration of Extension                                                                          | Time before the end of e-Auction when extension is possible          |        |
| hh: 0 🗸 mm: 0                                                                                  | ✓ hh: 0 ✓ mm: 0                                                      | $\sim$ |
| Maximum number of automated extensions                                                         |                                                                      |        |
| 1                                                                                              | <b>v</b>                                                             |        |
| Minimum Bid Difference                                                                         |                                                                      |        |
|                                                                                                |                                                                      |        |
|                                                                                                |                                                                      |        |
| Please select auction currency:NGN                                                             |                                                                      |        |
|                                                                                                |                                                                      |        |
| Select eAuction Bidding Visibility : $\bigcirc$ Rank Sealed $\textcircled{lacksquare}$ Limited | sibility $ m \bigcirc$ Full Visibility $ m \bigcirc$ Manual Settings |        |
| LIMITED VISIBILITY                                                                             |                                                                      |        |
| Previous Bid: 🗹                                                                                | Previous Bids: 🖂                                                     |        |
| Best Current Bid: 🗹                                                                            | Next Possible Bid:                                                   |        |
| Current Rank: 🗹                                                                                | List of All Placed Bids:                                             |        |
| List of All Last Bids:                                                                         |                                                                      |        |
|                                                                                                |                                                                      |        |
|                                                                                                | CANCEL SAVE UPLOAD GENERAL EVENT INSTRUCTION                         | s      |
|                                                                                                |                                                                      | _      |

### Figure 184: Combination event

20/8/2021

End-user Buyer Manual\_v1.2.docx

Page 170 of 206

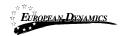

PC user will have the option to select the auction bidding visibility (Rank Sealed, Limited Visibility, Full Visibility and Manual Settings).

In case "Manual settings" is selected, the following options (access rights) are given to the participants:

Previous bid : bidder's previous bid,

Previous bids: bidder's all previous bids,

Best current bid: best bid out of all provider bids

Next possible bid: next possible bid out of all provider bids

Current rank: bidder's relative ranking

List of all placed bids: all bids placed by all providers

List of all latest bids: latest bids placed by each provider.

| Select eAuction Bidding Visibility : 🔿 Rank Sealed 🔿 Limited Visibility 🔿 Full Visibility 💽 Manual Settings |                          |  |  |  |  |  |
|----------------------------------------------------------------------------------------------------|--------------------------|--|--|--|--|--|
| MANUALLY DEFINE BIDDING VISIBILITY                                                                          |                          |  |  |  |  |  |
| Previous Bid:                                                                                               | Previous Bids: 🗹         |  |  |  |  |  |
| Best Current Bid:                                                                                           | Next Possible Bid:       |  |  |  |  |  |
| Current Rank:                                                                                               | List of All Placed Bids: |  |  |  |  |  |
| List of All Last Bids:                                                                                      |                          |  |  |  |  |  |

## Figure 185: Manual Definition of Visibility settings

Selecting the button "Upload general event instructions" allows the user to upload general instructions and specifications regarding the event. In the popup window shown below, the user selects the file of his choice (by using the provided file browsing functionality) and then "Upload", to upload the file in the system (Figure 186). Finally, the user selects the button "Close" to close the popup window.

20/8/2021

End-user Buyer Manual\_v1.2.docx

Page 171 of 206

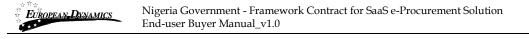

| i 🛈 💪                                               | ⊘     | ☆ ≡   |
|-----------------------------------------------------|-------|-------|
|                                                     |       |       |
| UPLOAD                                              |       |       |
| Evaluator General Comment: Browse No file selected. |       |       |
|                                                     |       |       |
| CL                                                  | OSE U | PLOAD |
|                                                     |       |       |
|                                                     |       |       |
|                                                     |       |       |
|                                                     |       |       |
|                                                     |       |       |

**Figure 186: Upload general instructions** 

# 3.12.2 Scheduling the e-Auction

The user can edit the option of the event by selecting the "Edit e-Auction" button. Furthermore, the user can schedule the time and date for the e-Auction event, by selecting the button "Schedule e-Auction" (Figure 187).

20/8/2021

End-user Buyer Manual\_v1.2.docx

Page 172 of 206

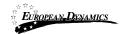

#### e-Auction Detailed Information

| <ul> <li>e-Auction created successfully.</li> </ul> |                             |              |                                   |  |  |  |  |  |
|-----------------------------------------------------|-----------------------------|--------------|-----------------------------------|--|--|--|--|--|
|                                                     |                             |              |                                   |  |  |  |  |  |
|                                                     |                             |              |                                   |  |  |  |  |  |
| E-AUCTION ID : 7405 (OFFICIAL)                      |                             |              |                                   |  |  |  |  |  |
| E-AUCTION TYPE :                                    | Round Pased                 |              |                                   |  |  |  |  |  |
| E-AUCTION EVALUATION METHOD:                        | Laset Pour Subjection (LPS) |              |                                   |  |  |  |  |  |
| E-AUCTION STATUS:                                   | Pending                     |              |                                   |  |  |  |  |  |
| NUMBER OF ROUNDS :                                  |                             |              |                                   |  |  |  |  |  |
| DURATION OF ROUND (MINUTES):                        |                             |              |                                   |  |  |  |  |  |
| INTERVAL BETWEEN ROUNDS (MINUTES):                  |                             |              |                                   |  |  |  |  |  |
| BID SUBMISSION TYPE :                               | Per year                    |              |                                   |  |  |  |  |  |
| THE E-AUCTION START DATE :                          | N/A                         |              |                                   |  |  |  |  |  |
| AUCTION CURRENCY :                                  | NGN                         |              |                                   |  |  |  |  |  |
| E-AUCTION BIDDING VISIBILITY :                      | Limited Viaibility          |              |                                   |  |  |  |  |  |
| E-AUCTION ROUNDS                                    |                             |              | EDIT E-AUCTION SCHEDULE E-AUCTION |  |  |  |  |  |
| Sequence Number                                     | Round Id                    | Round Status | Start Date                        |  |  |  |  |  |
| 1                                                   | 7407                        | Pending      | N/A                               |  |  |  |  |  |
| 2                                                   | 7408                        | Pending      | N/A                               |  |  |  |  |  |
|                                                     |                             |              |                                   |  |  |  |  |  |

**Figure 187: Scheduling e-Auction** 

The PC user has to populate the following information in order to invite the qualified providers (Figure 188):

- E-Auction start date
- E-Auction time
- Body
- Attachment

The participants (bidders) have to accept/decline the invitation to participate in the e-Auction event before the scheduled date and time of the event.

Selecting the button "Schedule" saves the user's choices and schedules the e-Auction event.

| 20/8/2021 | End-user Buyer Manual_v1.2.docx |
|-----------|---------------------------------|

Page 173 of 206

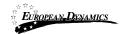

| OCESS: EAUCTION1 (STATUS: EVALUATION) MY ROLE FOR THIS PROC                                                                                                    | CESS IS | S: PC                   |       |            | 🔳 Process Menu |
|----------------------------------------------------------------------------------------------------|---------|-------------------------|-------|------------|----------------|
| AUCTION ID : 7405                                                                                                    |         |                         |       |            |                |
| he e-Auction start date:                                                                                                    |         | Time                    |       |            |                |
|                                                                                                    | Ë .     | hh: 00                  | ~ mm: | 00         |                |
| ody: *                                                                                                    |         | Attachment:             |       |            |                |
| e-GP Platform - Invitation to participate in e-Auction                                                                                                    | ^       | Browse No file selected | l.    |            |                |
| Tender: 20v0fich1<br>eAuction: 7405                                                                                                    |         |                         |       |            |                |
| Information: Your Organisation is invited to participate in the e-Auction Event.<br>The E-Auction will reach to an end if the E-Auction end time is reached (including<br>any automatic or manual time extensions added) or if it is cancelled for a reason<br>you will be informed of. |         |                         |       | $\searrow$ |                |
| e-Auction Details                                                                                                    | •       |                         |       |            |                |
|                                                                                                    |         |                         |       |            |                |

Figure 188: Scheduling e-Auction

## 3.12.3 List of e-Auction events

In order to list the established e-Auction events, the user should select the option "e-Auctions" from the Process Menu (Figure 189).

20/8/2021

End-user Buyer Manual\_v1.2.docx

Page 174 of 206

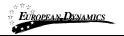

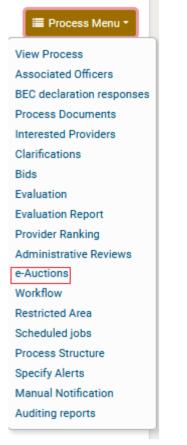

## **Figure 189: List of e-Auctions events**

The list contains all e-Auction events (active and past) (Figure 190). The "e-Auction Id" functionality enables to preview the e-Auction parameters. Furthermore, the user can select the link "Attend e-Auction" to attend an active e-Auction event.

20/8/2021

End-user Buyer Manual\_v1.2.docx

Page 175 of 206

| EUROPEAN DYN                                                             | MANILO       | 0            | nment - Framev<br>r Manual_v1.0 | vork Contract for | SaaS e-Procurement So | olution          |  |
|--------------------------------------------------------------------------|--------------|--------------|---------------------------------|-------------------|-----------------------|------------------|--|
| ist Of e-Auctior                                                         | ns Related T | o process    |                                 |                   |                       |                  |  |
| PROCESS: EAMOTION I (STATUS: EVALUATION) M7 ROLD FOR THIS PROCESS IS: PC |              |              |                                 |                   |                       |                  |  |
| List of e-Auctions                                                       |              |              |                                 |                   |                       |                  |  |
| Lot Reference Id                                                         | Lot Name     | e-Auction Id | Туре                            | Official / Dummy  | e-Auction Start Date  |                  |  |
| N/A                                                                      | N/A          | 7405         | Round-based                     | Official          | 2021/03/03 12:20:00   | Attend e-Auction |  |
|                                                                          |              |              |                                 |                   |                       |                  |  |
|                                                                          |              |              |                                 |                   |                       |                  |  |

## Figure 190: e-Auctions Id

# 3.12.4 Preview of an active e-Auction event

In order to preview an active e-Auction event, the user should select the link in the column "e-Auction ID".

The system displays all relevant information regarding the event. Furthermore, the following functionality is enabled (Figure 191):

- Creation of a practice e-Auction event
- Re-schedule the e-Auction event
- Cancel the e-Auction event
- Attend the e-Auction event

20/8/2021

End-user Buyer Manual\_v1.2.docx

Page 176 of 206

| PROCESS: EAUCTION? (STATUS: EVA   | LUATION) MY ROLE FOR T    | HIS PROCESS IS: PO           |                       | E Process Men          |
|-----------------------------------|---------------------------|------------------------------|-----------------------|------------------------|
| E-AUCTION ID : 7405 (OFFICIAL)    |                           |                              |                       |                        |
| E-AUCTION TYPE :                  | Round-based               |                              |                       |                        |
| E-AUCTION EVALUATION METHOD:      | Locat Cost Selection (LC) | \$)                          |                       |                        |
| E-AUCTION STATUS:                 | Fending                   |                              |                       |                        |
| NUMBER OF ROUNDS :                |                           |                              |                       |                        |
| DURATION OF ROUND (MINUTES):      | 5                         |                              |                       |                        |
| NTERVAL BETWEEN ROUNDS (MINUTES): | 10                        |                              |                       |                        |
| BID SUBMISSION TYPE :             | Per yaar                  |                              |                       |                        |
| THE E-AUCTION START DATE :        | 2021/03/03                |                              |                       |                        |
| AUCTION CURRENCY :                | NGN                       |                              |                       |                        |
| E-AUCTION BIDDING VISIBILITY :    | Limited Visibility        |                              |                       |                        |
| E-AUCTION ROUNDS                  | CANCE                     | L E-AUCTION ATTEND E-AUCTION | RE-SCHEDULE E-AUCTION | CREATE DUMMY E-AUCTION |
| Sequence Number                   | Round Id                  | Round Status                 | Start Date            |                        |
| 1                                 | 7407                      | Pending                      | 2021/03/09 12:20:00   |                        |
| 2                                 | 7408                      | Pending                      | 2021/03/03 12:35:00   |                        |

**Figure 191: Relevant information** 

# 3.12.5 Creation of a practice e-Auction event (Prior to the actual event)

In order to create a practice e-Auction event the user should select the button "Create Dummy e-Auction" (Figure 191). A dummy e-Auction will include all Bidders who have been invited to the formal e-Auction event. The practice event will be held at a different time and date from the formal event. After the end of the practice event, all bidding data will automatically deleted.

# 3.12.6 Reschedule an e-Auction event (enabled only prior to the actual e-Auction event)

In order to reschedule an event, the user selects a new date and time for the event and provides a message which will be sent to all participating Bidders. The user can also attach a file to the invitation. Selecting the button "Reschedule e-Auction" will modify the e-Auction start date and time (Figure 192). All associated Bidders will be notified accordingly.

20/8/2021 End-user Buyer Manual\_v1.2.docx

Page 177 of 206

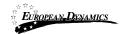

|                                                                                                    |          | ROCESS IS: PC         |          | 🗮 Process Menu 🔻 |
|----------------------------------------------------------------------------------------------------|----------|-----------------------|----------|------------------|
| UCTION ID : 7558                                                                                                    |          |                       |          |                  |
| The e-Auction start date:                                                                                                    |          | Time                  |          |                  |
| 05/03/2021                                                                                                    | <b>—</b> | <b>hh:</b> 00         | ✓ mm: 25 | ~                |
| Body: *                                                                                                    |          | Attachment:           |          |                  |
| e-GP Platform - Invitation to participate in Re-Scheduled e-Auction                                                                                                    | ^        | Browse No file select | cted.    |                  |
| Tender: Bauction2<br>eAuction: 7558                                                                                                    |          |                       |          |                  |
| Information: Your Organisation is invited to participate in the<br>rescheduled e-Auction. You have to follow the link below and accept<br>the invitation in order to participate in the rescheduled e-Auction. An<br>previous accepted invitations with respect to the same e-Auction<br>event<br>are not considered valid since the event has been rescheduled. |          |                       |          |                  |
|                                                                                                    |          |                       |          |                  |

Figure 192: Re-schedule an e-Auction

# 3.12.7 Cancel of an e-Auction event

In order to cancel an e-Auction event, the user should provide a justification and select the button "Cancel e-Auction". All associated users who are involved with the specific e-Auction will be notified (Figure 193).

|--|

End-user Buyer Manual\_v1.2.docx

Page 178 of 206

| European Dynamics         Nigeria Government - Framework Contract for SaaS e-Procurement Solution           End-user Buyer Manual_v1.0 |                                            |                  |  |  |  |  |
|----------------------------------------------------------------------------------------------------|--------------------------------------------|------------------|--|--|--|--|
| PROCESS: EAUCTION: (STATUS: E                                                                                                    | VALUATION) MY POLE FOR THIS PROCESU IS: PO | 🗮 Process Menu 👻 |  |  |  |  |
| E-AUCTION ID : 7405                                                                                                    |                                            |                  |  |  |  |  |
| Provide your Justification                                                                                                    |                                            |                  |  |  |  |  |
|                                                                                                    |                                            |                  |  |  |  |  |
| Maximum characters: 2000.                                                                                                    |                                            |                  |  |  |  |  |
|                                                                                                    |                                            |                  |  |  |  |  |
|                                                                                                    |                                            | CANCEL E-AUCTION |  |  |  |  |

Figure 193: Cancel an e-Auction event

# 3.12.8 Attend the e-Auction event

In order to attend the e-Auction event the user should select "Attend e-Auction" button in (Figure 191).

At the next page, the user previews, in real time, the status of the e-Auction (Figure 196). The system displays the code of the e-Auction event, the type of the event, the time left to the end of the round, the currency of the event, the uploaded general instructions, the current best bid and the current ranking of the bidders.

| List Of e-Auction  | ns Related T | o process        |                  |                  |                      |                  |
|--------------------|--------------|------------------|------------------|------------------|----------------------|------------------|
| PROCESS: EAUCTION  | STATUS: EVAI | LUATION) MY ROLD | FOR THIS PROCESS | 5 IS: PC         |                      | 🗮 Process Menu 🛪 |
| List of e-Auctions |              |                  |                  |                  |                      |                  |
| Lot Reference Id   | Lot Name     | e-Auction Id     | Туре             | Official / Dummy | e-Auction Start Date |                  |
| N/A                | N/A          | 7405             | Round-based      | Official         | 2021/03/03 12:20:00  | Attend e-Auction |
|                    |              |                  |                  |                  |                      |                  |
|                    |              |                  |                  |                  |                      |                  |

Figure 194: Attend an e-Auction event is real time (1)

20/8/2021

End-user Buyer Manual\_v1.2.docx

Page 179 of 206

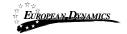

| CHECK E-AUCTION PROGRES              | S                           |                  |         |           |                   |
|--------------------------------------|-----------------------------|------------------|---------|-----------|-------------------|
| Here You Can See T                   | he Progress Of An e-Auction |                  | REFRESH | TERMINATE | SUSPEND E-AUCTION |
| -AUCTION BEING WATCHED IS :          | 7703                        |                  |         |           |                   |
| -AUCTION TYPE IS :                   | Round-based                 |                  |         |           |                   |
| URRENT BEST BID :                    | No Bid Info                 |                  |         |           |                   |
| -AUCTION ROUND IS :                  | 1                           |                  |         |           |                   |
| IUMBER OF ALL ROUNDS IS :            | 2                           |                  |         |           |                   |
| IME LEFT TO THE END OF THE<br>OUND : | -689 : 16                   |                  |         |           |                   |
| INIMUM BID DIFFERENCE                | test                        |                  |         |           |                   |
| UCTION CURRENCY                      | NGN                         |                  |         |           |                   |
| User                                 | Current Rank                | Latest Valid Bid |         |           |                   |

Figure 195: Attend an e-Auction event is real time (2)

| PROCESS: EAUCTION1 (ST.                | ATUS: EVALUATION) MY           | ROLE FOR THI | S PAOCESS IS: | : PO           |           | 🗮 Process Menu 🔻                               |
|----------------------------------------|--------------------------------|--------------|---------------|----------------|-----------|------------------------------------------------|
| CHECK E-AUCTION PROGR                  | ESS                            |              |               |                |           |                                                |
| Here You Can See<br>An e-Auction       | The Progress Of                | REFRESH      | TERMINATE     | SUSPEND E-A    |           | MESSAGE BOARD OF E-AUCTION : 7403              |
| E-AUCTION BEING WATCHED IS             | 7405                           |              |               |                |           | MESSAGES                                       |
| E-AUCTION TYPE IS :                    | Round-based                    |              |               |                |           |                                                |
| CURRENT BEST BID :                     | No Bid Info                    |              |               |                |           |                                                |
| E-AUCTION ROUND IS :                   | No Open Round                  |              |               |                |           |                                                |
| NUMBER OF ALL ROUNDS IS :              | 2                              |              |               |                |           |                                                |
| TIME LEFT TO THE END OF THE<br>ROUND : | No Open Round                  |              |               |                |           |                                                |
| MINIMUM BID DIFFERENCE                 | 11                             |              |               |                |           | Post a New Message:                            |
| AUCTION CURRENCY                       | NGM                            |              |               |                |           |                                                |
| User                                   |                                |              | Current R     | tank Latest V  | /alid Bid |                                                |
| No open round, break time. No          | ext round starts at : 2021/03/ | 03 12:35:00  |               |                |           |                                                |
|                                        |                                |              | VIE           | EW CURRENT BID | DETAILS   |                                                |
|                                        |                                |              |               |                |           | (Maximum characters : 500 ) You Have 500 Left. |
|                                        |                                |              |               |                |           | Select Recipient: Send To ALL  SEND MESSAGE    |
|                                        |                                |              |               |                |           |                                                |
|                                        |                                |              |               |                |           |                                                |

Figure 196: Attend an e-Auction event is real time (3)

20/8/2021

End-user Buyer Manual\_v1.2.docx

Page 180 of 206

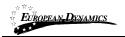

The user can suspend the e-Auction event by selecting the "Suspend e-Auction" button (see 3.12.9). The button "Refresh" updates the page. Finally, the user can select the button "View Current Bid Details" to view the details of the current bid.

## 3.12.9 Suspend an e-Auction event

In order to suspend an e-Auction event the user should provide the justification and the duration of the suspension. Then, the user should select the "Suspend e-Auction" button (Figure 197).

| Suspend e-Auction                                                  |                      |
|--------------------------------------------------------------------|----------------------|
| PROCESS: EAMOTION (STATUS: EVALUATION) W/ ROLE FOR THIS PROCESS IS | PC                   |
| E-AUCTION ID : 7405                                                |                      |
| Provide your Justification                                         |                      |
| hh<br>00                                                           | 05 SUSPEND E-AUCTION |
|                                                                    |                      |

Figure 197: Suspend an e-Auction event

The system will notify all participating users who are associated with the specific process, when the suspension of an event is envisaged and communicate the suspension duration specified (Figure 198). No further bidding is allowed during the suspension period.

| 20/8/2021 | End-user Buyer Manual_v | 1.2.docx |
|-----------|-------------------------|----------|

Page 181 of 206

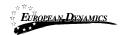

| ttend e-Auction                        |                                       |                  |                          |                                                       |
|----------------------------------------|---------------------------------------|------------------|--------------------------|-------------------------------------------------------|
| The e-Auction has neen                 | suspended and notifications have been | sent             |                          | х                                                     |
| PROCESS: EAUCYTORY                     | (STATUS: EVALUATION) 제가 ROLE          | FOR THIS PROCESS | IS: PO                   | ≡ Process Menu *                                      |
| CHECK E-AUCTION PRO                    | OGRESS                                |                  |                          |                                                       |
| Here You Can Se                        | ee The Progress Of An e               | -Auction         | REFRESH                  | MESSAGE BOARD OF E-AUCTION : 7405                     |
| E-AUCTION BEING<br>WATCHED IS :        | /405                                  |                  |                          | USER: 1281-PO                                         |
| E-AUCTION TYPE IS :                    | kound-based                           |                  |                          | MESSAGES                                              |
| CURRENT BEST BID :                     | No Bid Info                           |                  |                          |                                                       |
| -AUCTION ROUND IS :                    | No Open Round                         |                  |                          | [1281]:The e-Auction is suspended until               |
| NUMBER OF ALL ROUNDS<br>IS :           | 2                                     |                  |                          | 2021/03/03 12:44:38                                   |
| TIME LEFT TO THE END OF<br>THE ROUND : | No Open Round                         |                  |                          |                                                       |
| VINIMUM BID DIFFERENCE                 | 11                                    |                  |                          |                                                       |
| AUCTION CURRENCY                       |                                       |                  |                          | ,                                                     |
| User                                   |                                       | Current Rank     | Latest Valid Bid         |                                                       |
| e-Auction will start at : 20           | 21/03/03 12/44:35                     |                  |                          |                                                       |
|                                        |                                       |                  | VIEW CURRENT BID DETAILS |                                                       |
|                                        |                                       |                  | VIEW CURRENT BID DETAILS | .:i<br>(Maximum characters : 500 ) You Have 500 Left. |
|                                        |                                       |                  |                          |                                                       |
|                                        |                                       |                  |                          | Select Recipient: Send To ALL V                       |
|                                        |                                       |                  |                          |                                                       |

Figure 198: Details of a suspended e-Auction event

#### 3.12.10 e-Auction Message board

The message board provides functionality for the live communication between participating users. The top panel of the board displays all messages between users (Figure 199). The bottom part of the board is used for posting new messages.

End-user Buyer Manual\_v1.2.docx

Page 182 of 206

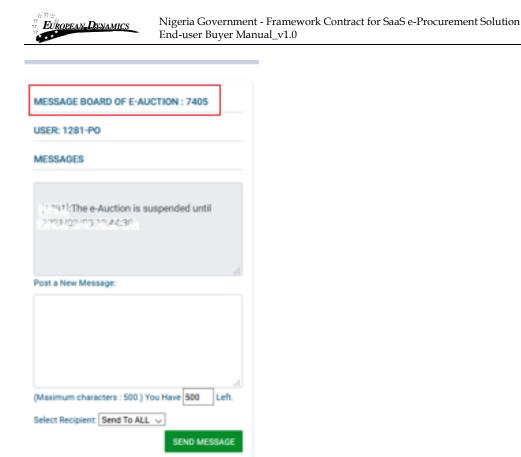

Figure 199: Message board

After writing a message, the user selects the recipients of the message. The user can send the message to all associated or to a selected user. Finally, selecting the button "Send message" sends the message to the selected recipients.

20/8/2021

End-user Buyer Manual\_v1.2.docx

Page 183 of 206

| EUROPEAN DENAMICS                                  | ligeria Government - Framework Contract for SaaS e-Procurement Solutio<br>nd-user Buyer Manual_v1.0 |
|----------------------------------------------------|----------------------------------------------------------------------------------------------------|
| MESSAGE BOARD OF E-AUCT                            | ION : 7405                                                                                          |
| USER: 1281-P0                                      |                                                                                                    |
| MESSAGES                                           |                                                                                                    |
| (1791)(The e-Auction is sus<br>7193/02/03 19:44:30 | ended until                                                                                         |
| Post a New Message:                                |                                                                                                    |
|                                                    |                                                                                                    |
| (Maximum characters : 500 ) You                    | tave 500 Left.                                                                                      |
| Select Recipient Send To ALL                       |                                                                                                    |
|                                                    | SEND MESSAGE                                                                                        |

Figure 200: Selection of recipients

## 3.12.11 Preview of a completed e-Auction

When an e-Auction event is completed, the user selects the button "View Procurement Officer Report", in order to preview the results of the event (Figure 201). The user can also generate a copy of the Report by selecting the button "Export PDF".

20/8/2021 End-user Buyer Manual\_v1.2.docx

Page 184 of 206

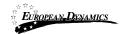

| PROCESS: EAUCTION1 (STATUS: EVA    | LUATION) MY ROLE FOR THIS I | PROCESS IS: PC | 🗮 Process Menu                  |
|------------------------------------|-----------------------------|----------------|---------------------------------|
| E-AUCTION ID : 7405 (OFFICIAL)     |                             |                |                                 |
| E-AUCTION TYPE :                   | Round-based                 |                |                                 |
| E-AUCTION EVALUATION METHOD:       | Losse Cost Selection (LCS)  |                |                                 |
| E-AUCTION STATUS:                  | Closed                      |                |                                 |
| NUMBER OF ROUNDS :                 | 2                           |                |                                 |
| DURATION OF ROUND (MINUTES):       | 5                           |                |                                 |
| INTERVAL BETWEEN ROUNDS (MINUTES): | 10                          |                |                                 |
| BID SUBMISSION TYPE :              | Per year                    |                |                                 |
| THE E-AUCTION START DATE :         | 2021/03/03                  |                |                                 |
| AUCTION CURRENCY :                 | MGN                         |                |                                 |
| E-AUCTION BIDDING VISIBILITY :     | Limited Visibility          |                |                                 |
| E-AUCTION ROUNDS                   |                             |                | VIEW PROCUREMENT OFFICER REPORT |
| Sequence Number                    | Round Id                    | Round Status   | Start Date                      |
| 1                                  | 7407                        | Closed         | 2021/05/38 : 8.20-03            |
| 2                                  | 7408                        | Closed         | 2021/03/03 12:35:00             |

Figure 201: Completed e-Auction Report

The system displays to the user some detailed information regarding the bidding process (Figure 203):

- Bidders ID.
- Number of Bids per round.
- Details of the bids of each Bidder (value, ranking after bid).
- Final ranking of each Bidder.

End-user Buyer Manual\_v1.2.docx

Page 185 of 206

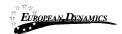

| Procurement Officer Report                                                                                 |                      |               |
|----------------------------------------------------------------------------------------------------|----------------------|---------------|
| PROCESS: (STATUS: EVA                                                                                      | LUATION)             | E Prozes Mere |
| E-AUCTION DETAILED INFORMATION                                                                             |                      |               |
| E-AUCTION STATUS:                                                                                          | Closed               |               |
| WENING BID:                                                                                                | 20000.00             |               |
| Final Ranking: 1Provider ID : 103                                                                          | 8                    |               |
|                                                                                                    |                      |               |
| EXTENSION DETAILS                                                                                          |                      |               |
| TOTAL NUMBER OF EXTENSIONS:                                                                                | 0                    |               |
| TOTAL EXTENSION TIME :                                                                                     | 0                    |               |
| PROVIDERS INVITED                                                                                          |                      |               |
| 1096                                                                                                    | in sector in sector  |               |
| 1038                                                                                                    | Test Star Decision 1 |               |
|                                                                                                    |                      |               |
| E-ALICTION OHARTS<br>Best Overall Bid per Ro                                                               | und                  |               |
| 2000                                                                                                    | <u> </u>             |               |
| 영aco<br>72<br>22<br>같이<br>12<br>20<br>20<br>20<br>20<br>20<br>20<br>20<br>20<br>20<br>20<br>20<br>20<br>20 |                      |               |
|                                                                                                    |                      |               |
| 5000                                                                                                    |                      |               |
|                                                                                                    |                      |               |
| Round Number<br>Gwrei                                                                                      |                      |               |
| Latest Bid for Provid                                                                                      | er                   |               |
| 2000                                                                                                    |                      |               |
| 15000<br>60                                                                                                |                      |               |

Figure 202: Details of the e-Auction event (1)

20/8/2021

End-user Buyer Manual\_v1.2.docx

Page 186 of 206

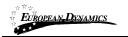

E-AUCTION CHARTS

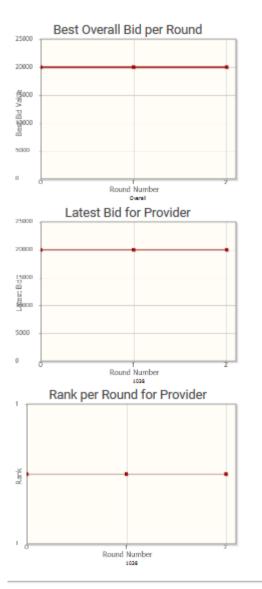

Export to PDF

#### Figure 203: Details of the e-Auction event (2)

20/8/2021

End-user Buyer Manual\_v1.2.docx

Page 187 of 206

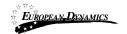

Furthermore, the following graphs describing the bidding process are also provided:

- Best overall bid.
- Latest bid per Bidder.
- Rank for each Bidder.

## 3.13 Final Ranking

After the announcement of the results the BECC user needs to confirm the qualification and ranking of providers. This is the last opportunity to reject the evaluation process and revert the process back to the opening and request re-evaluation.

| ank | Provider<br>Organisations | Process<br>Receipt ID | Score/Price | Score<br>Breakdown | BECC comment | Comment                  | Pass/Fal |
|-----|---------------------------|-----------------------|-------------|--------------------|--------------|--------------------------|----------|
|     | с                         |                       | 120         |                    | Ø            |                          |          |
|     |                           |                       |             |                    |              | Maximum characters: 255. |          |
|     | Provinces consistents     | 010100000 100.00      |             | Ø                  |              |                          |          |
|     |                           |                       |             |                    |              | Maximum characters: 255. |          |

Figure 204: Confirm post-standstill ranking

20/8/2021

End-user Buyer Manual\_v1.2.docx

Page 188 of 206

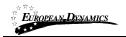

### 3.13.1 Offline Evaluation Results

When the process is configured for offline evaluation, the evaluation process takes place outside of the system and only the final evaluation results are captured into the system. The evaluator provides the price or the score for each bid received and indicates whether the bid is approved or rejected. The evaluation report should be attached to maintain the audit information in the system. Once all results are captured, the evaluation can be saved as final.

| ROCESS: PROCURE         | MENY A ISTATUS: EVAL | МТЮН) МҮ ӨССН   | HUR FRISTPOLICISS (2) E   |                      | E Process Men  |
|-------------------------|----------------------|-----------------|---------------------------|----------------------|----------------|
| Cycle 1 Provider Name + | Process Receipt ID + | Uploaded File e | Printer-friendly tender # | Price e              | Approve/Reject |
| ionanie                 | 100.000.00           |                 |                           |                      | Approve        |
| NDIVIDUAL PROVIDES      | 8 050200099          |                 |                           |                      | Approve        |
| Upload Additional Ma    |                      | -               | An evaluation re          | port can be attached |                |
|                         |                      |                 |                           | SAVE AS DRAFT        | SAVE AS FINAL  |

Figure 205: Provide offline evaluation results

The user then provides the providers' comments and rankings before proceeding to the announcement of results.

| 20/8/202 | 1 |
|----------|---|
|          |   |

End-user Buyer Manual\_v1.2.docx

Page 189 of 206

| ROCE | SS: 7 1 2 1140 14         | 17 A (1747)           | CONTRACTO         | , even ser ru      | 500 - X66870 M | <b>III</b> P             | vocess Menu * |  |   |
|------|---------------------------|-----------------------|-------------------|--------------------|----------------|--------------------------|---------------|--|---|
| Rank | Provider<br>Organisations | Process<br>Receipt ID | Score/Price       | Score<br>Breakdown | BECC comment   | Comment                  | Pass/Fall     |  |   |
| 1    | Cale No                   | 100 PG                |                   | 1723               |                | Ø                        |               |  |   |
|      |                           |                       |                   |                    |                | Maximum characters: 255. |               |  |   |
| 1    | PSG. IDEN                 | nnonacese - nn        | 100 <b>100 00</b> | 100.00             | 100,00 100,00  |                          |               |  | Ø |
|      |                           |                       |                   |                    |                | Maximum characters: 255. |               |  |   |

End-user Buyer Manual\_v1.0

Nigeria Government - Framework Contract for SaaS e-Procurement Solution

Figure 206: Offline provider ranking comments

## 3.14 Framework Agreements (FAs)

## 3.14.1 Establishing an FA

EUROPEAN DYNAMICS

In case the process includes an FA, once the Standstill Period Ranking results are announced, the PC user will be tasked to conclude the Framework Agreement.

20/8/2021

End-user Buyer Manual\_v1.2.docx

Page 190 of 206

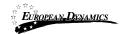

Task List

| 10 V Result       | ts per page   Displaying: <b>1-10   90</b> results in total. |                        |                                                  | « < Page 1 ▼ > »         |
|-------------------|--------------------------------------------------------------|------------------------|--------------------------------------------------|--------------------------|
|                   |                                                              | Task Creation date     |                                                  | Estimated Total Contract |
| Title 📲           | Task 🖛                                                       |                        | Associated Deadline                              | Value                    |
| EX. Incid         | Conclude Framework Agreement                                 | 11-05-00-00<br>3042710 | Rodealine is analyzed with<br>Review             | 500                      |
| in her            | inside Pariti                                                | 10100/0010<br>10100/00 | No feedback and desirable<br>Periods             | 100                      |
| 170 cr            | maximum antit                                                | TUDIODIN<br>KMDUS      | Re-leading is providentable<br>Mintagi           | -                        |
| tunden<br>offenen | insulation of soulid                                         | 1000000<br>10400       | No feedback associated with<br>Declarity         | 100                      |
| head 2.4(844)     | Dalling Processe Directories                                 | Toologue<br>Coloria    | Non-localities in proceeding with<br>Physicality | -                        |

Figure 207: Task "Conclude Framework Agreement"

The PC selects the task and is redirected to the "Establish framework agreement" page, where the start/end date of the FA can be defined, along with the PDEs associated within the specific FA. After the "Start Date" is reached, the status of the FA will be updated from "Evaluation" to "Established". After, the establishment of the Framework Agreement, a notification email is sent to the Organisations, in order to know that they have been invited to participate in the established Framework Agreement.

20/8/2021

End-user Buyer Manual\_v1.2.docx

Page 191 of 206

| EUROPEAN-DENAMICS               | Nigeria Government - Framework Contract for SaaS e-Procurement Solution<br>End-user Buyer Manual_v1.0 |      |  |
|---------------------------------|----------------------------------------------------------------------------------------------------|------|--|
|                                 |                                                                                                    |      |  |
| Establish Framework             | Agreement                                                                                             |      |  |
|                                 |                                                                                                    |      |  |
| PROCESS: APDE PLAN 13 (ST       | TATUS: EVALUATION) MY ROLE FOR Diab PLODEDS 10: PO                                                    | iu T |  |
| Fi                              | ramework Agreement Start Date : *                                                                     |      |  |
|                                 |                                                                                                    |      |  |
| Fr                              | ramework Agreement End Date : *                                                                       |      |  |
|                                 |                                                                                                    |      |  |
|                                 | E Organisation : *                                                                                    |      |  |
|                                 |                                                                                                    |      |  |
|                                 | • • •                                                                                                 |      |  |
|                                 | CONCLUDE FRAMEWORK AGREEMENT                                                                          |      |  |
|                                 |                                                                                                    |      |  |
| *Fields marked with an asterisl | k are mandatory.                                                                                      |      |  |

Figure 208: Establish FA page

#### 3.14.2 Create a mini- process

After a Framework Agreement is established, HPDU users from the PDEs included in the FA, can visit an FA workspace by selecting the FA title under the "List of my Framework Agreements" page.

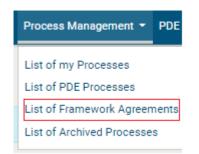

Figure 209: List of FAs option

After selecting the FA title from the list, the user can select the "Mini-Processes" option from the process menu to access the mini-processes page.

End-user Buyer Manual\_v1.2.docx

Page 192 of 206

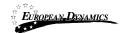

| iew Process Details                         |                                             |                                                                                                    |
|---------------------------------------------|---------------------------------------------|----------------------------------------------------------------------------------------------------|
| PROCESS: APOP PLAN 18 (STATUS               | ESTABLISHED) we ROLE FOR THIS PLOTFED IN PO | 🗮 Process Menu                                                                                         |
| REMAINING TIME (DAYS/HOURS) TO<br>DEADLINE: | 41/12                                       | View Process<br>Mini-Processes<br>Associated Officers<br>BEC declaration response<br>Process Documents |
| NAME OF PROCURING AND DISPOSING<br>ENTITY:  | PDA                                         | Interested Providers<br>Clarifications                                                                 |
| CURRENT STATUS:                             | Draft contract creation                     | Bids                                                                                                   |
| PROCESS TYPE:                               | Procurement                                 | Evaluation                                                                                             |
| ANNUAL PLAN REFERENCE:                      | 1040/1099/190                               | Evaluation Report                                                                                      |
| JNIQUE ID:                                  | procurement-7826                            | Provider Ranking                                                                                       |
| TITLE:                                      | APDP Flan 18                                | Administrative Reviews                                                                                 |
| DESCRIPTION:                                | Printers                                    | Contracts Provider Award Response                                                                      |
| PROCUREMENT/DISPOSAL TYPE:                  | Goods                                       | Workflow                                                                                               |
| PROCUREMENT METHOD:                         | Open International Bidding (OIB)            | Restricted Area                                                                                        |
| EVALUATION METHODOLOGY:                     | Technical Compliance Selection (TCS)        | Scheduled jobs                                                                                         |
| MARGIN OF PREFERENCE:                       | No                                          | Process Structure<br>Specify Alerts                                                                    |
| COMMENCEMENT TYPE:                          | Advertisement of Notice                     | Manual Notification                                                                                    |
| PROCUREMENT TECHNIQUE:                      | Invitation for Processes Stage Select (IFT) | Auditing reports                                                                                       |

**Figure 210: Mini-process option** 

The user can view the list of existing mini-processes and create a new online or a manual one by selecting the respective option.

| ist of all N | Aini-Process     | 3                                                  |                     |
|--------------|------------------|----------------------------------------------------|---------------------|
| PROCESS: AF  | PDP PLAN 18 (ST. | ATUS: ESTABLISHED) MY ROLF FOR THIS PROCESS IS: PO | 🗮 Process Menu 🔻    |
| ALL SC PROCE | SSES             |                                                    |                     |
| SC ID        | Title            | Name of Procuring and Disposing Entity             | Status              |
|              |                  | CREATE M                                           | CREATE MINI-PROCESS |

Figure 211: Mini-Processes page

Upon setup of the Mini-process workspace the PC selects the number of providers that can participate in the mini-process from the pool of total providers eligible

| 20/8/2021 End-u | ser Buyer Manual_v1.2.docx | Page 193 of 206 |
|-----------------|----------------------------|-----------------|
|-----------------|----------------------------|-----------------|

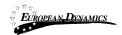

within the FA. Upon the provider invitation stage, the providers to participate in the mini-process will be randomly selected, abiding to the number defined by the PC.

| PROCESS: APDP PLAN 18 (STATUS: ESTABLISHED) MY ROLE FOR THIS PROCESS IS: PC | ≣ Process Menu ▼ |
|-----------------------------------------------------------------------------|------------------|
| Process Type *                                                              |                  |
| Procurement                                                                 |                  |
| Title *                                                                     |                  |
| APDP Plan 18                                                                |                  |
| Description *                                                               |                  |
| Printers                                                                    |                  |
|                                                                             |                  |
|                                                                             | //               |
| (Maximum characters: 5000).                                                 |                  |
| Procurement/Disposal Type *                                                 |                  |
| Goods                                                                       |                  |
| Procurement Method *                                                        |                  |
| Specific Contract                                                           |                  |
| Evaluation Methodology *                                                    |                  |
| Technical Compliance Selection (TCS)                                        |                  |
| Margin of Preference *                                                      |                  |
| O Yes 🖲 No                                                                  |                  |
| Commencement Type *                                                         |                  |
| Invitation to Providers                                                     |                  |
| Number of Providers *                                                       |                  |
| out of 2                                                                    |                  |
| Procurement Technique: *                                                    |                  |

Figure 212: Mini- process workspace

## 3.15 Contract Awarding

#### 3.15.1 Draft Contract(s)

After the successful approval of the Post Standstill period ranking, the PC user will be tasked to award the process to the qualified provider(s). This can be done either by selecting the "Award" button in the "View Procurement details" page or by selecting the "Contract Award" task from the task list in the user's homepage. This selection will lead the user to the 'Award' page

| 20/8/2021 | End-user Buyer Manual | _v1.2.docx |
|-----------|-----------------------|------------|

Page 194 of 206

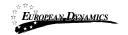

Figure 213: Contract Manager's Award Contracts Task

| Awarding                |                               |                             |                           |                          |        |                  |
|-------------------------|-------------------------------|-----------------------------|---------------------------|--------------------------|--------|------------------|
| PROCESS: EAUCTIO        | N1 (STATUS: EVALUATIO         | N) MY ROLE FOR THIS P       | ROCESS IS: PC             |                          |        | 🔳 Process Menu 🔻 |
| All prices must be prov | vided in NGN. If the prices y | you wish to submit are in a | nother currency please co | nvert them to NGN first. |        |                  |
| 10 🗸 Results per        | page   Displaying the 1 mate  | :h.                         |                           |                          |        | « < > »          |
| Provider Name           | UNSPSC Code                   | Contract Value              | Contract Title            | Contract Description     | Answer | Actions          |
|                         |                               |                             |                           |                          |        | Add Contract     |

Figure 214: Process contracts page

20/8/2021

End-user Buyer Manual\_v1.2.docx

Page 195 of 206

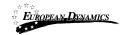

| Add Contract                                                              |                                               |                      |  |  |  |
|---------------------------------------------------------------------------|-----------------------------------------------|----------------------|--|--|--|
| PROCESS: EARLY TRONG (STATUS: EVALUATION) MY ROLE FOR THIS PROCESS IS: PO |                                               |                      |  |  |  |
| All prices must be provided in NGN. If the prices you wish to sub         | nit are in another currency please convert th | iem to NGN first.    |  |  |  |
| Provider Organisations *                                                  | UNSPSC Code *                                 |                      |  |  |  |
| provider) a                                                               | 44000000                                      | ~                    |  |  |  |
| Contract Value *                                                          |                                               |                      |  |  |  |
| 23.43                                                                     |                                               |                      |  |  |  |
| сн                                                                        |                                               |                      |  |  |  |
|                                                                           |                                               |                      |  |  |  |
| Contract Title *                                                          | Contract Description                          | *                    |  |  |  |
|                                                                           |                                               |                      |  |  |  |
|                                                                           |                                               |                      |  |  |  |
|                                                                           |                                               |                      |  |  |  |
|                                                                           |                                               | CANCEL SAVE AS DRAFT |  |  |  |
|                                                                           |                                               |                      |  |  |  |
|                                                                           |                                               |                      |  |  |  |

Figure 215: Awarding page

#### 3.15.2 Contract Document

At this point in time, a "Draft" contract workspace is created in the Contract Management module.

#### 3.15.3 Contract Approval

After the draft creation of the Contract, the Contract Manager will request for a Contract Reviewer, in order to provide his approval or rejection.

| 20/0/2021 |  |
|-----------|--|
| 20/8/2021 |  |
| 20/0/2021 |  |

End-user Buyer Manual\_v1.2.docx

Page 196 of 206

| EUROPEAN DYN         |                               | a Government - Fr<br>ser Buyer Manual                |                | act for SaaS e-Procurem  | ent Solution   |                  |
|----------------------|-------------------------------|------------------------------------------------------|----------------|--------------------------|----------------|------------------|
| Awarding             |                               |                                                      |                |                          |                |                  |
| Oraft contract works | space created successfully in | the contract management m                            | nodule.        |                          |                | ×                |
|                      |                               | N) MY ROLE FOR THIS P<br>you wish to submit are in a |                | nvert them to NGN first. |                | ■ Process Menu * |
| 10 🗸 Results per     | page   Displaying the 1 mate  | ch.                                                  |                |                          |                | « < > »          |
| Provider Name        | UNSPSC Code                   | Contract Value                                       | Contract Title | Contract Description     | Answer         | Actions          |
| provident a          | 44600000                      | 23,42                                                | TEST           | TEST                     | N/A            | / 0              |
|                      |                               |                                                      |                | Add Contract             | Request for Co | ntract Reviewer  |

Figure 216: Request for Contract Reviewer

After the Contract Manager user request for Contract Reviewer, the PC user will be tasked to associate the "Contract Reviewer" process role. Only users from the LO users, of the PDE, will be displayed in the search results for the "Contract Reviewer".

| Task List      |                                                      |                        |                                          |                                   |
|----------------|------------------------------------------------------|------------------------|------------------------------------------|-----------------------------------|
| 10 V Results p | ber page   Displaying: <b>1-10   65</b> results in 1 | total.                 |                                          | ≪ < Page1 → > >                   |
| Title 📲        | Task 🖛                                               | Task Creation date     | Associated Deadline                      | Estimated Total Contract<br>Value |
| eauction (     | Associate Contract Reviewer                          | 02/03/2921<br>13:12:00 | No dearline is associated with this task | 600,000                           |

Figure 217: Associate Contract Reviewer task

| 20/8/2021 |
|-----------|
|           |

End-user Buyer Manual\_v1.2.docx

Page 197 of 206

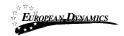

| 10 • Results per page   Displaying all 2 matches. |                    |       | « < > » |
|---------------------------------------------------|--------------------|-------|---------|
|                                                   |                    |       |         |
| First Name                                        | 91.0               |       |         |
| Last Name                                         | 2                  |       |         |
| Process Role                                      |                    |       |         |
| PE Role                                           | Legal Officer (LO) |       |         |
| Organisation                                      | 7 PDL 3            |       |         |
| Country                                           | Second Second      |       |         |
|                                                   |                    |       |         |
| First Name                                        | (600)              |       |         |
| Last Name                                         | Hoth               |       |         |
| Process Role                                      |                    |       |         |
| PE Role                                           | Legal Officer (LO) |       |         |
| Organisation                                      | VPOL1              |       |         |
| Country                                           | tigente            |       |         |
|                                                   |                    | CLOSE | SELECT  |

Figure 218: Search Results for the Association of the Contract Reviewer

Upon clicking on the relevant task available on his task list, the Contract Reviewer will be re-directed to the "Awarding" page, where he will be able to approve or reject, with a mandatory reason, the Contract.

| ask List  |                          |                      |                                          |                                |
|-----------|--------------------------|----------------------|------------------------------------------|--------------------------------|
| 10 ~ R    | esults per page   Displa | ying the 1 match.    |                                          | « < > »                        |
| Title 🗤   | Task 🕶                   | Task Creation date 🛶 | Associated Deadline                      | Estimated Total Contract Value |
| eauciion1 | Review Contract          | 02/03/2001 13/25/25  | No deadline is associated with this task | 009,000                        |

Figure 219: Contract Reviewer's Review Contract task

| 20/8/2021 | End-user Buyer Manual_v1.2.docx | Page 198 of 206 |
|-----------|---------------------------------|-----------------|

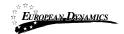

| varding             |                           |                            |                        |                              |             |                    |
|---------------------|---------------------------|----------------------------|------------------------|------------------------------|-------------|--------------------|
| ROCESS: EAUGT       | ION I (STATUS: EVAL       | UATION) MY ROLE FO         | or this procees i      | S. CUNTRACT REVIEWER         |             | 🔳 Process Menu     |
| II prices must be p | provided in NGN. If the   | prices you wish to subr    | mit are in another cur | rency please convert them to | NGN first   |                    |
|                     |                           |                            |                        |                              | itori inot. |                    |
| 10 V Results p      | per page   Displaying the | 1 match.<br>Contract Value | Contract Title         | Contract Description         | Answer      | « < > ><br>Actions |

Figure 220: Approve/Reject Contract

| Awarding       |                           |                |                |                      |           |                  |
|----------------|---------------------------|----------------|----------------|----------------------|-----------|------------------|
|                |                           |                |                | CONTRACT REVIEWER    | NGN first | 🔳 Process Menu * |
| Comment: *     |                           |                | Attachr        | nent Field: *        |           |                  |
| 10 V Results p | per page   Displaying the | 1 match.       |                |                      |           | « < > »          |
| Provider Name  | UNSPSC Code               | Contract Value | Contract Title | Contract Description | Answer    | Actions          |
| provider 1a    | 44000600                  | 25.45          | (651           | TEST                 | N/A       | Approve Reject   |

Figure 221: Reject Contract

In case the awarded value is greater than the specified Solicitor General threshold and the contract reviewer's decision is approval, the draft contract will automatically be sent to the associated Solicitor General user for review.

| 20/8/2021 | End-user Buyer | Manual_v1.2.docx |
|-----------|----------------|------------------|

Page 199 of 206

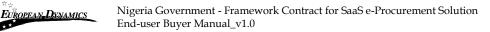

Upon clicking on the "Award" button, available on the "View Process Details" page, the solicitor general user will be re-directed to a page where s/he will be able to approve or reject the contract.

| OCESS: EAUGT     | ION I (STATUS: EVA)     | LUATION) MY ROLE F               | OR THIS PROCESS I       | S. CONTRACT REVIEWER          |            | 🔳 Process Mer    |
|------------------|-------------------------|----------------------------------|-------------------------|-------------------------------|------------|------------------|
|                  |                         |                                  |                         |                               |            |                  |
|                  |                         | and a second state of the second | mit are in another cur  | rency please convert them to  | NGN first  |                  |
| prices must be p | rovided in NGN. If the  | prices you wish to sub           | init are in another cur | iency please convert ment to  | Hold Inst. |                  |
|                  | provided in NGN. If the |                                  |                         | citery please convert area to | Non mot.   | « < >            |
|                  |                         |                                  | Contract Title          | Contract Description          | Answer     | « < ><br>Actions |

Figure 222: Approve/Reject Contract by Solicitor General

In case the Contract Reviewer or the Solicitor General select the Reject option, a notification that will contain the comments, as well as, the attachment of the reviewer will be dispatched to the Contract Manager.

The Contract Manager will be in position to edit the existing draft contract before submitting it for approval again.

In case the Contract is accepted by the Contract Reviewer or the Solicitor General, depending on the awarded value, the "Request Providers Acceptance" button will be available to the Contract Manager.

20/8/2021

End-user Buyer Manual\_v1.2.docx

Page 200 of 206

| EUROPEAN-DXNA   |                          | ia Government - Fra<br>1ser Buyer Manual_ |                | et for SaaS e-Procureme      | nt Solution      |                |
|-----------------|--------------------------|-------------------------------------------|----------------|------------------------------|------------------|----------------|
|                 |                          |                                           |                |                              |                  |                |
| Awarding        |                          |                                           |                |                              |                  |                |
|                 |                          | UATION) MY ROLE FOR                       |                | y please convert them to NGN |                  | Process Menu - |
| 10 V Results pe | er page   Displaying the | 1 match.                                  |                |                              |                  | « <            |
| Provider Name   | UNSPSC Code              | Contract Value                            | Contract Title | Contract Description         | Answer           | Actions        |
| provider1a      | 44000000                 | 28.40                                     | TEST           | (68)                         | py/A             | 1              |
|                 |                          |                                           |                | Add Contract R               | equest Providers | s Acceptance   |

Figure 223: Request Providers Acceptance button

The document has been reviewed by the Awarded Provider and no further changes are required.

#### 3.15.4 Finalise Contracts

When the physical contract document has been signed by the provider, the PC user needs to finalise the contract award(s) in the system.

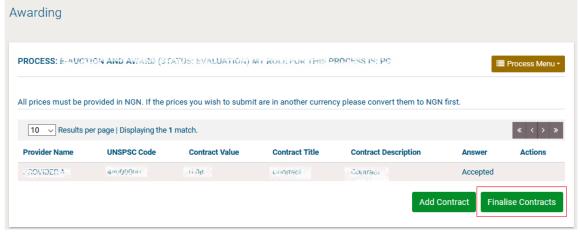

#### **Figure 224: Finalise awarded contracts**

20/8/2021

End-user Buyer Manual\_v1.2.docx

Page 201 of 206

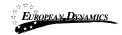

## 3.15.5 Publication of Contract Award Notice

After the PC user finalise the contracts, the "Publish Contract Award Notice" task will be available at his task list.

| Title 🕶          | Task 🕶                           | Task Creation date | Associated Deadline 🕶                          | Estimated Total Contract<br>Value |
|------------------|----------------------------------|--------------------|------------------------------------------------|-----------------------------------|
| tering 1911/00   | Evolution Minis                  | 1012/02012/04:04   | No detailing in an accided with link .<br>Next | 000.000                           |
| terring metadows | seconds of orders                | 11/11/2011 11:00   | to dealine to assessed with the<br>last        |                                   |
| Providence II    | Publish Contract Award<br>Notice | 1011202012-02-01   | The description is associated with this        | 2005-201                          |

Figure 225: Publish Contract Award Notice task

Upon clicking on the aforementioned task, the "Notice and Process documents" page will be displayed, and the user will have to click on the "Create Notice" button.

| tice and Process      | succur       | lento                  |               |             |          |                |              |
|-----------------------|--------------|------------------------|---------------|-------------|----------|----------------|--------------|
| OCESS: E-AUCTION A    | ND AWARD     | (STATUS: EVALUATION) N | MY ROLE FOR T | HIS PROCESS | is: PC   |                | Process Menu |
| Notices Process Doc   | uments       |                        |               |             |          |                |              |
| 10 V Results per page | Displaying t | he 1 match.            |               |             |          |                | « < >        |
|                       | Lot 🗸        | Date Uploaded          | Reviews       | Lang. 🔫     | Status 🗤 | Date Published | Actions      |
| ype 🛶                 |              |                        |               |             |          |                |              |

Figure 226: Notice and Process documents page

The user will have to select the "Contract Award Notice" option and then click on the "Forms Module" button.

20/8/2021 End-user Buyer Manual\_v1.2.docx

Page 202 of 206

| EUROPEAN DYNAMICS       | Nigeria Government - Framework Contract for SaaS e-Procurement Solution<br>End-user Buyer Manual_v1.0 |
|-------------------------|----------------------------------------------------------------------------------------------------|
|                         |                                                                                                    |
| AVAILABLE NOTICES FORMS |                                                                                                    |
| Select                  | Notice Form Name                                                                                      |
|                         | Contract Award Notice                                                                                 |
| Select Language         |                                                                                                    |
| English(en)             |                                                                                                    |
|                         | CANCEL FORMS MODULE                                                                                   |

Figure 227: Available Notices Forms

The user will have to create the "Contract Award Notice", save it as draft (in case of needed further changes) and later as final, and proceed with its publication, in order to finish with the Awarding of the Process.

| Create Notice                                                 |                                                                                                    |
|---------------------------------------------------------------|----------------------------------------------------------------------------------------------------|
| Contract Award Notice                                         |                                                                                                    |
| Exit Save Draft                                               | Next                                                                                                    |
| Completing the form                                           | and the second second                                                                                                    |
| Contract Award Notice                                         | CONTRACT AWARD NOTICE                                                                                                    |
| Xalidation form     The bidder named below has been evaluated | as the best evaluated bidder for the procurement requirement detailed below                                                                                                    |
| Unique ID                                                     | 10.000-03                                                                                                    |
| Subject                                                       | Received 2                                                                                                    |
| Method                                                        | to a contract of the state of the state of t |
| Name of Best Evaluated Bidder                                 |                                                                                                    |
| Total Contract Price                                          | annen ann                                                                                                    |
|                                                               |                                                                                                    |
| Name:                                                         |                                                                                                    |
| Position:<br>To be copied to all bidders who submitted bit    | Date:<br>5, including the best evaluated bidder.                                                                                                    |
|                                                               |                                                                                                    |
| Exit Save Draft                                               | Next                                                                                                    |

Figure 228: Contract Award Notice creation

20/8/2021

End-user Buyer Manual\_v1.2.docx

Page 203 of 206

| ÉX<br>EUROPEAN-DYNAMICS |           | eria Government - Fr<br>-user Buyer Manual |               | ntract for S | SaaS e-Procu | rement Solution |             |
|-------------------------|-----------|--------------------------------------------|---------------|--------------|--------------|-----------------|-------------|
| otice and Proces        | ss docum  | nents                                      |               |              |              |                 |             |
|                         |           |                                            |               |              |              |                 |             |
| ROCESS: E-AUCTION .     | AND AWARD | (STATUS: EVALUATION)                       | MY ROLE FOR T | iis PROCESS  | SIS: PC      | <b>=</b>        | Process Men |
| Notices Process Do      | ocuments  |                                            |               |              |              |                 |             |
| 10 v Results per pag    |           | all 2 matches.                             |               |              |              |                 | « < >       |
|                         |           |                                            |               |              |              |                 |             |
| Туре 🛶                  | Lot 🖛     | Date Uploaded                              | Reviews       | Lang. 🛶      | Status 🗤     | Date Published  | Actions     |
| Contract Award Notice   |           | 03/03/2021 13:47:02                        |               | EN           | Final        |                 | 1           |
|                         |           |                                            |               |              |              |                 |             |
|                         |           |                                            |               |              |              |                 |             |
|                         |           |                                            |               |              |              | 00              | EATE NOTICI |

Figure 229: Contract Award Notice publication

20/8/2021

End-user Buyer Manual\_v1.2.docx

Page 204 of 206

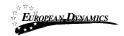

# 3.16 Helpdesk contact details

To contact the eGP helpdesk the user may visit the "Contact Us" link.

| Subject **                                                                                                 | Fro                                                                               | T +*    | Date **                     |                                                                                              |  |
|----------------------------------------------------------------------------------------------------|-----------------------------------------------------------------------------------|---------|-----------------------------|----------------------------------------------------------------------------------------------|--|
| enably in a statistic ation                                                                                | 57.                                                                               | -an     | 2021-02-                    | <b>62</b> + 5:4 <u>7 53.033</u>                                                              |  |
| e GDs Leight Methioethen                                                                                   | terbinetien System                                                                |         | 2021-03-03 13:26 59.358     |                                                                                              |  |
| ep - Monden vzelé Chevil II. V II. Ville System System                                                     |                                                                                   | tarm    | 2021-00-00 12:04.62.763     |                                                                                              |  |
| e-GP: Kogen Hen Yermon                                                                                     |                                                                                   | utim    | 2021-02-                    | 03 13:26:50.690                                                                              |  |
| e PP: Logo Nousie al ce                                                                                    |                                                                                   | intra i | 1921-00                     | 515.mc****                                                                                   |  |
| a-KSP: Lagin Hullicollan                                                                                   |                                                                                   | 0070    | 2021-02-02 18:21:41.194     |                                                                                              |  |
|                                                                                                    | 57 <sup>2</sup>                                                                   |         | 2021-00-03 13.18,8 0.155    |                                                                                              |  |
| a-isPr Lugin wonthemion                                                                                    | ₹y⊔                                                                               | Lina    | 2021-02-02 13:02:17:05      |                                                                                              |  |
| -SPELogio Holifunción                                                                                      | 590                                                                               | (and)   | 2021-02-0312:69(11.95)      |                                                                                              |  |
| a-GP: Login Notification                                                                                   | 5/6                                                                               | System  |                             | 2021-03-02 12:57:52.435                                                                      |  |
|                                                                                                    |                                                                                   |         |                             | The Contact us link that<br>the user can use in order<br>to communicate with the<br>Helpdesk |  |
| vinual Procurement & Disposal Plan<br>Prior Information Notices<br>Durrent Processes<br>Opened Bid Details | Provider Training Videos<br>User Guides<br>Public Procurement Legislation<br>News |         | Help<br>About<br>Contact Us |                                                                                              |  |
| warded Contracts<br>Iuspended Providers<br>Jalendar                                                        | FAQ<br>Statistics<br>Relevant Links                                               |         |                             |                                                                                              |  |

Figure 230: Contact us link

The user may either select to fill in an online form and send it through the system, or directly contact the helpdesk team via phone or email.

End-user Buyer Manual\_v1.2.docx

Page 205 of 206

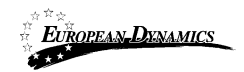

| Contact Us                                       |                                                                                                    |
|--------------------------------------------------|----------------------------------------------------------------------------------------------------|
| For technical support on<br>HELPDESK CONTACT DET | e-GP you may contact us through email or phone.<br>AILS                                                         |
| EMAIL:                                           | reprodication (interaction process)                                                                             |
| ONLINE FORM                                      |                                                                                                    |
|                                                  | Your Name *                                                                                                    |
|                                                  | rents up of                                                                                                    |
|                                                  | Your Organisation *                                                                                             |
|                                                  | The second second second second second second second second second second second second second second second se |
|                                                  | User email *                                                                                                    |
|                                                  | Phone number *                                                                                                  |
|                                                  |                                                                                                    |
|                                                  | Subject *                                                                                                    |
|                                                  |                                                                                                    |
|                                                  | Question *                                                                                                    |
|                                                  |                                                                                                    |
|                                                  |                                                                                                    |
|                                                  | ii.                                                                                                    |
|                                                  | SUBMIT                                                                                                    |
|                                                  |                                                                                                    |

Figure 231: Contact us form

20/8/2021

End-user Buyer Manual\_v1.2.docx

Page 206 of 206